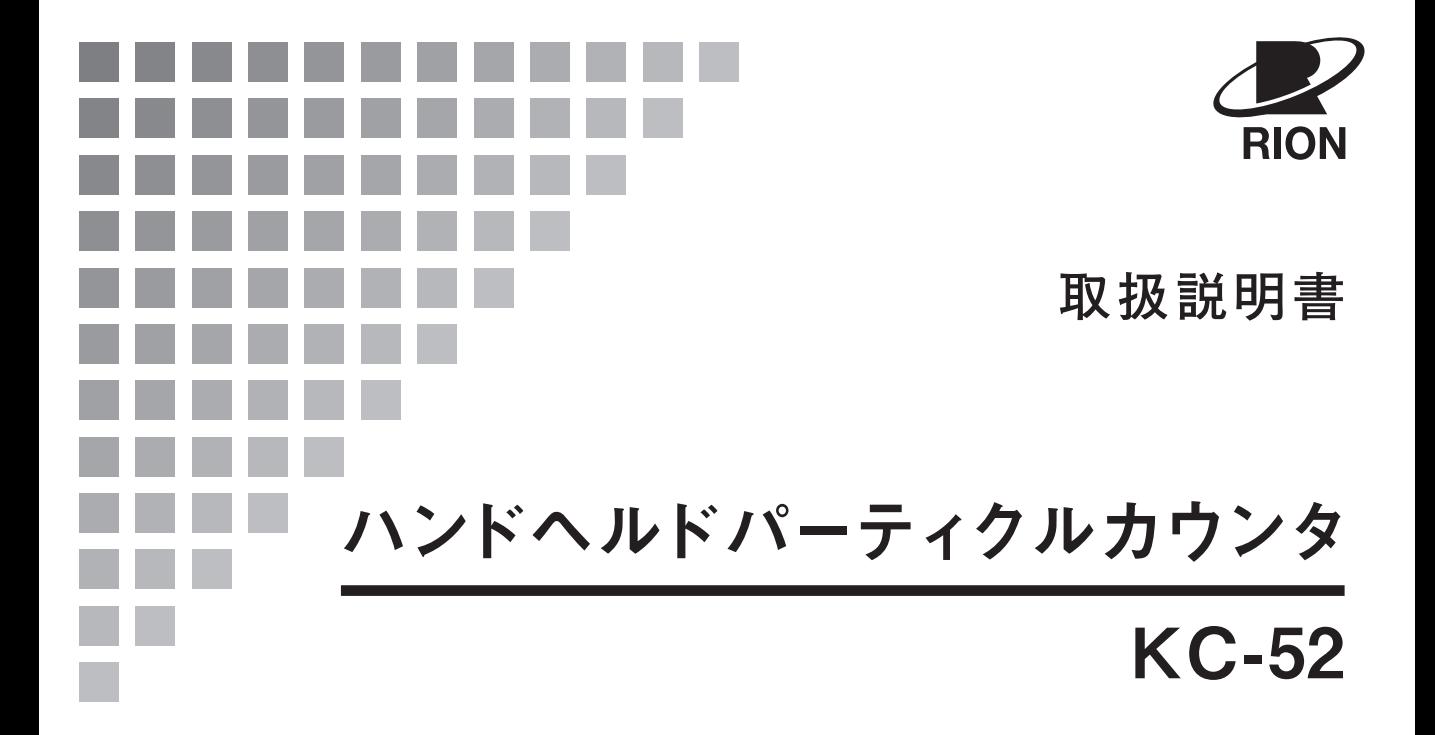

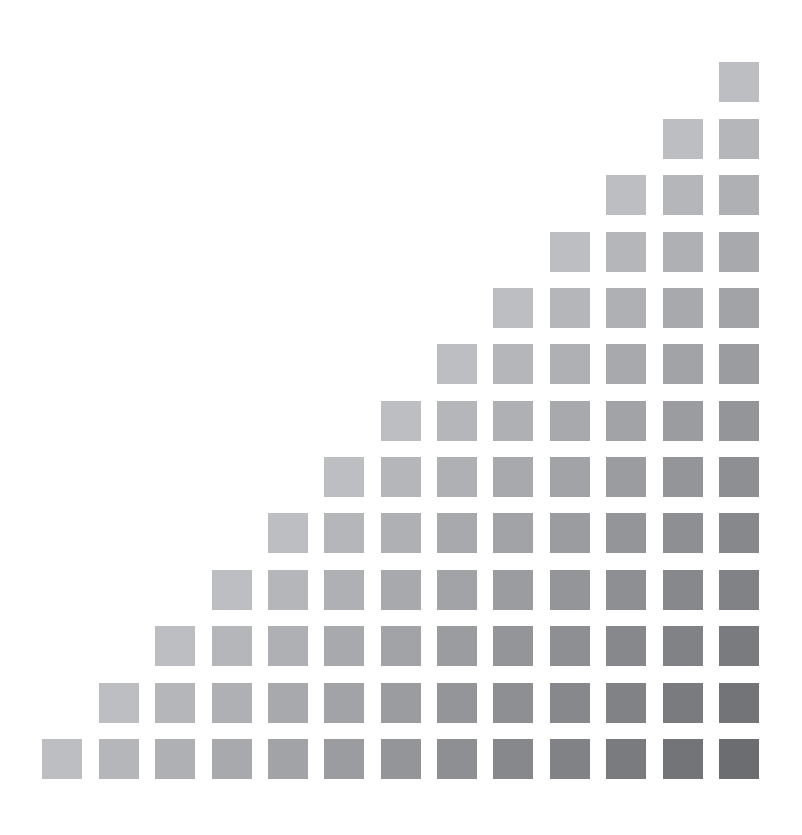

# この説明書の構成

この説明書はハンドヘルドパーティクルカウンタ KC-52 の機能、操作方法、保守などに ついて説明しています。他の機器とともに測定システムを組んだ場合は、安全と正確を期 するために、当該機器の説明書も必ずお読みください。また、iii ページ以降に、安全に関 わる注意事項が記載されています。必ずお読みください。

この説明書は次の各章で構成されています。

#### 概要

本器の概要を説明しています。

#### 各部の名称と機能

正面パネルにあるボタン、側面の接続端子、タッチパネルディスプレイなど、各 部の名称と機能を簡単に説明しています。

#### 準備

設置場所の注意や AC アダプタの接続方法、付属の等速吸引プローブやサンプリ ングチューブの取り付けなど、本器を使用する前の準備について説明しています。

#### 設定

電源の投入、画面の説明や測定条件設定などについて説明しています。

#### 測定

測定手順や測定結果について説明しています。

### データの保存と表示

過去データの表示と、別売の SD メモリカードへのデータのコピー、データ例な どについて説明しています。

#### プリンタ

別売の USB プリンタの接続、印字例などについて説明しています。

#### シリアルインタフェース

標準装備のシリアルインタフェースについて説明しています。

#### 多点システムについて

多点システム用インタフェースを使用する多点監視システムについて説明してい ます。

#### 測定条件設定ファイル

コンピュータを用いて測定条件を設定する方法について説明しています。

#### 保守

センサ内部の汚染防止について説明しています。また、点検・校正などについて も説明しています。

#### トラブルシューティング

本器の運転中に障害が発生したときの対処について説明しています。

#### 仕様

本器の仕様を記載しています。

### 索引

本製品は、T-Engine フォーラム(www.t-engine.org)の T-License for T-Kernel/ Standard Extension に基づき T-Kernel/Standard Extension ソースコードを利 用しています。

\* 本書中の会社名、商品名は、一般的に各社の登録商標または商標です。

# 安全にお使いいただくために

この説明書の中では、事故防止上必要と思われる部分に、下記のような表示をして注意を 喚起しています。生命、身体の安全を確保し、本器および周辺の設備などの損害を防止す るために必要な事柄です。

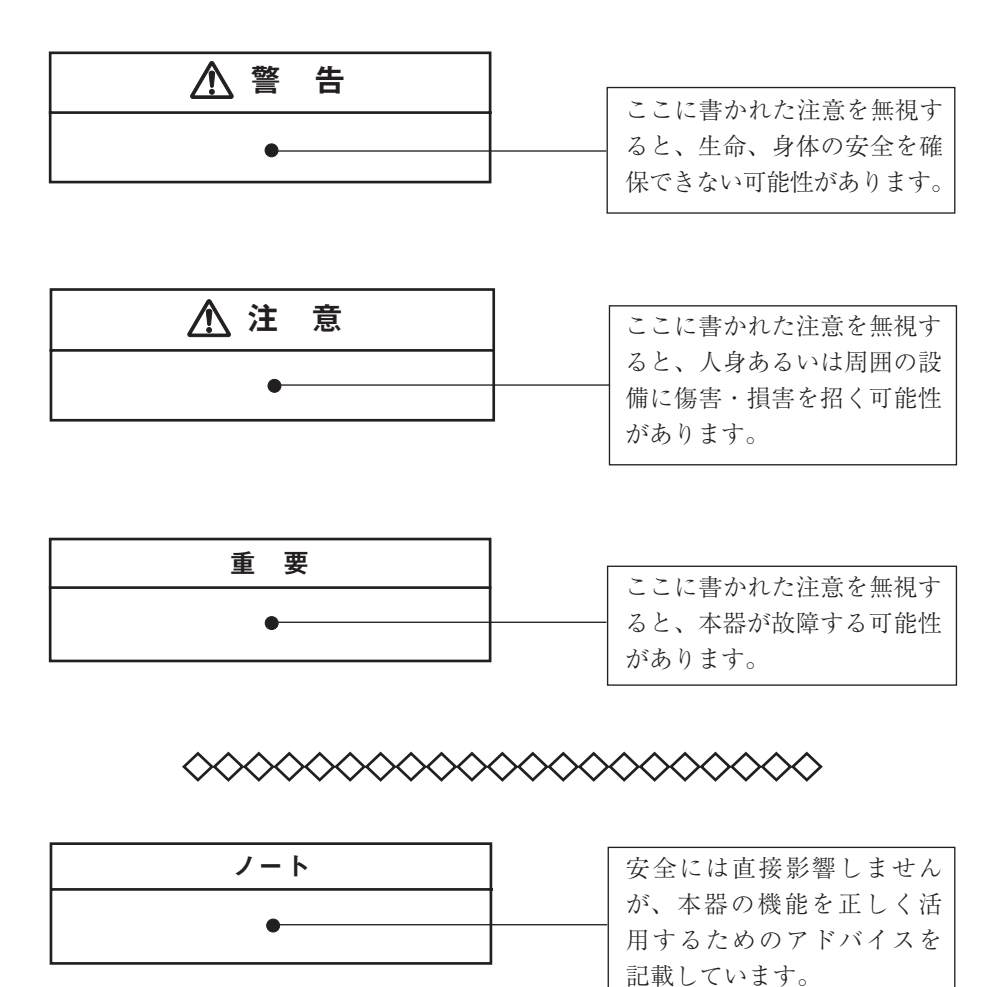

# 警 告

## **レーザ光を使用しています**

本器は IEC 60825-1( 2007)で規定されるクラス 1 に該当するレーザ製品です。内 部の粒子検出機構にレーザを用いていますが、ケースで遮へいされており、外部に レーザ光は射出されません。

右の警告ラベル(レーザ製品の説明ラベル(クラス 1)) が裏面に貼られています。

**CLASS 1 LASER PRODUCT** IEC 60825-1(2007)

## **レーザ光の危険防止について**

内部の粒子検出機構に、IEC 60825-1(2007)で規定されるクラス 3B に該当するレー ザを用いています。

このレーザのビームおよび散乱光を直視すると失明の危険があります。また、皮 膚に直接当てると傷害の危険があります。このため、カバーは絶対に開けないでく ださい。

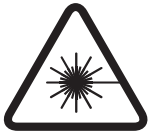

### **注意**

ここに規定された以外の手順での制御または調整または実施は、危険な放射露光を もたらす可能性があります。

# 注 意

# 測定対象となる気体について

本器は、ほぼ 1 気圧の空気中に浮遊する微粒子の粒径と個数を計測する目的で設計 されています。

下記のような気体を測定することは避けてください。正しい測定ができないばかり でなく、本器が破損したり思いがけない事故を起こすことがあります。

- ・ 爆発、発火などを生じ、あるいは人体に害を与える恐れのある気体
- ・ 本器の構成材料を腐食、もしくは変質させる恐れのある気体
- ・ ミスト、液滴、粗大粒子、繊維などの混じった気体
- ・ 仕様に記載の最大粒子個数濃度を超す大量の粒子を含んだ気体
- ・ 大気圧と比較して加圧、もしくは減圧されている気体
- ・ 温度、もしくは湿度が仕様に示した使用温湿度範囲を外れる気体

空気以外の気体中の粒子を測定するときは当社営業部または販売店にご相談ください。

# 注 意

# 取り扱い上の注意

- 操作は必ず本書に従ってください。
- インレットに強い力が加わらないように注意してください。特に付属の等速吸 引プローブの取り付け/取り外しの際は十分に注意してください。
- 付属の等速吸引プローブを接続する場合は、「手でしっかりと | 接続してくだ さい。レンチを使用するとインレットを破損する恐れがあります。
- インレットキャップ(吸入口の蓋)を付けた状態など、インレットをふさいだ 状態で動作させないでください。センサ内の圧力変化により、故障や性能低 下を引き起こす恐れがあります。
- 使用する前にコード、ケーブル、チューブの接続が正確でかつ安全に行われて いることを確認してください。コード、ケーブル、チューブには、折り曲げる などの無理な力を加えないでください。コード、ケーブル、チューブを取り外 す場合は、プラグ、コネクタ、チューブの先端を持って作業してください。
- 保管および使用に際しては次の点に注意してください。
	- ・ 所定の温湿度範囲(-10℃~50℃、90%RH 以下)を外れる環境下では保管し ないこと
	- ・ 所定の温湿度範囲(10℃~40℃、85%RH 以下)を外れる環境下では使用しな いこと
	- ・ 急激な温度変化により結露を生じる恐れのある場所で保管、もしくは使用し ないこと
	- ・ 水やその他の液体がかかる恐れのある場所で保管、もしくは使用しないこと
	- ・ 直射日光が当たる場所で保管、もしくは使用しないこと
	- ・ 塩分、イオウ分などを含んだ空気、あるいは化学薬品、ガスなどにより悪影 響を生じる恐れのある場所で保管、もしくは使用しないこと
	- ・ 機器に振動や衝撃が加わる恐れのある場所で保管、もしくは使用しないこと
- 本器は内蔵バッテリにリチウムイオン電池を使用しています。バッテリの発熱、 破裂、発火を防止するため、次の点をお守りください。
	- ・ 本器を分解して、内蔵バッテリを取り出さないでください。
	- ・ 火のそばや炎天下などでの充電はしないでください。
	- ・ 本器の輸送は当社が定めた方法で行ってください(133 ページ参照)。
- 製造業者の指定した方法以外で機器を使用すると、機器に設けられた保護が損 なわれる可能性があります。
- 本器に、反応性のガスを通さないでください。内部で爆発し、事故を起こす危 険性があります。
- 専用スタンドを使用している状態で、ボタン操作を行う場合は、必ず手を添え て行ってください。本器が倒れて思わぬ事故を招く恐れがあります。
- 本体を使用中、充電中、保管時に悪臭、発熱を感じたり、変色、変形その他異 常に気づいたときにはすぐに使用を中止し、販売店または当社営業部まで連絡 してください。
- 動作などに異常が発生した場合は、電源を遮断するために、本体から AC ア ダプタのコネクタを抜くか、電源コンセントから AC アダプタのプラグを抜 いてください。
- タッチパネルディスプレイは指での操作が原則となっています。硬いもの、鋭 利なものをあてたり、こすったりしないでください。表面が汚れた場合は、少 量のエチルアルコールを含ませた脱脂綿あるいは柔らかい布などでふいてくだ さい(タッチパネルディスプレイ表面の材質は PET フィルムです)。
- 機器を分解、改造しないでください。
- 本器を火の中に投入したり、加熱しないでください。
- 本器をハンマでたたいたり、踏みつけたり、強い衝撃を与えたり、投げたりし ないでください。
- 万一、故障した場合は手を加えずに故障状況を明示した上、販売店または当社 サービス窓口(裏表紙参照)までご連絡ください。
- 点検、修理などで本器を当社に輸送する際は、振動や衝撃が加わらないように 元の梱包箱を使用してください。
- 本器を廃棄する場合は、国および地方自治体の法律・条例に従ってください。 本器にはバッテリが内蔵されているため、一般のゴミとは分別する必要があり ます。

# AC アダプタおよび電源コード取り扱い上の注意

- AC アダプタおよび電源コードに傷などがつかないようにしてください。発火、 感電の原因になります。
- AC アダプタおよび電源コードを熱器具などに近づけないでください。被覆が 溶けて発火、感電の原因になります。
- 必ず付属の AC アダプタ(KR-12-003)を使用してください。その他の AC アダ プタを使用すると、動作不良や故障のみならず、思わぬ事故につながる可能性 があります。プリンタなど別売品の AC アダプタと間違えないようにしてく ださい。
- AC アダプタの差込プラグは本器の外部電源端子にしっかりと差し込んでくだ さい。
- AC アダプタは本器以外では使用しないでください。
- AC アダプタは屋外や高温、多湿な場所では使用しないでください。
- AC アダプタを落下させたり、強い衝撃を与えないでください。
- **AC アダプタを分解、改造しないでください。**
- AC アダプタを使用しないときは、本器の電源を切ってから、プラグを AC 電 源から抜いてください。
- AC 電源に接続して使用する場合、AC アダプタおよび本体から若干の発熱が あります。万一、異常に発熱した場合は、直ちに使用を中止し、AC 電源から 取り外し販売店もしくは当社サービス窓口(裏表紙参照)までご連絡ください。
- **AC アダプタに接続する電源コードは、本器を使用する国/地域の使用電圧、** 法令、電気的な安全規格に適合したものを用意してください。適切な電源コー ドについては、本器の販売店にお問い合わせください。(お客様のお手元に届 くまでに、本器の販売店が、販売国/地域の規格に適合した電源コードを付属 させている場合もあります。)

※ 注意:

工場出荷時に本器に付属された AC アダプタに接続する電源コードは、日 本の法令、電気的な安全規格に適合した、日本国内用の AC 100 V 対応の ケーブルです。

工場出荷時に本器に付属された日本国内用の電源コードを、日本以外または AC 100 V 以外の電圧で使用しないでください。使用した場合、当社は、機 器の安全性を保証できません。

- 電源コードの接続に先立って、電源コンセントが「仕様」に記載された条件を 満たすものであることを確認してください。
- 電源コードのプラグは、ほこりが付着したり汚れていると火災や感電の危険が あります。ご使用前に乾いた布で清掃してください。
- 電源コードのプラグはコンセントの奥まで確実に差し込んでください。差し込 みが不十分ですと、火災や感電の危険があります。

# バッテリについての注意

- **充電を行う場合、ACアダプタおよび本体から若干の発熱があります。万一、** 異常に発熱した場合は、直ちに使用を中止し、AC 電源から取り外し販売店も しくは当社サービス窓口(裏表紙参照)までご連絡ください。
- 充電は使用温度範囲(10~40℃)で行ってください。この範囲外では、電池の 性能や寿命を低下させたり、発熱、破裂の原因となることがあります。 なお、35℃を超える環境では、製品内部の安全回路が機能し、充電できない場 合があります。
- 定められた方法で充電を行って、所定の充電時間を超えても充電が完了しない 場合は、充電を中止し、販売店もしくは当社サービス窓口(裏表紙参照)まで ご連絡ください。

# FDAラベルについて

本器には米国輸出時に必要な以下の FDA 対応ラベルが貼られていますが、日本国 内での販売品については、ラベルの内容は関係ありません。

> Complies with FDA performance<br>standards for laser products except for deviations pursuant<br>to Laser Notice No.50. dated \*\*\* \*\* \*\*\*\*

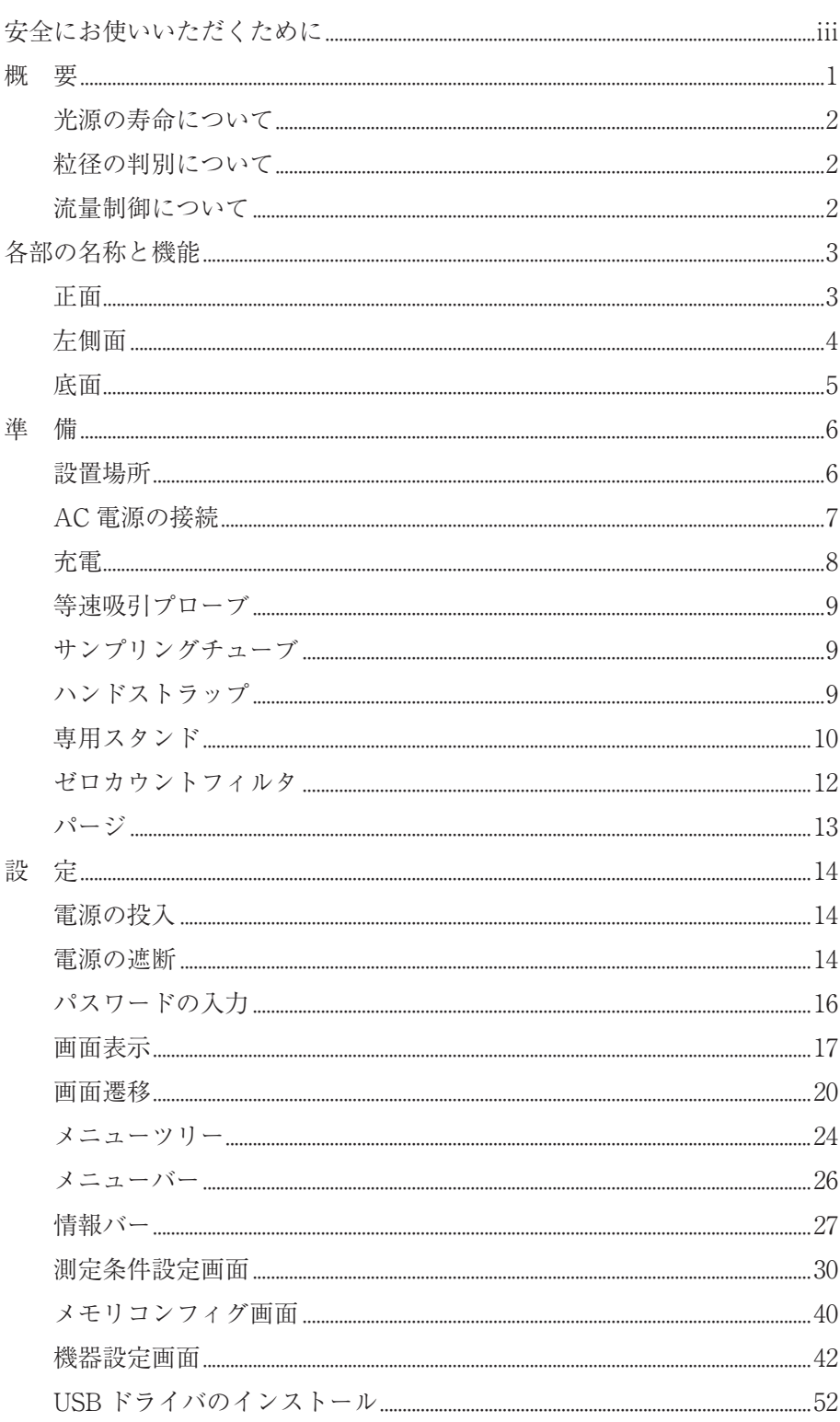

# 目 次

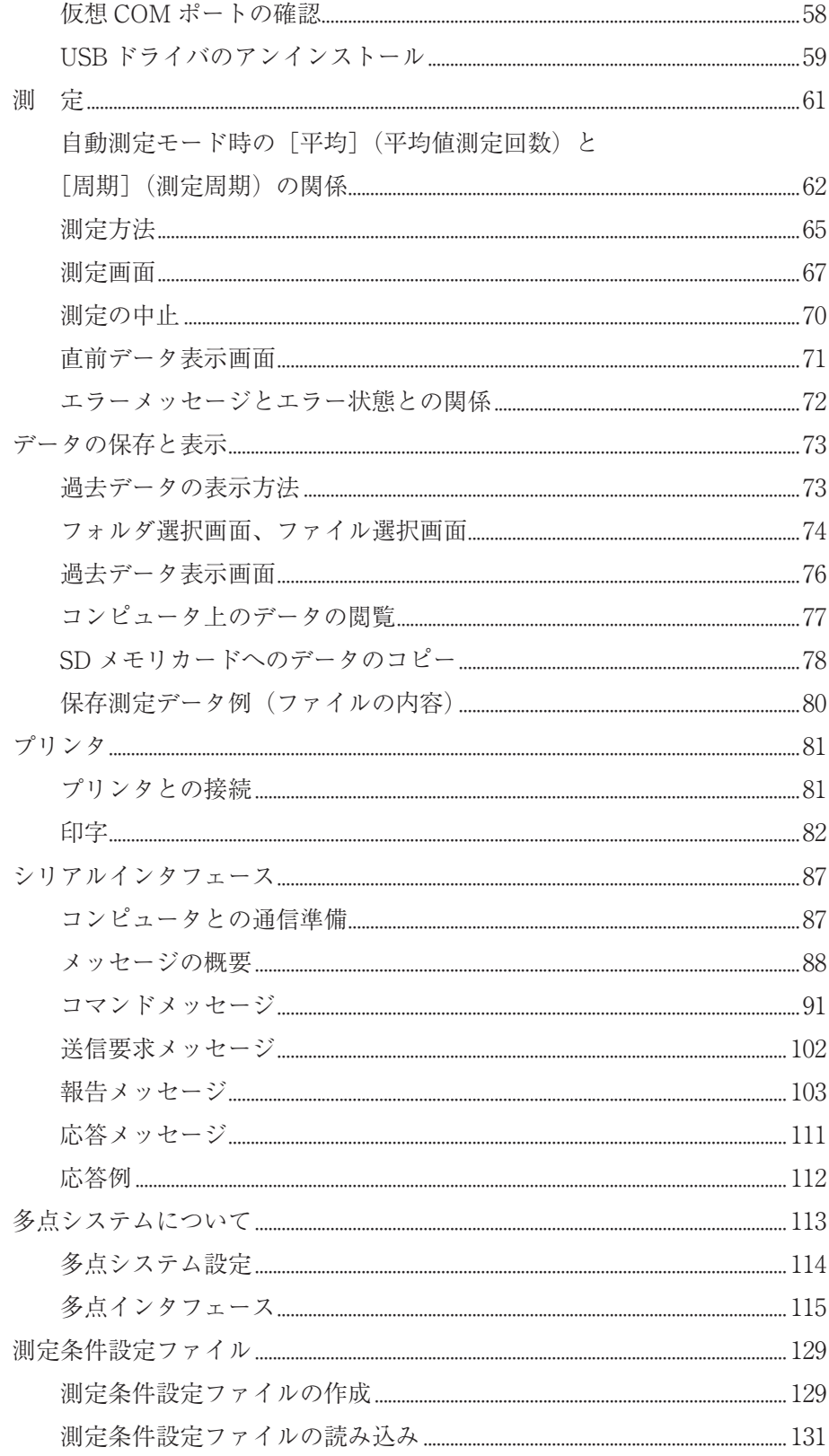

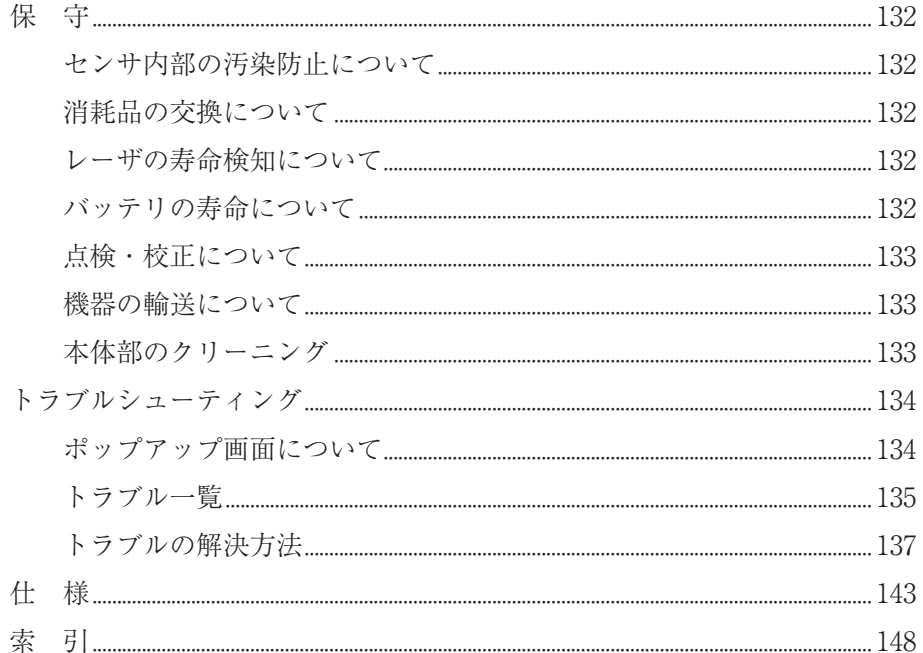

# 概 要

ハンドヘルド パーティクルカウンタ KC-52 は、IIS B 9921<sup>-2010</sup> および I S O 21501-4:2007 に対応した、空気中に浮遊する微粒子の粒径および個数を光散 乱方式により測定し、粒子個数濃度を求める装置です。

粒径区分は 0.3 µm 以上、0.5 µm 以上、1.0 µm 以上、2.0 µm 以上、および 5.0 µm 以上の 5段階です。定格流量は 2.83 L / minで、自動流量制御機能を有しています。

計数値は測定時間における累積値、粒径間の差分値、個数濃度(試料空気量あたり の計数値)を表示できます。個数濃度表示時の試料空気量は /L、/28.3 L、/1000 L の単位から選択できます。測定動作中に、この表示値を切り替えて表示できます。 また、設定した時間または試料空気量での測定を最大 99 回まで繰り返し、その平 均値を算出できます。

USB 端子を有しており、USB 仮想 COM ポートを使用したシリアルインタフェー スを利用することにより、コンピュータとの通信が行えます。また、別売の USB プリンタで印字を行えます。

当社独自の多点システム用インタフェースを装備しており、多点監視システムに接 続できます。

パスワード機能を O N にすると、管理者以外の使用者が測定時のパラメータを変 更できなくなります。

バッテリ駆動で、手のひらサイズなので携帯用に適しています。

電源切断時の測定条件を自動的に記憶し、次の電源投入時には、電源切断時と同じ 測定条件の設定で立ち上がります。

また、警報レベルの設定により、計数値が、設定した警報レベル値を超えるとブ ザーを鳴らします。

メモリ機能として、内部メモリに最小 5000 回のデータを記録し、別売の SD メモ リカードでデータを取り出せます。

1

## 光源の寿命について

本器は光源に半導体レーザを使用しています。

半導体レーザはその特性上、他の半導体デバイスと比べると比較的寿命が短いと考 えられています。半導体レーザが寿命になると所定の光出力を得られなくなります。 寿命は個々の部品によるばらつきが極めて大きく、数千時間程度で寿命に達する可 能性もあります。

本器は、半導体レーザの光出力が所定の値よりも低下したことが検出できるように なっており、それが検出された場合には半導体レーザの交換が必要となります。

## 粒径の判別について

本器の粒径校正は、製造時に大きさと屈折率の分かった標準粒子(ポリスチレンラ テックス)を、清浄空気中に均一に混合した試料空気で行います。

粒径の判別は、粒子により散乱された光の量を測定しています。そのため、測定さ れた粒子の粒径は、校正に用いた標準粒子に相当する大きさ(光散乱相当径)とな ります。

# 流量制御について

試料空気の流量は、圧力センサを用いて自動的に制御しています。

そのため、試料空気の圧力範囲(ゲージ圧)を超えて使用すると正確に測定できな いだけでなく、本器の故障の原因ともなります。必ず、試料空気の圧力範囲内で使 用してください。本器はチューブなどが接続された約-1 kPa までの減圧下での使 用を想定しています。

また、試料空気に急激な圧力変動があると、ポンプの動作が安定するまでに多少の 時間を要します。

# 各部の名称と機能

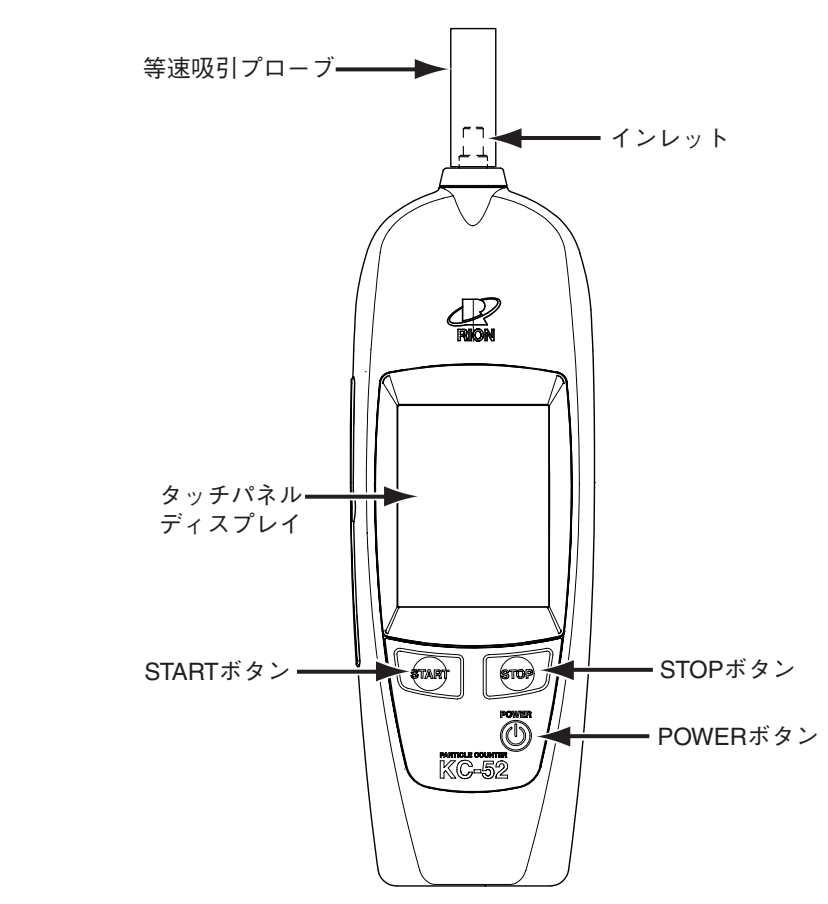

インレット

正面

試料空気の吸引口です。

STOP ボタン

手動測定モードで測定中に押すと、測定を停止します。

POWER ボタン

電源の投入、遮断を行います。

START ボタン

測定を開始します。測定中に押すと測定中のデータが破棄されて、新たな測定を 開始します。

タッチパネルディスプレイ

測定条件の入力、測定結果の表示などを行います( 17 ページ参照)。タッチパネ ルディスプレイに直接触れることで、各画面のボタンなどを選択できます。

等速吸引プローブ

等速吸引を行うためのプローブです。インレットに取り付けてあります。

# 左側面

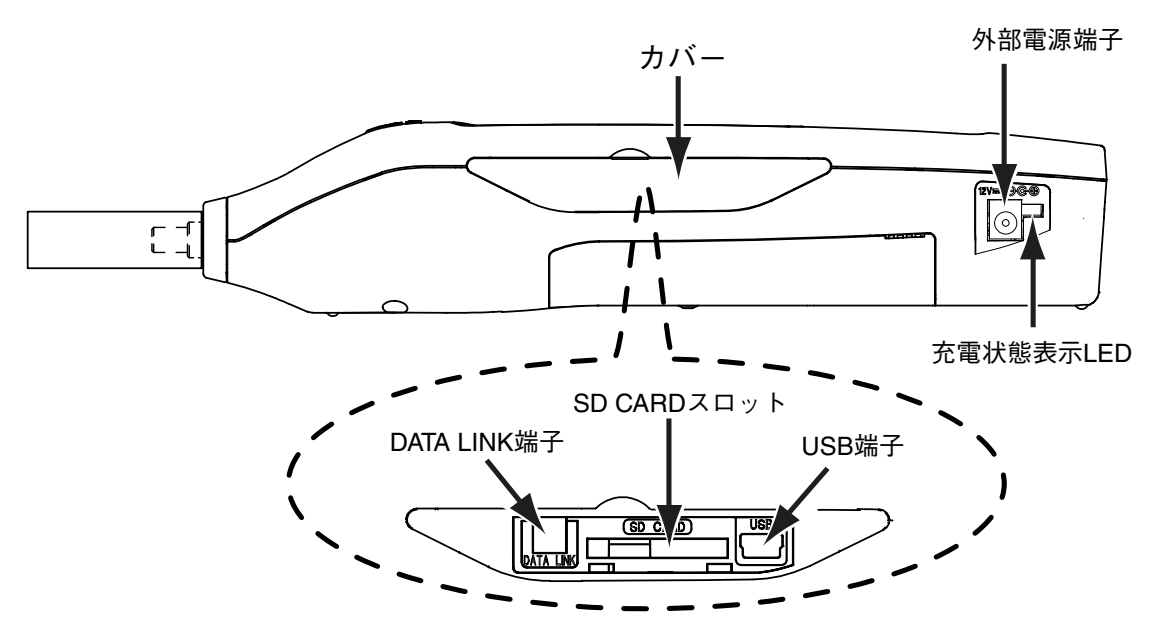

# カバー

各端子やスロットを保護するカバーです。

カバーを開けると上図のように端子、スロットがあります。 カバーを閉じるときは、以下の丸印 5 カ所を押してください。

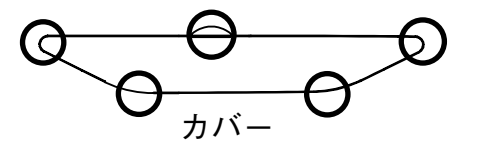

#### 外部電源端子

付属の AC アダプタを接続します。

### 充電状態表示 LED

AC アダプタを接続して内蔵バッテリを充電しているときの状態を示します。 (8 ページ参照)

#### DATA LINK 端子

多点インタフェースを用いて、多点システムを構築する場合に使用します。

#### SD CARD スロット

別売の SD メモリカードを装着します。

### USB 端子

コンピュータと接続したり、別売の USB プリンタと接続する端子です。

底面

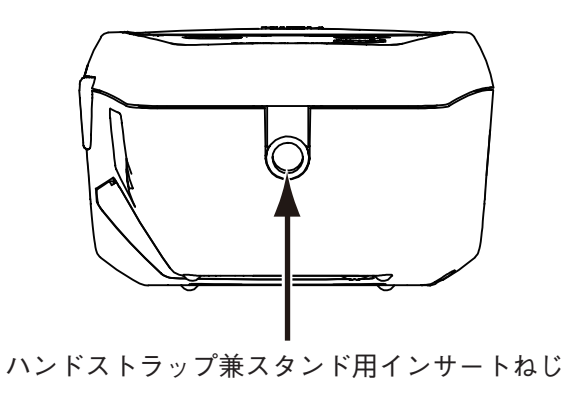

ハンドストラップ兼スタンド用インサートねじ

落下防止用のハンドストラップ(付属品)または本器を測定場所に立てて設置す る場合に使用する専用スタンド(付属品)を取り付けます(10 ページ参照)。 インサートねじには、市販のカメラ用三脚を取り付けることもできます。

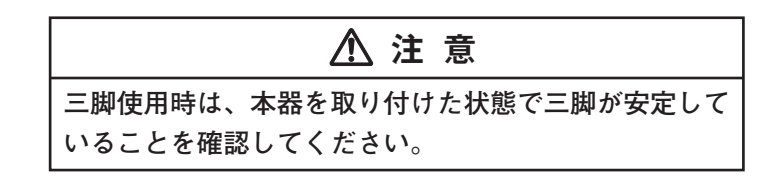

# 準 備

# 設置場所

本器を測定場所に設置する場合は、「取り扱い上の注意」(vi ページ)に記載された 内容を考慮してください。

また、次の点にも気をつけてください。

- ・ 本器を持ち運ぶときは、振り回したり、手荒く設置したりしないでください。
- ・ 本器を使用した後は、インレットキャップをして保管してください。

# AC 電源の接続

# 注 意 **本器を AC 電源に接続する場合は、「AC アダプタおよ び電源コード取り扱い上の注意」( vii ページ)に記載さ れた内容に従ってください。**

本器はバッテリを内蔵しており、AC 電源に接続せずに動作させることが可能です。 バッテリの充電を行う場合は、付属の AC アダプタ、電源コードを使用し、AC 電 源に接続します。

## **電源コードと AC アダプタの接続手順**

電源コードと AC アダプタは、本器の電源を切ってから接続してください。

- 1. 電源コードを AC アダプタのソケットに接続します。
- 2. AC アダプタの差込プラグを本器の外部電源端子に接続します。
- 3. 電源コードのプラグを AC 電源に接続します。

取り外すときは、本器の電源を切ってから、上記接続手順の逆の手順で行ってくだ さい。

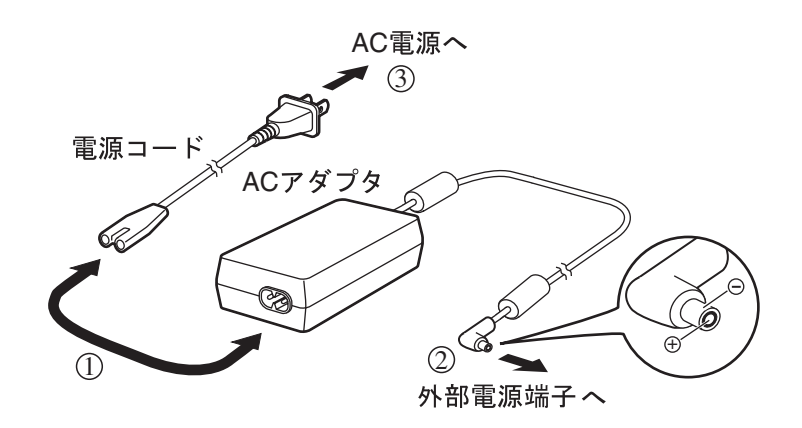

# 充電

# 注 意

# **本器の充電を行う場合は、「バッテリについての注意」 (ix ページ)に記載された内容に従ってください。**

付属の AC アダプタ、電源コードを使用し AC 電源に接続すると、自動的に内蔵 バッテリへの充電が行われます。

## **充電状態表示 LED**

AC アダプタ接続中の内蔵バッテリの充電状態は、本体左側面の充電状態表示 LED で確認できます。

- 緑点灯 : 充電中
- 消灯 : 充電終了
- 赤点灯 : 充電中に異常発生

電源 OFF で充電する場合は、約 3 時間の充電で動作時間(新品時、常温環境下で 繰り返し連続測定を無操作で行った場合)は約 3.5 時間です。

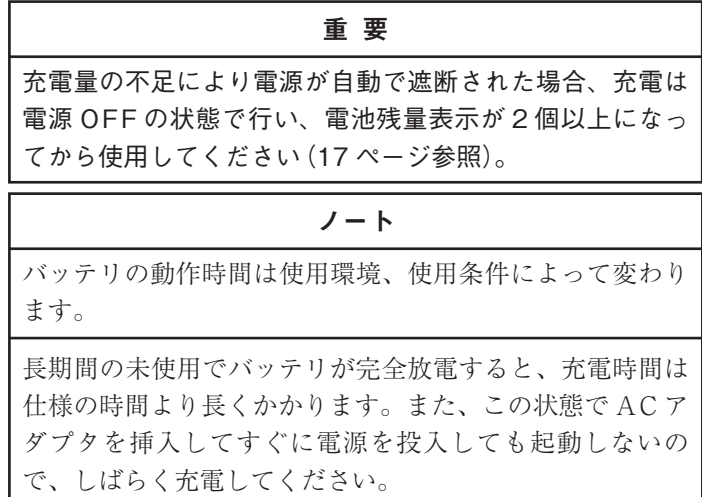

# 等速吸引プローブ

本器は、工場出荷時に等速吸引プローブをインレットに取り付けてあります。等速 吸引プローブを取り外す場合は、左回りに回します。

再度取り付ける場合は、インレットに押し込み、右回りに回してください。

ノート 取り外した等速吸引プローブはなくさないように保管して ください。

# サンプリングチューブ

本器のインレットに取り付けてある等速吸引プローブを取り外し、サンプリング チューブ(内径φ 6 ビニールチューブ)をインレットに取り付けます。

# ハンドストラップ

本器を手に持って測定するときは、落下防止のため付属のハンドストラップを本器 底面のインサートねじに取り付け、手首を通して使用してください。

# 専用スタンド

本器を固定して使用するときは、付属の専用スタンドの取り付けねじを本器底面の インサートねじに取り付け、測定場所に設置してください。 専用スタンドは下図のように取り付けてください。

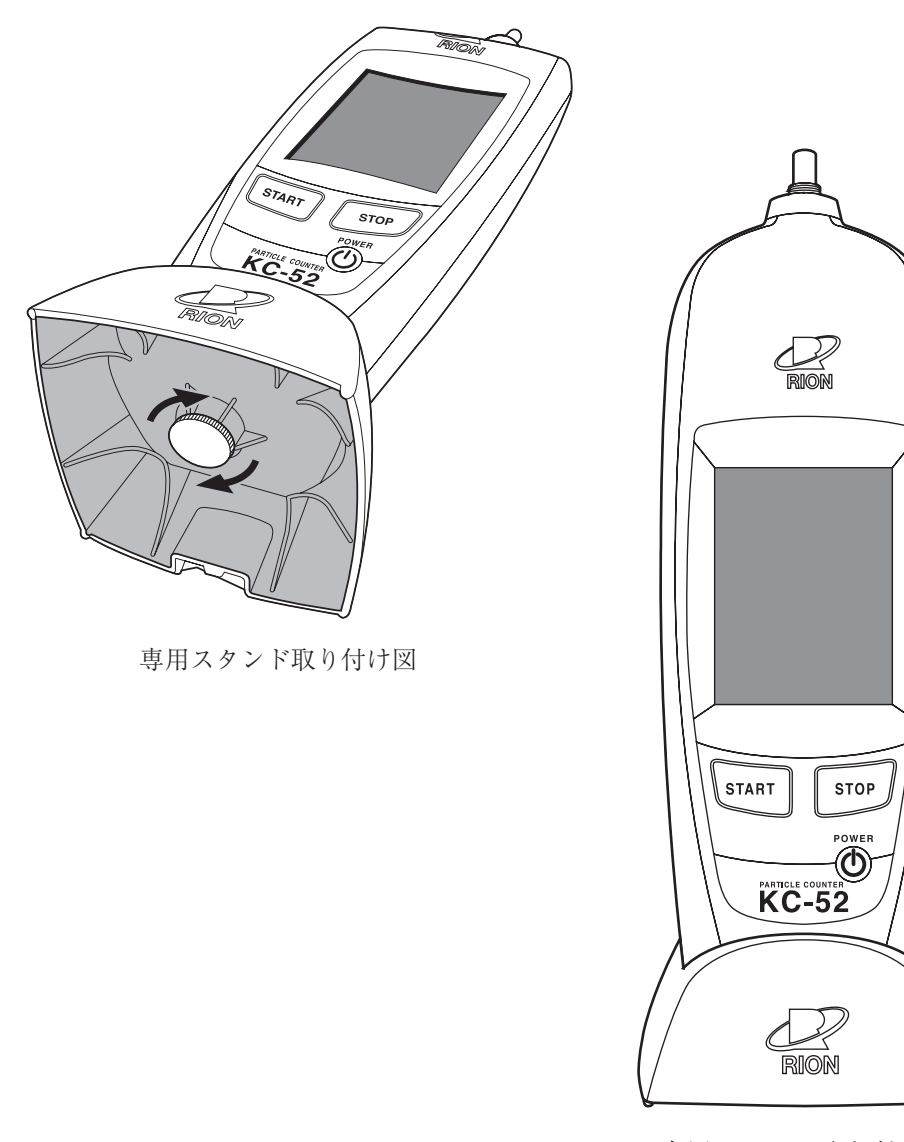

専用スタンド取り付け後、 設置した状態

専用スタンドを取り外す場合は、取り付けねじを回し、ねじがゆるんだら、本器と 分離します。

専用スタンドの背面にはコード止めがあるので、AC アダプタを接続して使用する 場合は、AC アダプタコードをここに固定します。

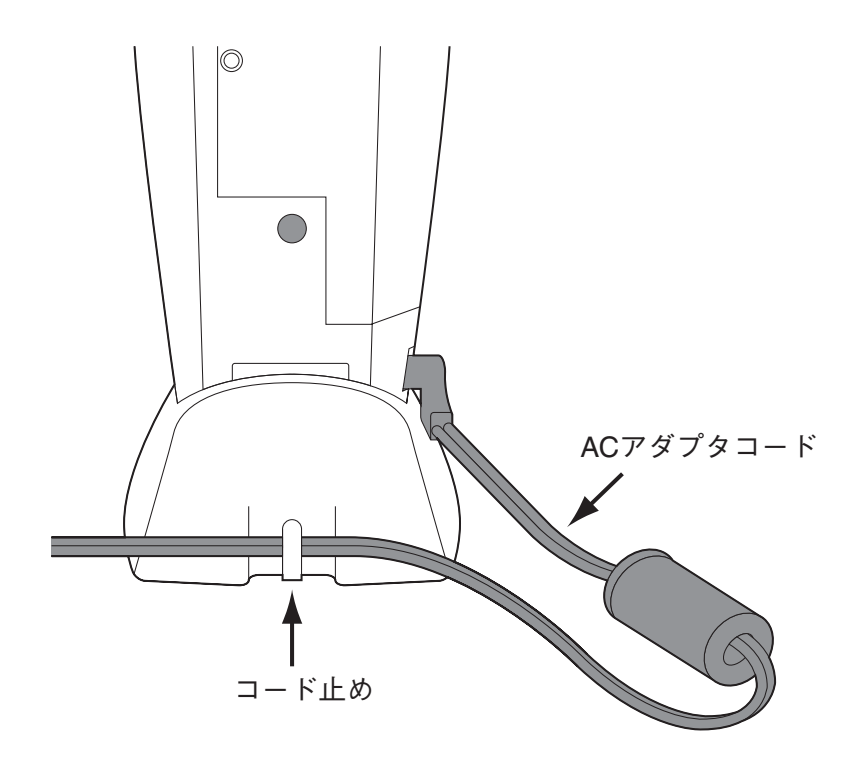

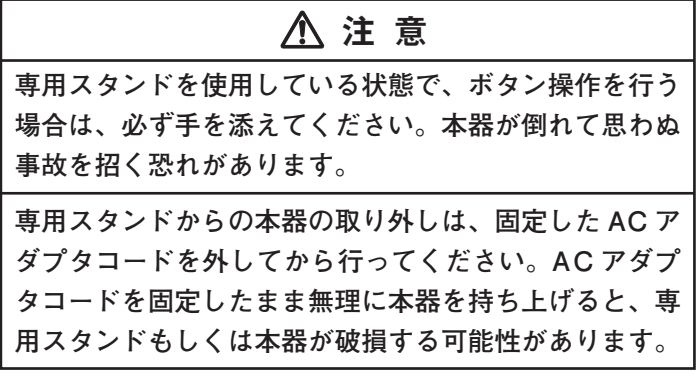

# ゼロカウントフィルタ

付属のゼロカウントフィルタは、付属のシリコーンチューブを接続してから、本 器に取り付けてください。フィルタの矢印が図のような向き(下向き)になるよ うに取り付けてください。

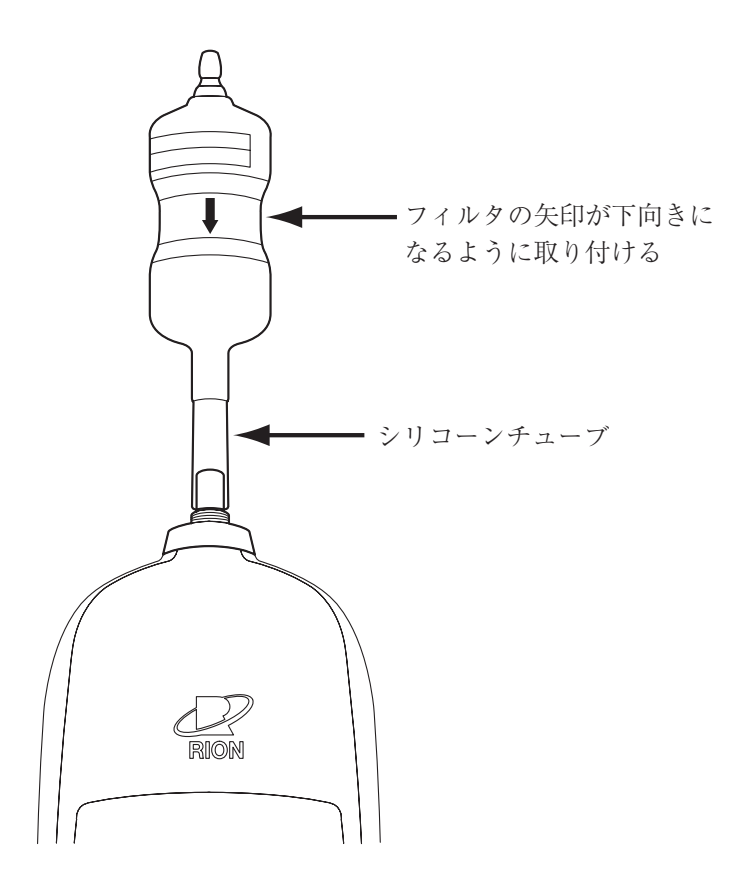

#### 重 要

ポンプが動作している状態で、インレットキャップをかぶ せたり、サンプリングチューブを折り曲げたりしないでく ださい。インレットをふさぐと、センサ内部の圧力変化に より、故障や性能低下を引き起こす恐れがあります。

ノート

付属のシリコーンチューブはフィルタとの接続にのみ使用 し、それ以外の用途には使用しないでください。

インレットキャップは本器を保管または輸送する際に使用 するので、大切に保管してください。

パージ

クリーンルームなどの清浄な環境で使用する前には、付属のゼロカウントフィルタ で本器をパージします。手順は下記のとおりです。

- 1. 本器のインレットに取り付けてある等速吸引プローブを左回りに回して取り 外します。
- 2. インレットに付属のゼロカウントフィルタを取り付けます。
- 3. POWER ボタンを押し、本器の電源を入れます。
- 4. START ボタンを押し、15 分間ほど連続測定します。
- 5. 0.3 µm 以上の計数値が、5 分間で 1 個以下、もしくは、約 14 L あたり 1 個 以下となることを確認します。満足しない場合は、連続測定を継続します。
- 6. ゼロカウントフィルタをインレットから取り外し、等速吸引プローブをイン レットに取り付けます。

これでパージは完了です。

ノート 長時間パージをしても計数値が減らない場合は修理が必要 です。販売店または当社サービス窓口(裏表紙参照)までご 連絡ください。 パージ作業を頻繁に実施されるお客様向けに等速吸引プ ローブを付けたままゼロカウントフィルタを装着できる 「チューブ径変換アダプタ」を別売で用意しています。当 社営業部または販売店にお問い合わせください。

設 定

電源の投入

PARTICLE COUNTER  $KC-52$  $Ver. 1.0$ Starting up  $\mathscr{D}$ RION

重 要

電源を入れる前にケーブルやチューブなどの接続が正しく 確実に行われているか確認してください。

POWER ボタンを 1 秒以上長押しし、電源を投入します。 起動画面が表示されます。起動画面は状態に応じて中央部の 表示が Initializing → Starting up と変化していきます。

重 要

Initializing 表示から Starting up 表示へ変化するまでに約 30 秒かかります。Initializing 表示時のプログレスバーが 増加している間は、初期化動作を行っているので、操作せ ずお待ちください。

電源を入れてから切るまで、および電源を切ってから再投 入するまでには 1 分以上の時間をあけてください。

**起動画面**

電源の遮断

本器の電源を遮断する場合は、POWER ボタンを 1 秒以上 長押しします。

遮断画面を表示後、電源が切れます。

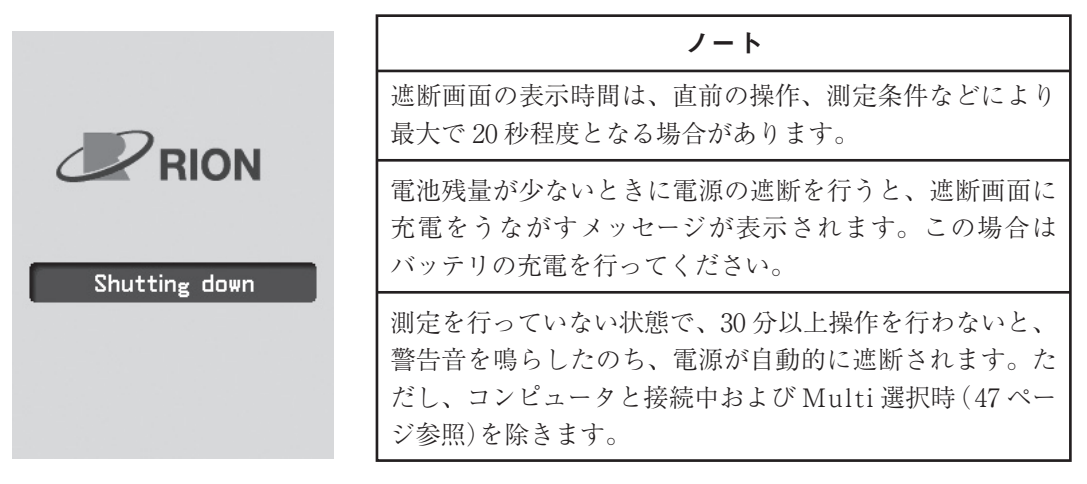

**遮断画面**

## **パスワード機能 OFF(Password OFF)の場合**

起動画面表示後、測定画面(17 ページ参照)が表示されます。パスワード機能が OFF の場合は、測定条件などの設定は変更可能です。

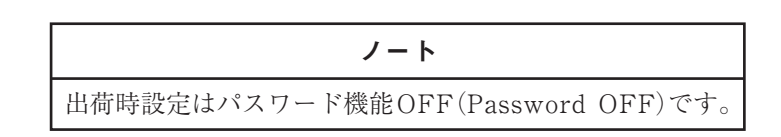

### **パスワード機能 ON(Password ON)の場合**

起動画面表示後、ログイン画面が表示されます。

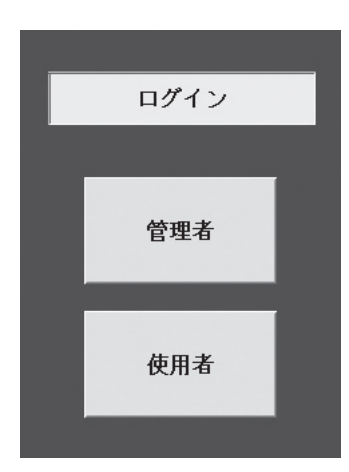

**ログイン画面**

「管理者」ボタンまたは「使用者」ボタンを押すまでこの画面のまま待機します。 「使用者」ボタンを押すと測定画面に切り替わります(17 ページ参照)。測定条件な どの設定は変更できません。

「管理者」ボタンを押すとパスワード入力画面に切り替わります(16 ページ参照)。 正しいパスワードを入力すると測定画面に切り替わります。測定条件などの設定が 変更可能となります。

初めてパスワードを設定する場合には、初期値として 0000 となっています。

# パスワードの入力

パスワード入力画面移行時はパスワード欄は空欄になっています。パスワードは数 字のみで、画面の数字キーを押すとその数字が入力されます(4~6 桁の数字)。パ スワード欄には\*印が表示されます。入力した数字を消去したい場合は、矢印キー で変更したい数字に移動し、「CLR」ボタンを押します。

正しいパスワードを入力し「ENT」ボタンを押すと測定画面に切り替わります。 パスワードが間違っていた場合、ログイン画面に戻ります。また、「BACK」ボタ ンを押した場合も、ログイン画面に戻ります。

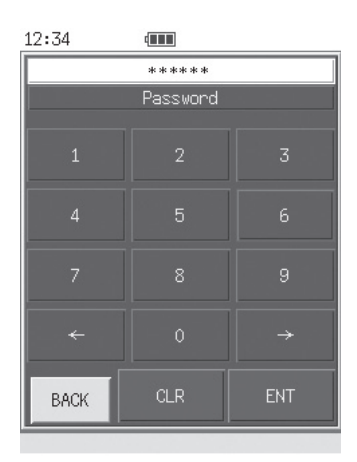

**パスワード入力画面**

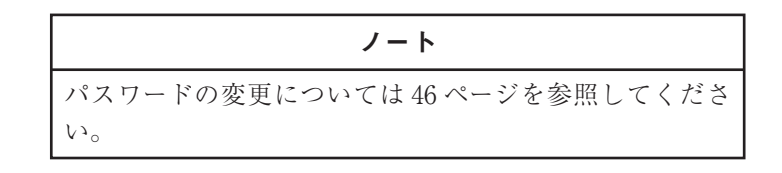

# 画面表示

測定画面には、計数値と共に本器の動作状態が表示されます。実際に下図のような表 示がなされることはありませんが、すべての文字が表示されたものとして説明します。 下に例示している画面は全粒径表示画面です。

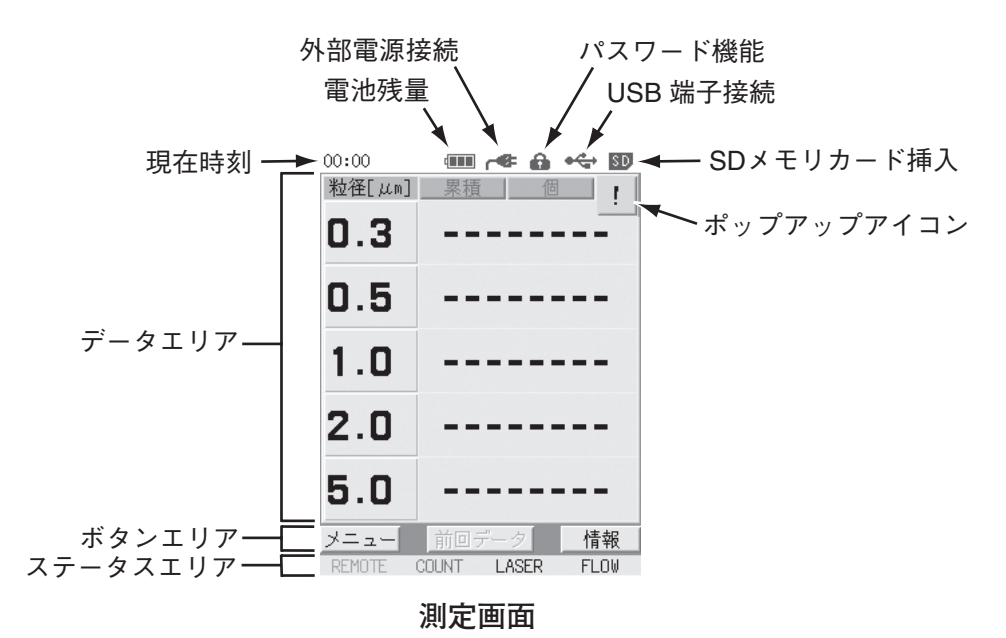

現在時刻

現在の時刻が表示されます。

電池残量

内蔵バッテリの残量が表示されます。放電するに従い、青い部分の面積が減って いきます。充電量が不足すると、電源が自動的に遮断されます。この場合は、再 度充電を行ってください(8ページ「充電」参照)。

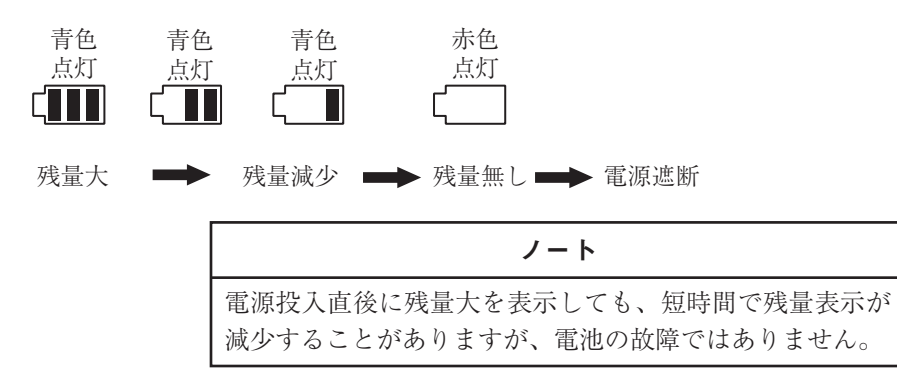

#### 外部電源接続

付属の AC アダプタを接続しているときに表示されます。

パスワード機能

パスワード機能が ON のときに表示されます。

#### USB 端子接続

USB 端子がコンピュータと接続されているときに表示されます。

#### SD メモリカード挿入

SD CARD スロットに SD メモリカード(別売)が挿入されているときに表示さ れます。

ポップアップアイコン

このアイコンを押すと、閉じられていたポップアップ画面が再度表示されます (134 ページ参照)。

#### データエリア

測定時や測定終了後の計数値や、測定条件などを表示するエリアです。表示内容 の詳細は「測定」の章を参照してください。

また、本器に異常が発生した場合には、ポップアップ画面でエラーメッセージが 表示されます(134 ページ「トラブルシューティング」参照)。

ボタンエリア

「メニュー」、「前回データ」、「情報」ボタンが表示されています。各ボタンを指 で触れると選択状態になり、ボタンが押し込まれた表示になります。再度触れる と元に戻ります。また、画面上でボタン名が灰色表示(グレーアウト)されてい る場合は、そのボタンは選択できません。各ボタンの説明を以下に記します。

メニュー :

選択すると画面の上にメニューバーが表示されます。もう一度選択 するとメニューバーが消えます。メニューバー上の各ボタンを押す ことで、別画面を表示させたり機能を実行させたりできます。メ ニューバーおよびメニューバーで選択できる各項目については 26 ページ以降のそれぞれの説明ページを参照してください。

前回データ :

選択すると「直前データ表示画面」へ移動します。詳細は 71 ページ の「直前データ表示画面」を参照してください。

情報 : 選択するとデータエリアの下部に情報バーが表示されます。もう一 度選択すると情報バーが消えます。情報バーには測定開始時刻や繰 り返し回数などの情報が表示されます。詳細は 27 ページの「情報 バー」を参照してください。

18

ステータスエリア

本器の状態をアイコンの色と動作で表示します。

ステータスエリアのアイコンの色、動作と本器の状態との関係は下表のとおりです。

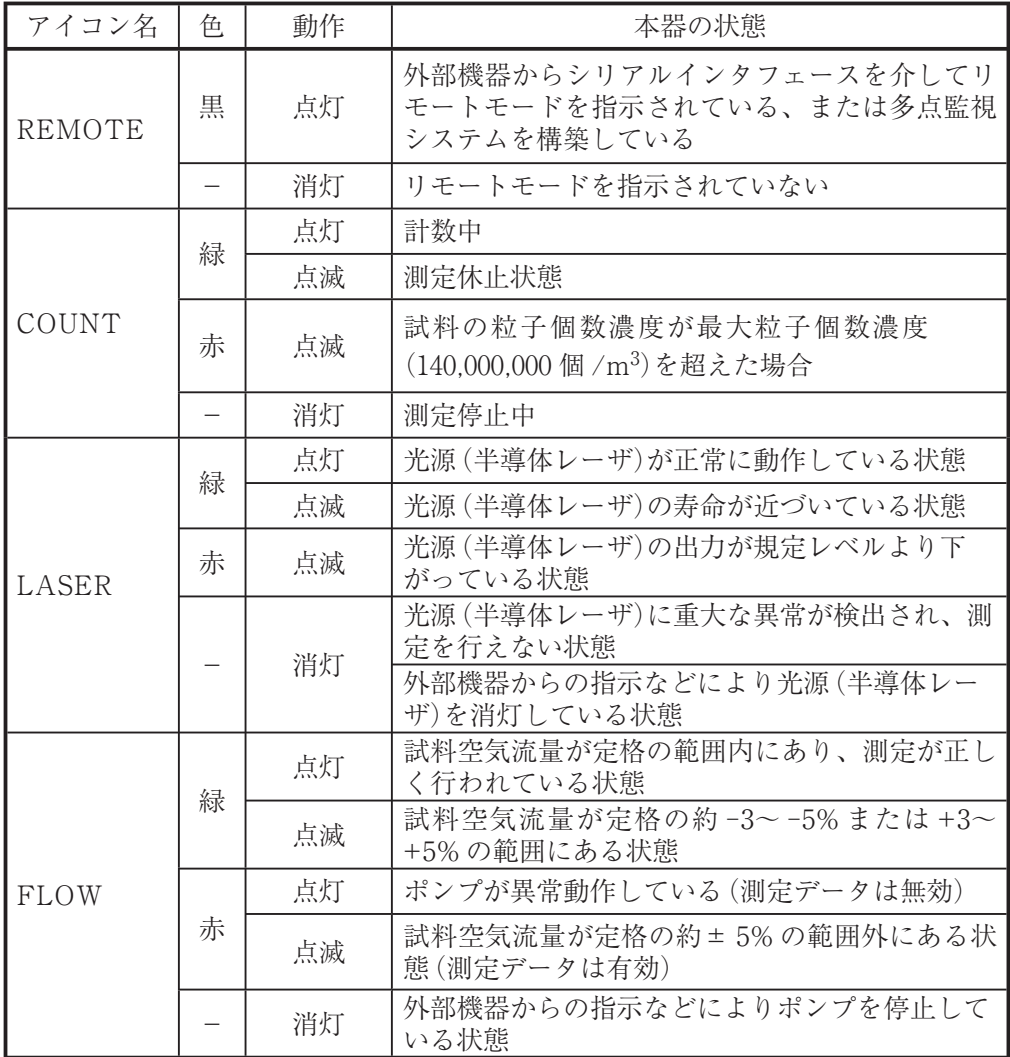

画面遷移

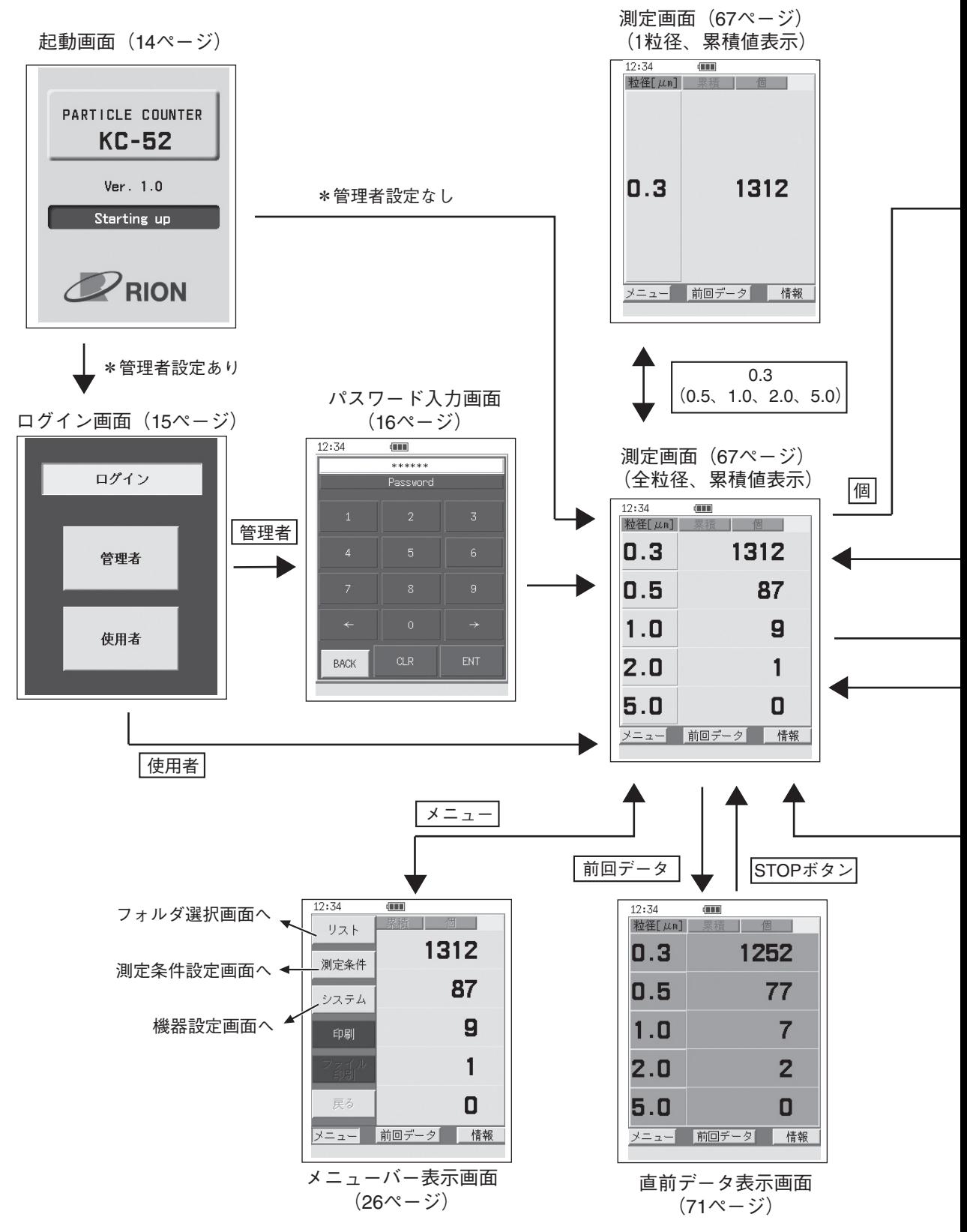
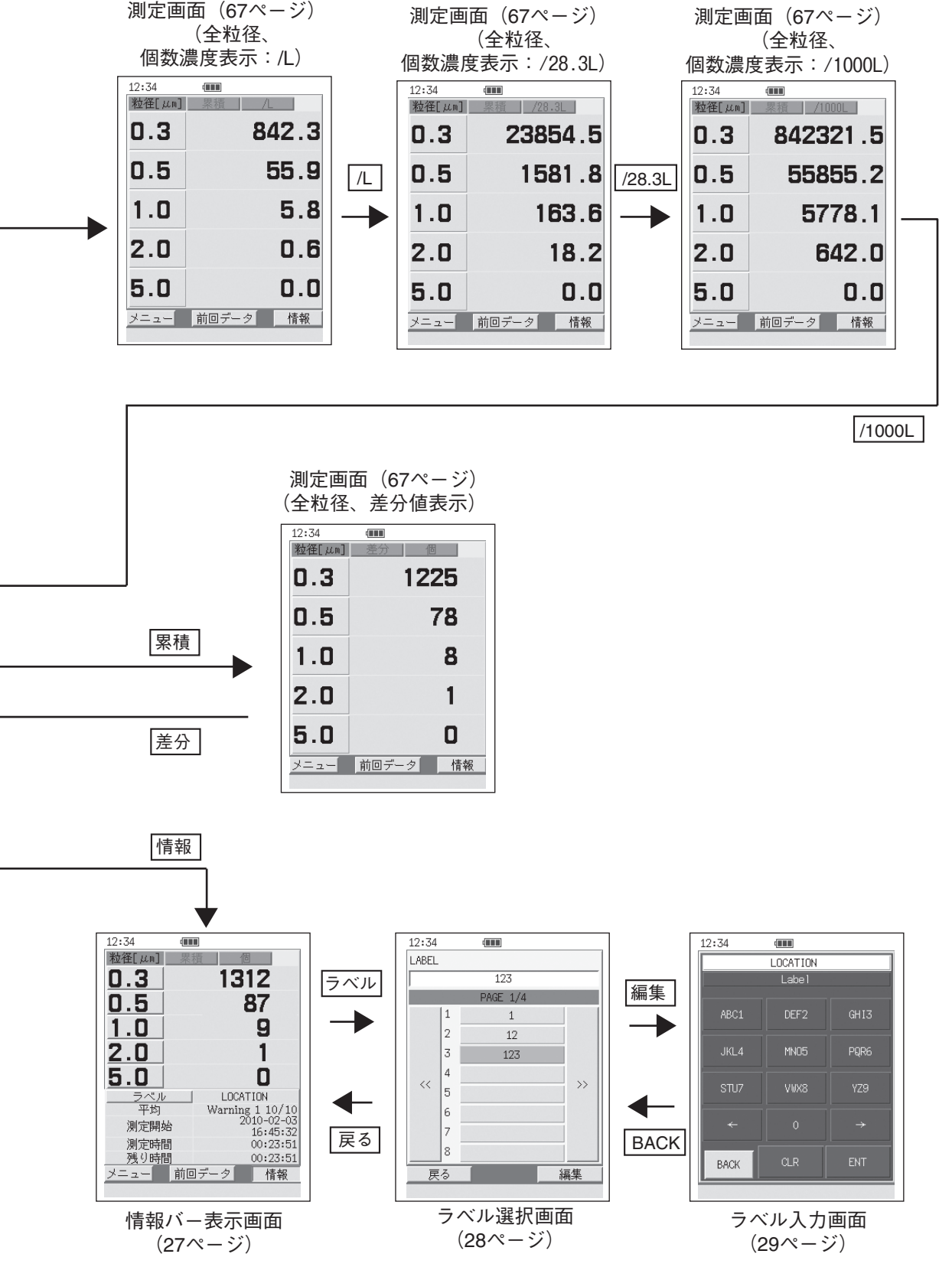

# **メニューバーからの遷移**

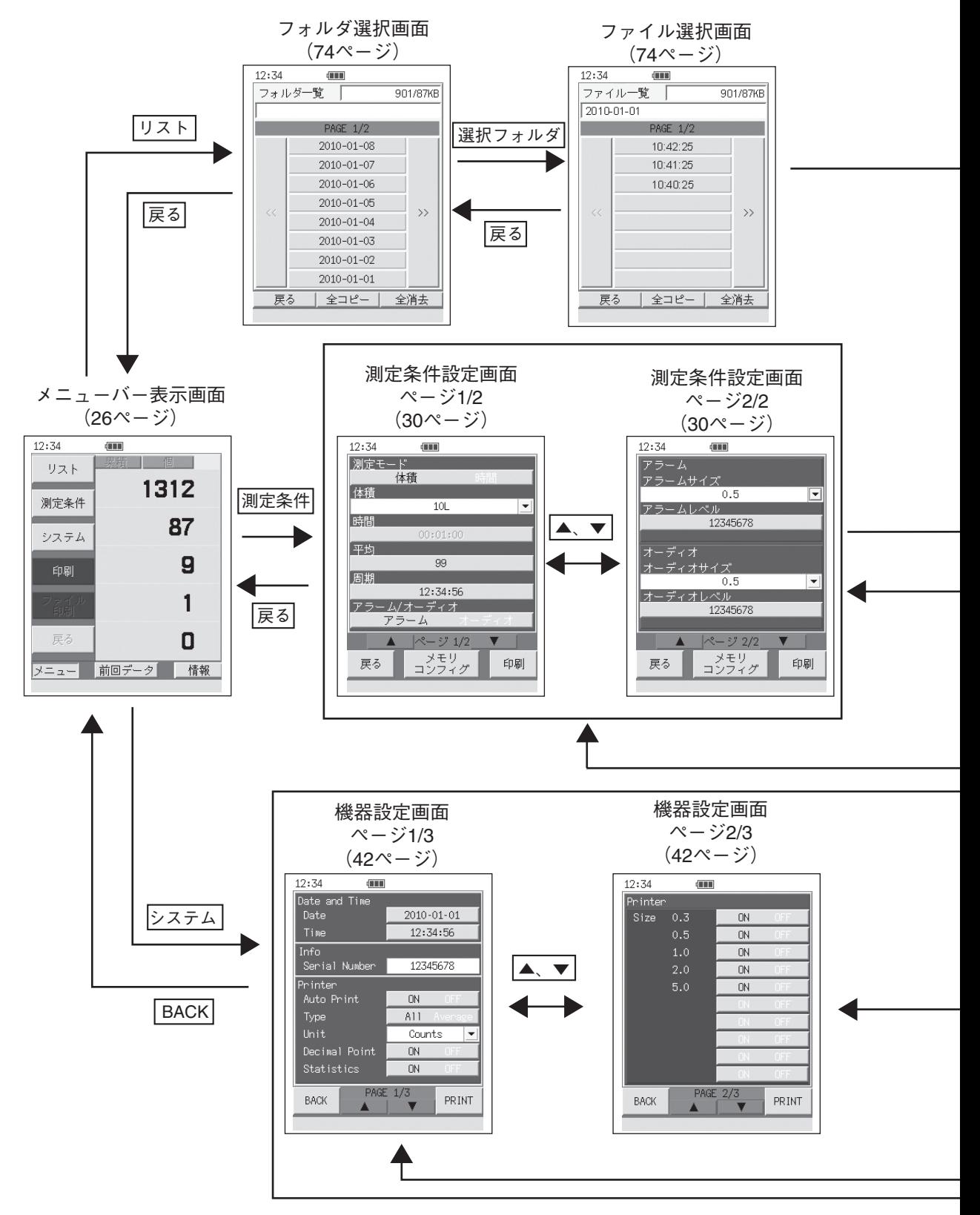

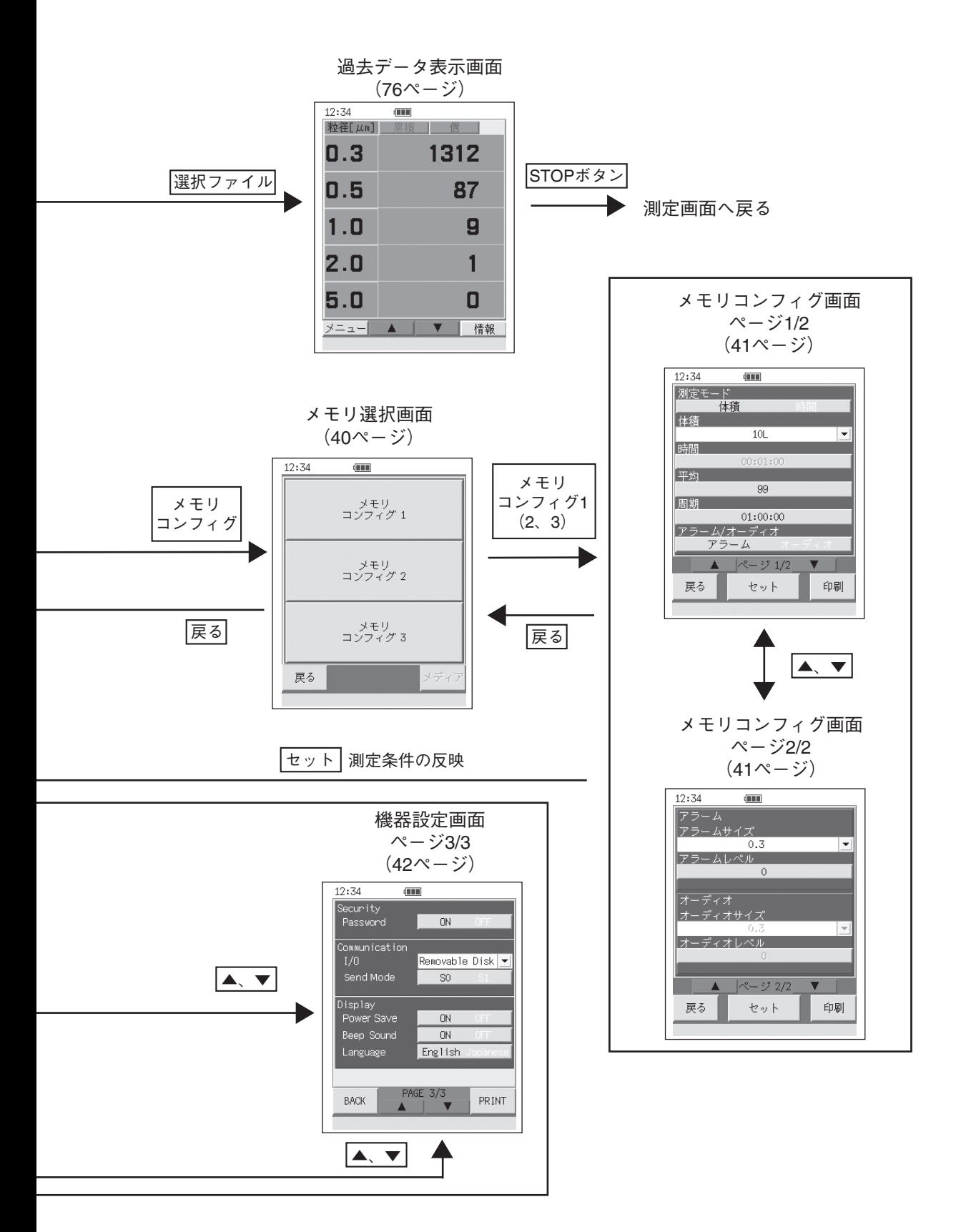

# メニューツリー

ログイン

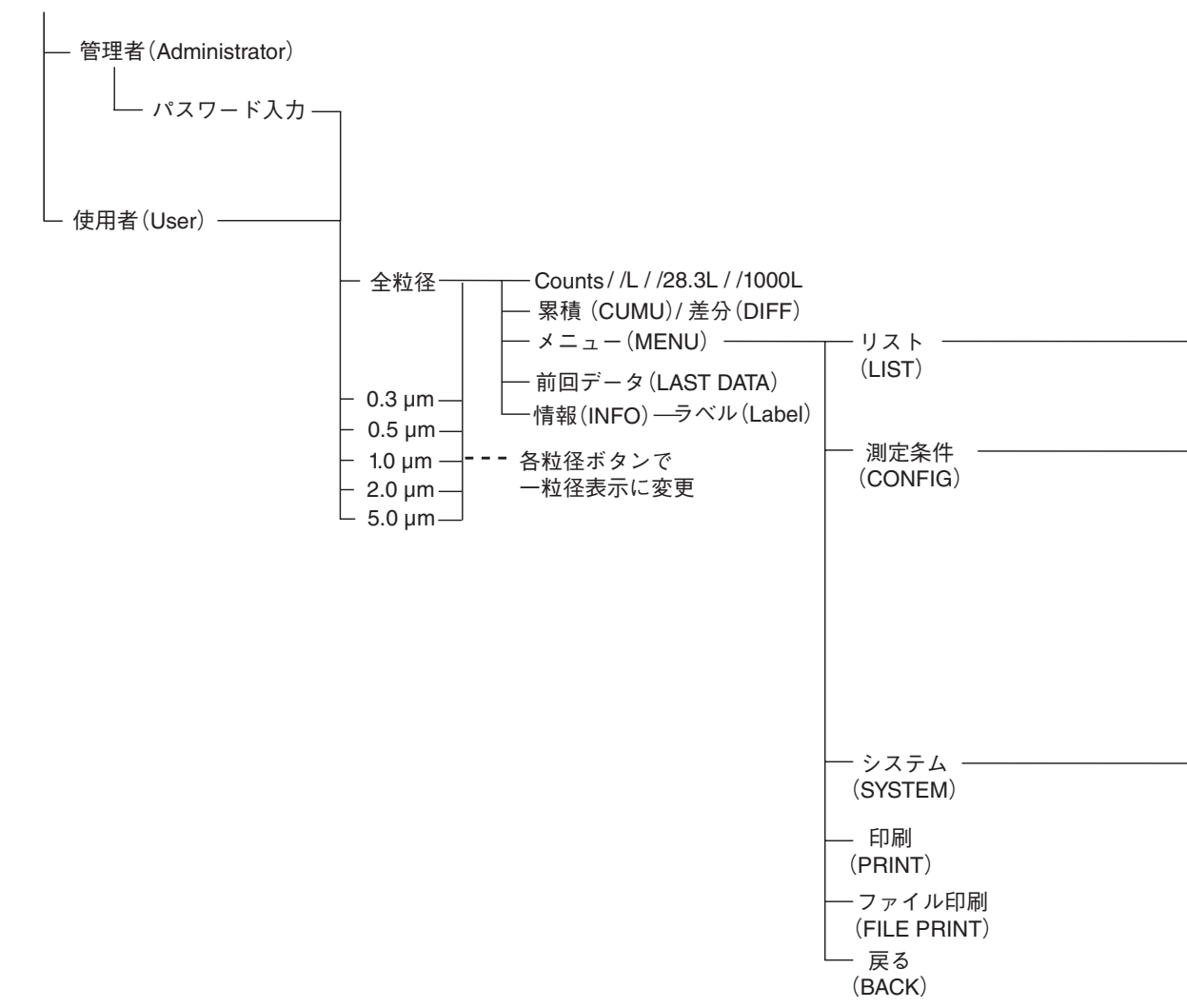

## Date — yyyy-mm-dd Time hh:mm:ss -戻る(BACK) 全コピー(ALL COPY) 全消去(ALL DELETE) 戻る(BACK) メモリコンフィグ(MEMORY CONFIG) 印刷(PRINT) 測定モード(Measurement Mode) 体積(Volume)/時間(Time) 体積(Volume) ——— 0.283L / 1L / 2.83L / 10L / 28.3L 時間(Time)―― 00:00:00 (Manual) / 00:00:01~02:00:00 周期(Period Time) ——— 00:00:00 / 00:00:01~24:00:00 平均 (Average) ——— 1 / 2~99 アラーム/オーディオ(Alarm / Audio) アラームサイズ(Alarm Size) 0.3 / 0.5 / 1.0 / 2.0 / 5.0 オーディオサイズ(Audio Size) 0.3 / 0.5 / 1.0 / 2.0 / 5.0 オーディオレベル(Audio Level) 0/1~99999999 アラームレベル(Alarm Level) 0/1~99999999 - Serial Number Auto Print **Cancel CON** / OFF Type All / Average Unit Counts / /L / /28.3L / /1000L Decimal Point **- ON** / OFF Statistics ——— ON / OFF Size ON / OFF Password **------** ON / OFF I/O Removable Disk / Serial / Multi Send Mode ——— S0 / S1 Power Save **-----** ON / OFF Beep Sound ———— ON / OFF Language Japanese / English

## メニューバー

測定画面でボタンエリアの「メニュー」ボタンを押すと、画面にメニューバーが表 示されます。メニューバーにある各ボタンを選択することで、別画面を表示させ たり機能を実行させたりできます。もう一度「メニュー」ボタンを押すと、測定画 面に戻ります。

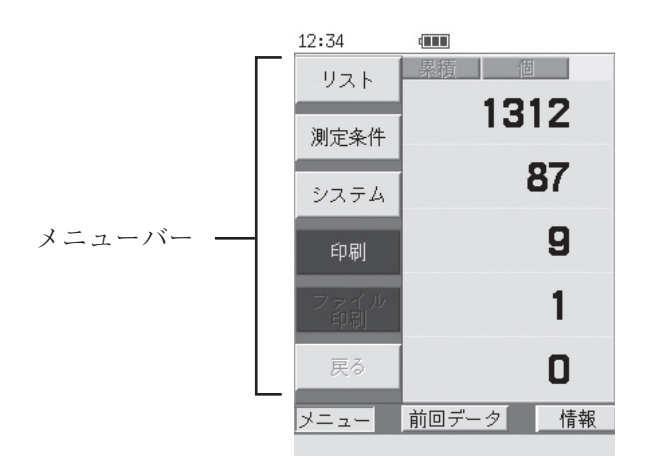

**メニューバー表示画面**

「リスト」ボタン

フォルダ選択画面へ遷移します(74 ページ参照)。

「測定条件」ボタン

測定条件設定画面へ遷移します(30 ページ参照)。

「システム」ボタン

機器設定画面へ遷移します(42 ページ参照)。

「印刷」ボタン

表示されている測定データを接続されているプリンタに印字します(81 ページ参 照)。

プリンタが接続されていないときは押しても何も起こりません。

#### 「ファイル印刷」ボタン

リスト内のファイルを一括して印刷する場合に使用します(76、82 ページ参照)。 「戻る」ボタン

過去データなどの閲覧時に使用します(73 ページ参照)。

# 情報バー

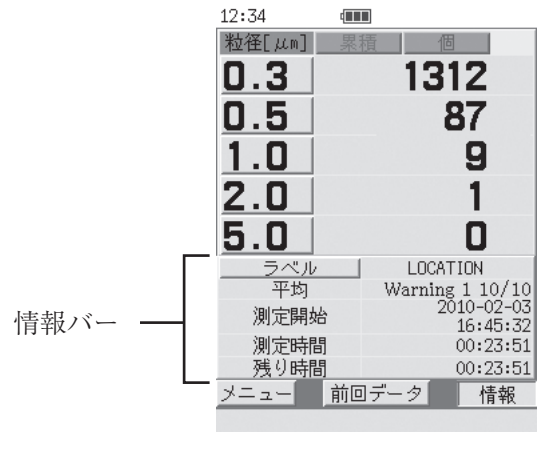

測定画面で「情報」ボタンを押すと、画面に情報バーが表示されます。

**情報バー表示画面**

「ラベル」ボタン

ラベル選択画面へ遷移します(次ページ参照)。

平均

平均値測定回数を現在の回数/総測定回数で表示します。測定終了後に平均値を 表示しているときは「All/総測定回数」と表示されます。また、平均値測定中に 発生した Warning の回数を表示します。

平均値測定を設定していないときは「--/--」と表示されます。

### 測定開始

測定を開始した日時が yyyy-mm-dd(西暦 - 月 - 日)hh:mm:ss(24 時間 : 分 : 秒) 形式で表示されます。

#### 測定時間

手動測定モード時は[manual]と表示されます。

自動測定モード時は測定時間が hh:mm:ss (24 時間 : 分 : 秒)形式で表示されます。 残り時間

手動測定モード時は --:--:-- と表示されます。

自動測定モード時は測定の残り時間が hh:mm:ss(24 時間 : 分 : 秒)形式で表示さ れます。測定休止中は[次スタート]と表示が切り替わり、次の測定までの残り時 間が hh:mm:ss(24 時間 : 分 : 秒)形式で表示されます。

## **ラベルの選択、設定**

情報バーの「ラベル」ボタンを押すとラベル選択画面が表示されます。測定場所や 測定日時別に異なるラベル名を設定することでデータが管理しやすくなります。 設定できるラベル名は 32 個までです。

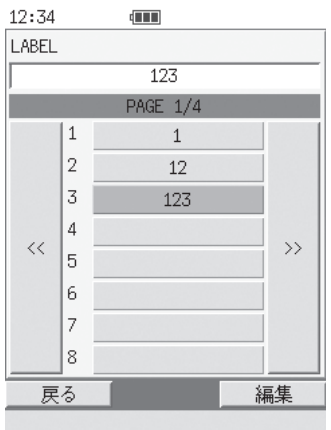

**ラベル選択画面**

「ラベル選択」ボタン

設定したいラベル名を選択するときはそのラベル名を押します。選択されたラベ ルは表示色が変わります。

「<<」、「>>」ボタン

ラベルが 9 個以上ある場合、表示ページを切り替えるときに押します。

#### 「戻る」ボタン

ラベルを選択した状態で押すと、測定画面に戻り、次の測定以降のデータに選択 したラベル名が付与されます。ラベル名は「ラベル」ボタンの右側に表示されます。 「編集」ボタン

ラベル入力画面が表示されます(次ページ参照)。選択したラベルの名称を変更 したいときに押します。

## **ラベル名の設定**

ラベル選択画面で「編集」ボタンを押すと、選択されているラベル名を変更するた めのラベル入力画面が表示されます。

入力できるラベル名は大文字のアルファベットと 0~9 の英数字の組み合わせで 8 文字までです。

#### 設定手順

- 1. 「CLR」ボタンを押し、ラベル名を消去します。
- 2. 「文字・数字入力」ボタンでラベル名を入力します。同じボタンを押すごとに そのボタンに割り当てられた文字と数字が切り替わって入力欄に表示されます。
- 3. 入力したい文字、数字を表示させたら、「→」ボタンを押します。
- 4. カーソルが移動するので、次に入力したい文字、数字が割り当てられたボタ ンを押します。
- 5. 手順 2~4 を繰り返し、最後に「ENT」ボタンを押し、入力を確定してから 「BACK」ボタンを押します。

| 12:34       | $\sqrt{1-\frac{1}{2}}$ |            |
|-------------|------------------------|------------|
| LOCATION    |                        |            |
| Labe 1      |                        |            |
| ABC1        | DEF <sub>2</sub>       | GHI3       |
| JKL4        | MN <sub>05</sub>       | PQR6       |
| STU7        | VWX8                   | YZ9        |
| ←           | $\overline{0}$         | →          |
| <b>BACK</b> | <b>CLR</b>             | <b>ENT</b> |
|             |                        |            |

**ラベル入力画面**

#### 「文字・数字入力」ボタン

ラベル名を入力するとき押します。1 つのボタンに複数のアルファベットと英数 字が割り当てられています(0 除く)。

#### 「BACK」ボタン

ラベル選択画面に戻ります。

### 「CLR」ボタン

入力欄に表示されている文字を消去するときに押します。表示されている文字は 全て消去され入力欄は空欄になります。

## 「ENT」ボタン

入力したラベル名を確定するときに押します。「ENT」ボタンを押さないと、ラ ベル名は変更されません。

測定モード、自動測定時の測定体積や測定時間、平均値測定の回数、測定周期、警 報などの測定条件の設定は、測定条件設定画面で行います。

メニューバーの「測定条件」ボタンを押すと測定条件設定画面が表示されます。

ノート 測定条件の設定を行うには、管理者でログインしている か、パスワード機能が OFF(Password OFF)に設定さ れている必要があります。

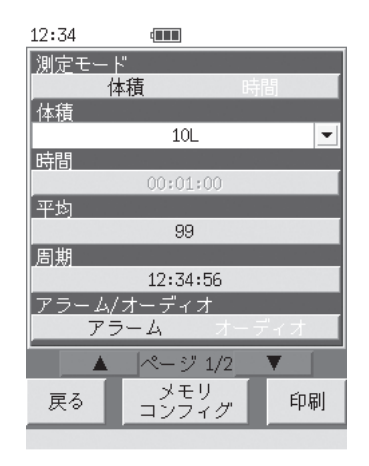

**測定条件設定画面(ページ 1/2) 測定条件設定画面(ページ 2/2)**

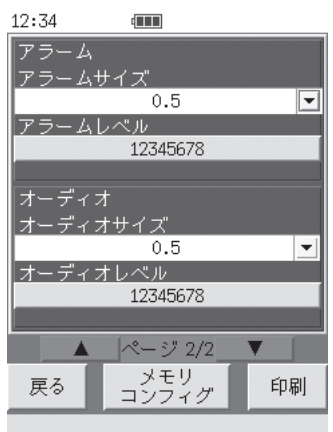

## 「測定条件設定」ボタン

各設定項目のパラメータ部を押すことで、設定の変更を行います。

「▲、▼」ボタン

測定条件設定画面のページ 1/2 とページ 2/2 を切り替えます。

「戻る」ボタン

変更した測定条件を確定して測定画面に戻ります。

## 「メモリコンフィグ」ボタン

メモリ選択画面へ遷移します(40 ページ参照)。

## 「印刷」ボタン

設定された測定条件が印刷されます(プリンタ接続時のみ)。

## **測定条件設定の手順**

1. 測定条件設定画面で設定したい項目の値の入力、選択を行います。

#### **値を入力する場合:**

入力したい項目のパラメータ部を押すと、数値入力画面が表示されるので、 値を入力し、「ENT」ボタンを押します(34 ページ参照)。

#### **値を選択する場合:**

選択したい項目のパラメータ部を押すと、押すごとに値が切り替わります。 パラメータ部の右端に▼ボタンがある項目については、▼ボタンを押すと選 択画面が表示されるので、設定したい値を選択します(38 ページ参照)。

- 2. 手順 1 を繰り返して必要な項目を設定します。
- 3. 設定が終了したら「戻る」ボタンを押します。
- 4. 測定画面に戻ります。

ノート メモリコンフィグ画面(41ページ参照)で「セット」ボタンを 押すと、その画面の設定内容が測定条件設定画面に一括で 設定されます。

測定条件設定画面に設定をコピーしないとメモリコンフィ グ画面での条件では測定を行うことはできません。

## **設定項目一覧表**

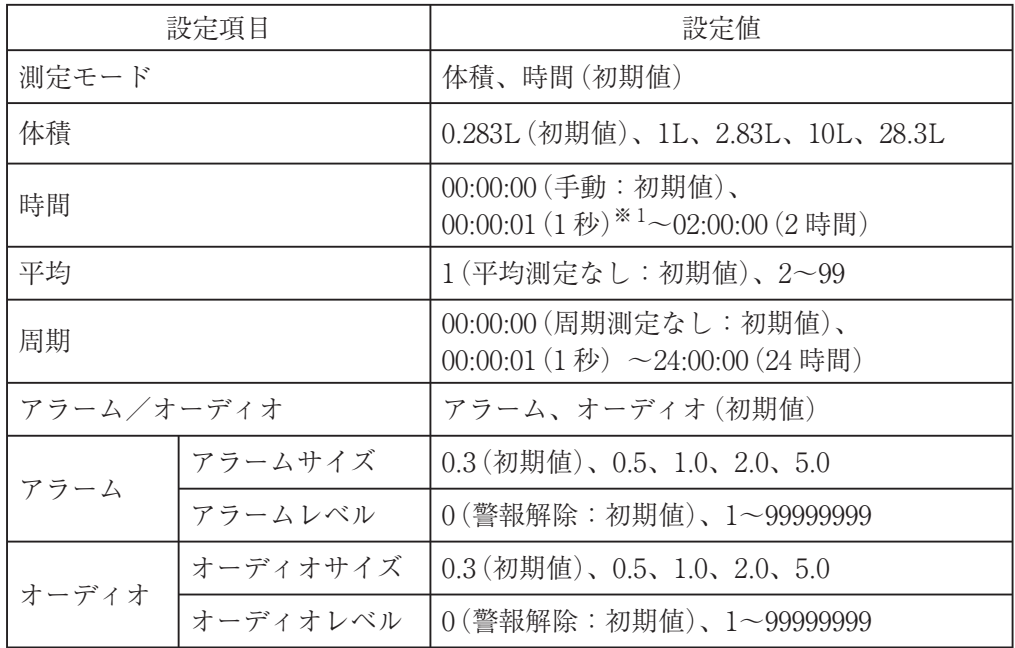

※ 1:測定時間を 1 秒に設定した場合、プリンタ使用時には遅延が発生します。

## **設定項目の説明**

[測定モード]:

自動測定モード時の測定単位を[体積]とするか[時間]とするかを選 択します。[体積]を選択すると下の[体積]の項目が選択可能となり、 [時間]を選択すると[時間]の項目が設定可能となります。

[体積]: 測定体積を選択します。0.283L、1L、2.83L、10L、28.3L から選択 できます。選択した[体積]と実際の測定体積は異なります。 選択した[体積]と実際の測定時間、測定体積との対応は下の表のよ うになります。

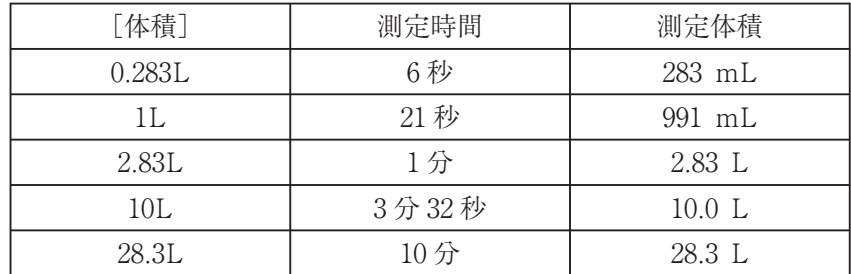

- [時間]: 測 定 時 間 を 設 定 し ま す。 設 定 範 囲 は 1 秒(00:00:01)~2 時 間 (02:00:00)です。00:00:00 に設定すると手動測定モードとなり、 manual と表示されます。 試料空気量は次の式で算出し、小数点第 1 位を四捨五入しています。 試料空気量[mL] = 2832[mL/min] × 時間[sec] /60
- [平均]: 自動測定モードで測定したときに平均値を算出する測定回数を設定 します。1(平均値計算なし)、または、2~99(回)の範囲で設定し ます。
- [周期]: 自動測定モードで測定したときの測定周期を設定します。測定周 期には、測定時間も含まれます。 00:00:00(周期測定なし)、または、1秒(00:00:01)~24時間(24:00:00) の範囲で設定します。 設定するべき測定周期の最小値は [時間]×[平均]または [体積]に対応する測定時間(上の表参照)×[平均] (例: [体積]=2.83L、[平均]=3(回)の場合は、  $1(\oplus) \times 3(\Box) = 3(\oplus))$ 
	- となります(62 ページ以降参照)。

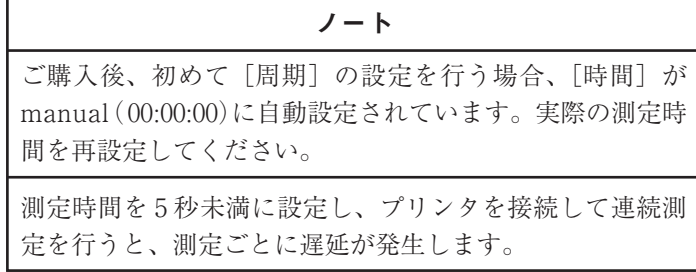

[アラーム/オーディオ]:

警報モードを[アラーム]とするか[オーディオ]とするかを選択しま す。[アラーム]を選択すると下の[アラームサイズ]と[アラームレ ベル]の項目が選択可能となり、[オーディオ]を選択すると[オー ディオサイズ]と[オーディオレベル]の項目が設定可能となります。 警報モードが[アラーム]の場合、[アラームサイズ]で設定した粒径 区分の計数値が[アラームレベル]で設定した値(警報レベル)を超 えるとアラーム音が発生します。

警報モードが[オーディオ]の場合、[オーディオサイズ]で設定し た粒径区分の計数値が[オーディオレベル]で設定した値(警報レベ ル)の整数倍を超えるごとにビープ音が 1 回鳴ります。

#### [アラーム]:

[アラームサイズ]:

警報モードが[アラーム]のときの、警報の対象となる粒径区分を選 択します。

[アラームレベル]:

警報モードが[アラーム]のときの、警報レベルを設定します。範 囲は 0(警報解除)、または 1~99999999(個)で、設定できる値は整 数のみです。

#### [オーディオ]:

[オーディオサイズ]:

警報モードが[オーディオ]のときの、警報の対象となる粒径区分を 選択します。

[オーディオレベル]:

警報モードが[オーディオ]のときの、警報レベルを設定します。範 囲は 0(警報解除)、または 1~99999999(個)で、設定できる値は整 数のみです。

## **測定条件設定の例**

時間、周期の設定

- ・(測定)時間を 00:01:00(1 分)に設定する場合
	- 1. 測定画面で「メニュー |ボタンを押します。メニューバーが表示されます。
	- 2. メニューバーの「測定条件」ボタンを押します。測定条件設定画面のページ 1/2 が表示されます。
	- 3. [測定モード]の項目のパラメータ部を押し、「時間」を選択します。
	- 4. [時間]の項目のパラメータ部を押します。時間入力画面が表示されます。
	- 5. 「HOUR」(時)ボタンを押します。[HOUR](時)の背景色が白から赤に変 わります。
	- 6. 「CLR」ボタンを押して数値を削除し、テンキーを使って時(例:0)を入力し ます。 入力値を削除する場合は「CLR」ボタンを押します。
	- 7. 手順 5~6 と同様に「MINUTE」(分)、「SECOND」(秒)ボタンを押し、分 (例:1)、秒(例:0)を入力します。
	- 8. 入力が終了したら、「ENT」ボタンを押します。「ENT」ボタンを押さないと 入力が確定しません。
	- 9. 「BACK」ボタンを押します。測定条件設定画面に戻ります。
	- 10. 測定条件設定画面で「戻る」ボタンを押します。測定画面に戻ります。

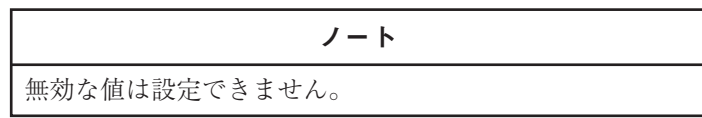

周期の設定も上記手順と同様に行います。

 $\overline{\phantom{a}}$ 

印刷

 $\overline{00}$ 

SECOND

 $\rightarrow$ 

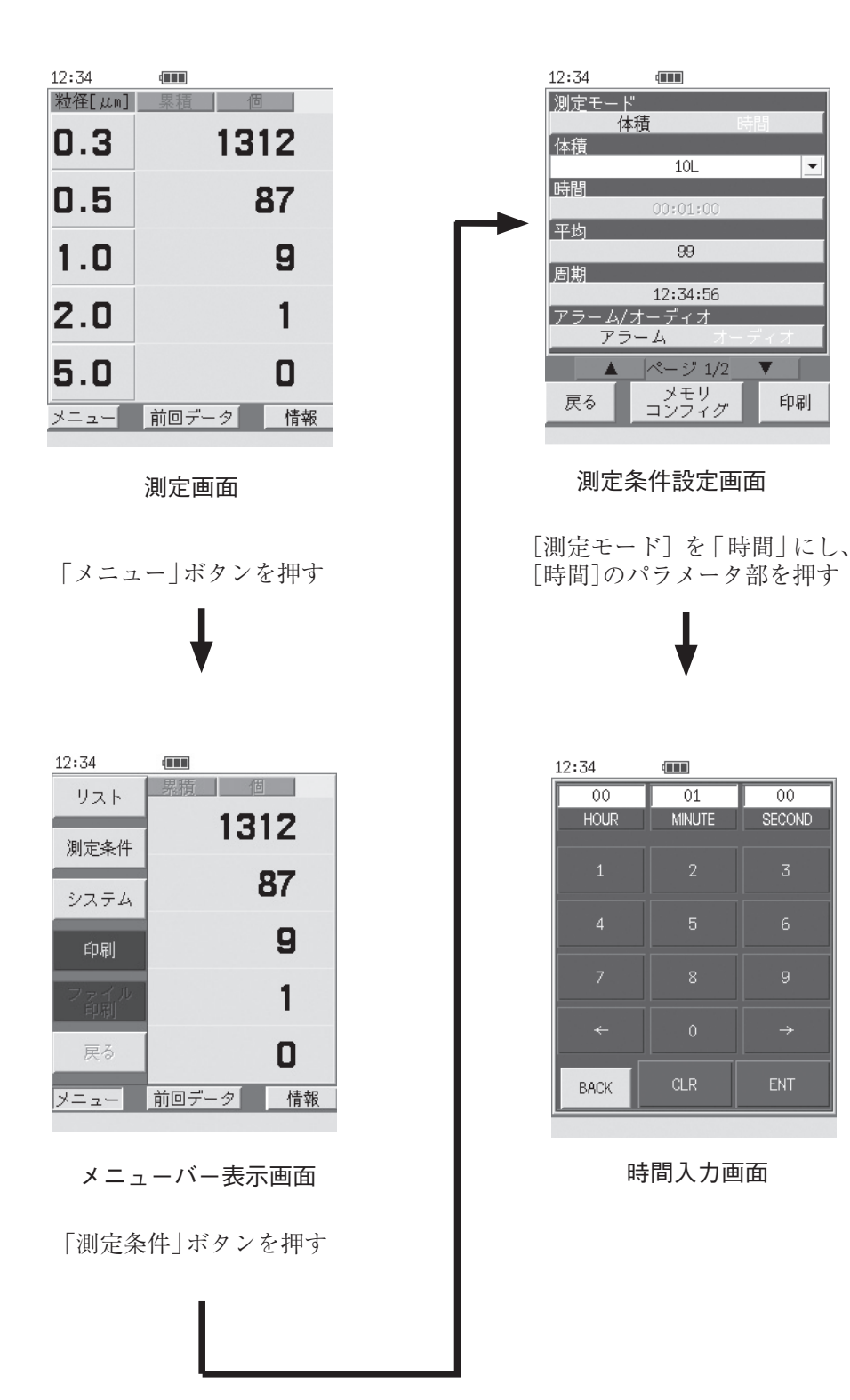

平均、アラームレベル、オーディオレベルの設定

## ・平均を 99 に設定する場合

- 1. 測定画面で「メニュー」ボタンを押します。メニューバーが表示されます。
- 2. メニューバーの「測定条件」ボタンを押します。測定条件設定画面のページ 1/2 が表示されます。
- 3. [平均]の項目のパラメータ部を押します。数値入力画面が表示されます。
- 4. 「CLR」ボタンを押して数値を削除し、テンキーを使って平均(平均値測定) の回数(例:99)を入力します。 入力値を削除する場合は「CLR」ボタンを押します。
- 5. 入力が終了したら、「ENT」ボタンを押します。「ENT」ボタンを押さないと 入力が確定しません。
- 6. 「BACK」ボタンを押します。測定条件設定画面に戻ります。
- 7. 測定条件設定画面で「戻る」ボタンを押します。測定画面に戻ります。

ノート 無効な値は設定できません。

アラームレベル、オーディオレベルの設定も上記手順と同様に行います。

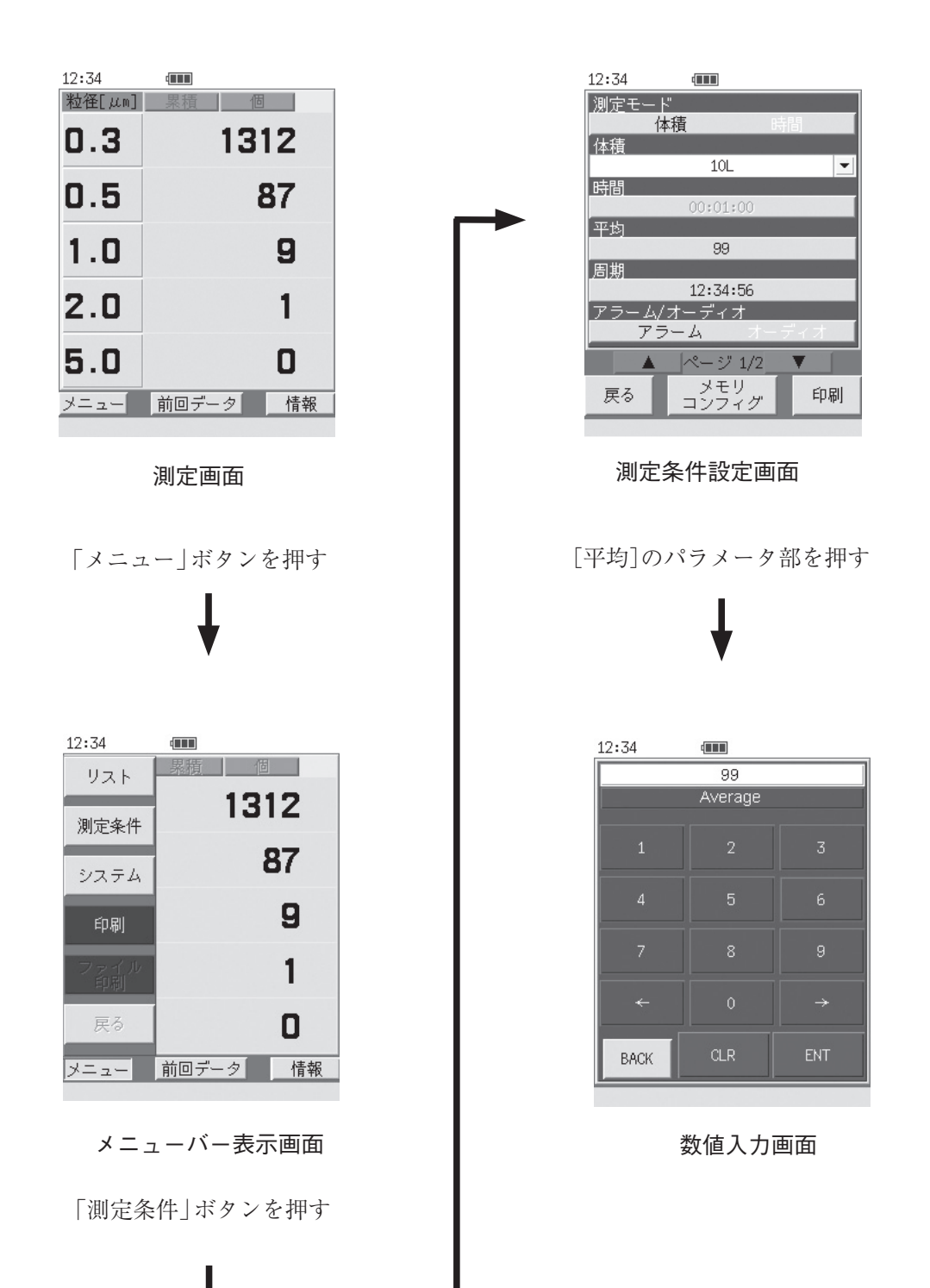

## 体積、アラームサイズ、オーディオサイズの切替

- ・(測定)体積を 1L に切り替える場合
	- 1. 測定画面で「メニュー」ボタンを押します。メニューバーが表示されます。
	- 2. メニューバーの「測定条件」ボタンを押します。測定条件設定画面のページ 1/2 が表示されます。
	- 3. [測定モード]の項目のパラメータ部を押し、「体積」を選択します。
	- 4. [体積]の項目のパラメータ部右端の▼ボタンを押します。体積選択画面が表 示されます。
	- 5. 測定する体積(例:1L)を選択します。[体積]が 1L に設定され測定条件設定 画面に戻ります。
	- 6. 測定条件設定画面で「戻る」ボタンを押します。測定画面に戻ります。

アラームサイズ、オーディオサイズの設定も上記手順と同様に行います。

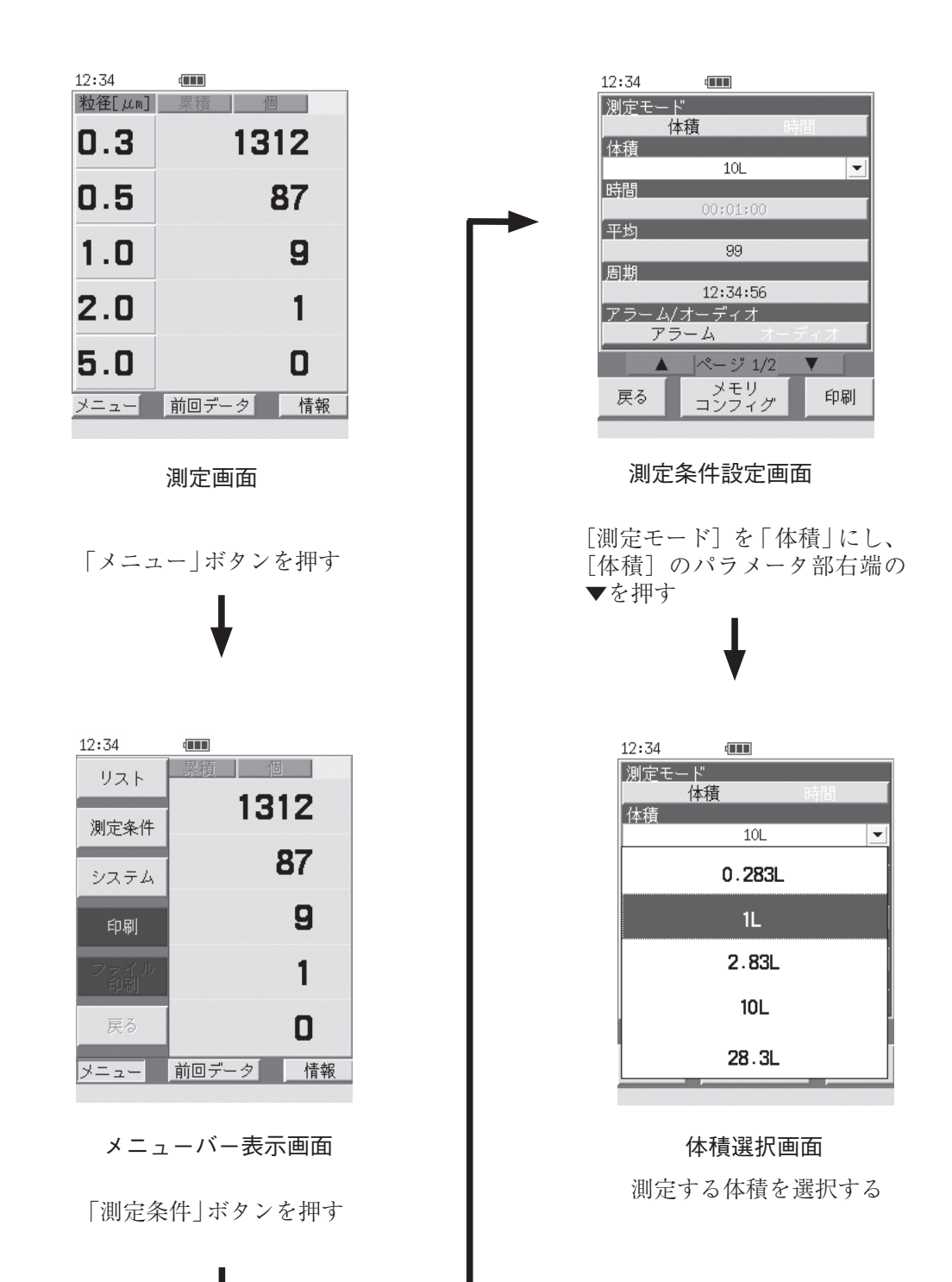

設 定

あらかじめ、複数の設定条件を用意するための画面です。この条件を測定条件設 定画面へコピーして測定を行います。最大 3 パターンの測定条件を設定(記録) できます。

測定条件設定画面で「メモリコンフィグ」ボタンを押すと表示されるメモリ選択 画面から、設定する番号のボタンを選択すると表示されます。メモリコンフィグ 画面では背景色が青色になります。

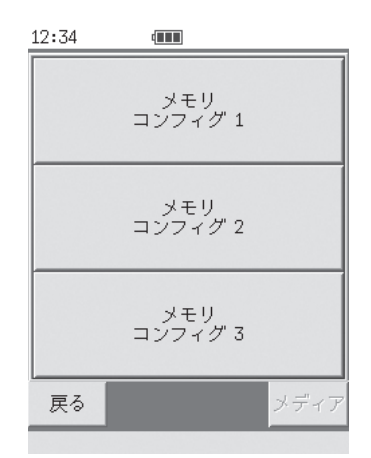

**メモリ選択画面**

「メモリコンフィグ 1~3」ボタン

設定する番号のボタンを押すと、測定条件が記録されたメモリコンフィグ画面が 表示されます。

「戻る」ボタン

測定条件設定画面へ戻ります。

「メディア」ボタン

接続されたメディア(SD メモリカード)内に測定条件設定ファイル(129 ページ 参照)がある場合、選択可能になります。このとき、このボタンを押すと確認画 面が表示され、「はい」ボタンを押すと接続されたメディア内の測定条件設定ファ イル内の設定がメモリコンフィグ 3 に書き込まれます。「いいえ」ボタンを押す とメモリ選択画面へ戻ります。

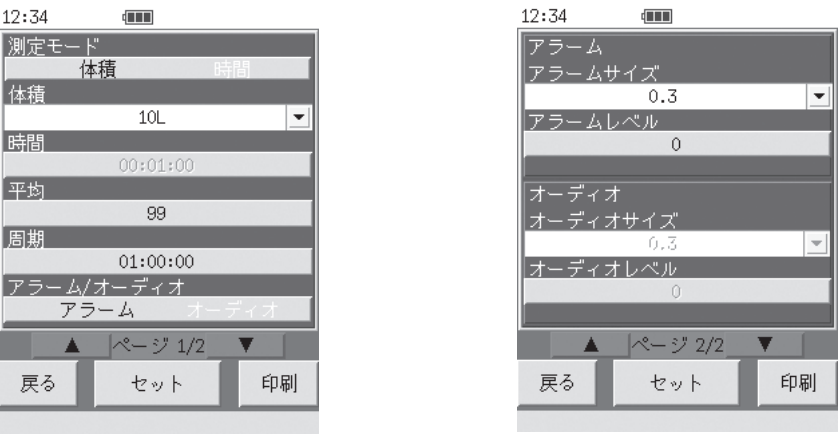

**メモリコンフィグ画面(ページ 1/2) メモリコンフィグ画面(ページ 2/2)**

「測定条件設定」ボタン

各設定項目のパラメータ部を押すことで、設定の変更を行います。 設定できる項目は測定条件設定画面と同じです(31 ページ参照)。

「▲、▼」ボタン

メモリコンフィグ画面のページ 1/2 とページ 2/2 を切り替えます。

「戻る」ボタン

メモリ選択画面に戻ります。

「セット」ボタン

押すと確認画面が表示され、「はい」ボタンを押すと、表示されている測定条件を、 メモリ内容と測定条件設定画面に反映させ、測定条件設定画面に戻ります。「い いえ」ボタンを押すとメモリコンフィグ画面へ戻ります。

「印刷」ボタン

設定された測定条件が印刷されます(プリンタ接続時のみ)。

ノート

測定条件設定画面に設定を反映しないとメモリコンフィグ 画面での条件では測定を行うことはできません。

# 機器設定画面

現在の日時の設定、プリンタの設定、パスワードの設定などの機器設定は、機器設 定画面で行います。

メニューバーの「システム」ボタンを押すと機器設定画面が表示されます。

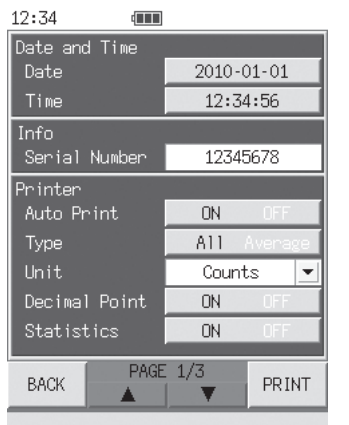

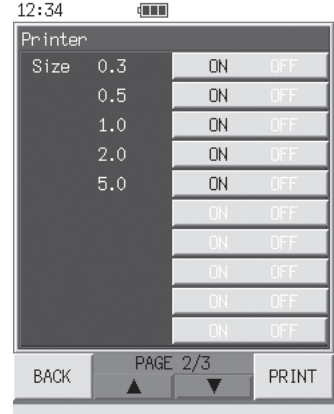

**機器設定画面(PAGE 1/3) 機器設定画面(PAGE 2/3)**

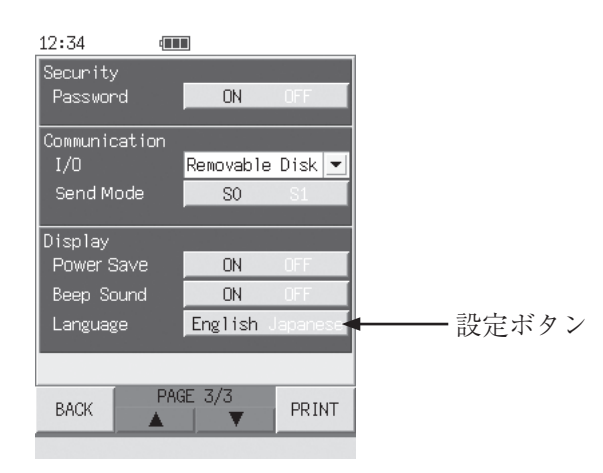

**機器設定画面(PAGE 3/3)**

「設定」ボタン

各設定項目のパラメータ部を押すことで、設定の変更を行います。

「▲、▼」ボタン

機器設定画面の PAGE 1/3、PAGE 2/3、PAGE 3/3 を切り替えます。

「BACK」ボタン

変更した設定を確定して測定画面に戻ります。

### 「PRINT」ボタン

機器設定が印刷されます。(プリンタ接続時のみ)

## **機器設定の手順**

1. 機器設定画面で設定したい項目の値の入力、選択を行います。

#### **値を入力する場合:**

入力したい項目のパラメータ部を押すと、数値入力画面が表示されるので、 値を入力し、「ENT」ボタンを押します(48 ページ参照)。

### **値を選択する場合:**

選択したい項目のパラメータ部を押すと、押すごとに値が切り替わります。 パラメータ部の右端に▼ボタンがある項目については、▼ボタンを押すと選 択画面が表示されるので、設定したい値を選択します(50 ページ参照)。

- 2. 手順 1 を繰り返して必要な項目を設定します。
- 3. 設定が終了したら「BACK」ボタンを押します。
- 4. 測定画面に戻ります。

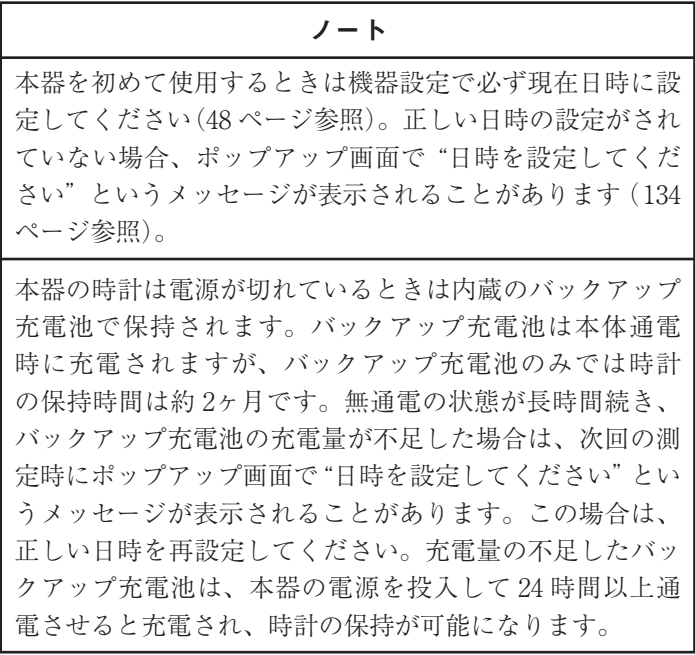

# 設定項目一覧表

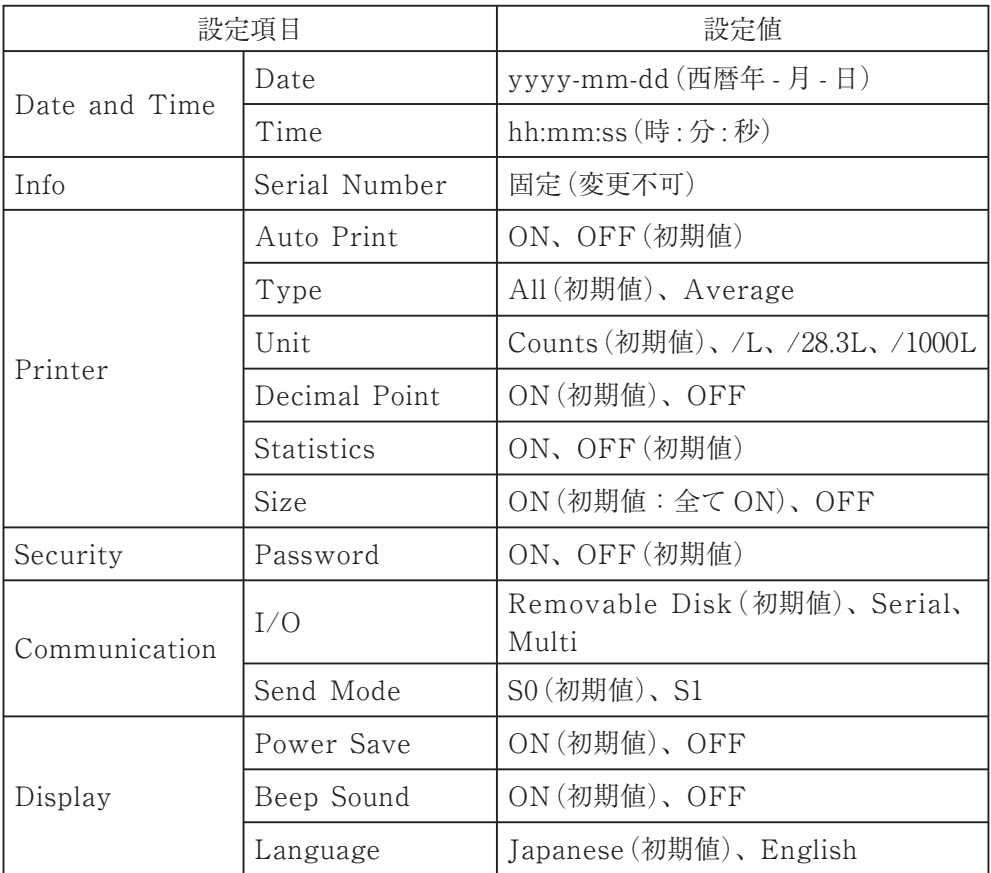

## 設定項目の説明

[Date and Time]:

[Date]:

現在の年月日を入力します。

[Time]:

現在の時分秒を入力します。

# [Info]:

[Serial Number]:

機器固有の製造番号を表示します。変更はできません。

[Printer]: 印刷に関する各種設定を行います。画面での表示とは別に、ここで 設定した内容で印字が行われます。

[Auto Print]:

測定後の自動印字を実行するか実行しないかを[ON](実行する)、 [OFF](実行しない)から選択します(81 ページ「プリンタ」を参照)。

[Type]:印刷項目を[All](全項目)、[Average](平均値のみ)から選択し ます。

- [Unit]: 計数値をそのまま印字する場合は、[Counts]を選択します。計数 値を個数濃度(所定の測定体積あたりの計数値)に換算して印字す る場合は[/L]、[/28.3L]、[/1000L]から選択します。
- [Decimal Point]:

小数点以下の値の印字について[ON](印字する)、[OFF](印 字しない)から選択します。[OFF](印字しない)を選択した場合、 小数点以下の値は切り上げます。

[Statistics]:

平均値測定時の統計情報(標準偏差、最大値、最小値)の印字につ いて[ON](印字する)、[OFF](印字しない)から選択します。

最大値、最小値については設定した測定内で最初に現れた測定回の データを採用します。

標準偏差は以下のように算出しています。

下の式で平均 *x* を求める

$$
\overline{\overline{x}} = \frac{\overline{x}_1 + \overline{x}_2 + \dots + \overline{x}_m}{m}
$$

次に下の式で標準偏差 SD を求める

$$
SD = \sqrt{\frac{(\overline{x}_1 - \overline{\overline{x}})^2 + (\overline{x}_2 - \overline{\overline{x}})^2 + \cdots + (\overline{x}_m - \overline{\overline{x}})^2}{m-1}}
$$

m:測定回数、 *x x* <sup>1</sup> *<sup>m</sup>*:測定データ

[Size]: 印字する粒径区分を選択します。印字しない粒径区分は、[OFF]を 選択します。

[Security]:

[Password]:

パスワード機能の ON/OFF を選択します。

[ON]では、パスワード機能 ON で、各パラメータを設定するた めにパスワードが必要となります。

[OFF]では、パスワード機能OFFで、パスワードが不要となります。 工場出荷時は、[OFF]に設定しています。

\*設定[ON]を[OFF]に変更する場合

[Password]のパラメータ部を1回押すと、[ON]が[OFF]に変更 されます。

\*設定 OFF をONに変更する場合

[Password]のパラメータ部を 1 回押すと、パスワード入力画面が 表示されます(16 ページ参照)。

パスワードを変更しない場合は、そのまま「ENT」を押します。パ スワードの初期値は「0000」です。

パスワードを変更する場合は、4~6桁のパスワードを入力し、 「ENT」ボタンを押します。

「ENT」ボタンを押すことで、新しいパスワードが確定されます。 確定後に電源を再起動するとパスワード機能が有効となります。 「BACK」ボタンを押すと機器設定画面に戻ります。

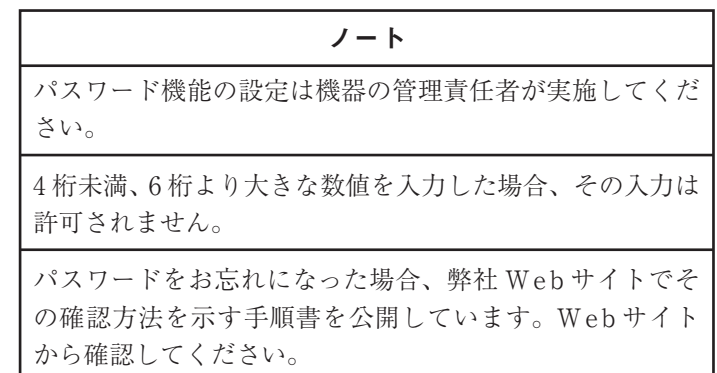

[Communication]:

[I/O]: USB 端子の状態を設定します。

Removable Disk、Serial、Multi より選択します。

Removable Disk :

本器と接続したコンピュータが、本器の内部メモリを リムーバブルディスクとして認識します。

Serial : RS-232-C プロトコルを利用したソフトウェア(別売の RP モニタ EVO Ver.2 など)をインストールしたコン ピュータと通信します。

Multi : 多点監視システムに組み込み使用します。

[Send Mode]:

測定終了ごとにシリアルインタフェースから自動的に測定データを 送信するモード[S0]か、外部機器からの送信要求に応じて測定 データを送信するモード[S1]から選択します(96 ページ参照)。

[Display]:

[Power Save]:

タッチパネルディスプレイのバックライトを消灯させる節電モー ドを有効とするか[ON]、バックライトを明るくさせたままにする か[OFF]を設定します。[ON]に設定した場合、本器の操作を何も しないと 15 秒後にバックライトが暗くなり、さらに 60 秒後に消灯 します。バックライトが暗いときもしくは消灯しているときに何か 操作をすると再び明るくなります。

[Beep Sound]:

タッチパネルディスプレイを操作したときに音を鳴らすか[ON]、 鳴らさないか[OFF]を設定します。

[Language]:

タッチ パ ネ ル ディス プ レ イ の 表 示 言 語 を 日 本 語 に す る か [Japanese]、英語にするか[English]を設定します。

ノート

日本語表示に設定しても、英語表示のままの画面もありま す。

### **機器設定の例**

日付、時刻設定

- ・日付、時刻を 2011 年 4 月 1 日 12 時 34 分 56 秒に設定する場合
	- 1. 測定画面で「メニュー」ボタンを押します。メニューバーが表示されます。
	- 2. メニューバーの「システム」ボタンを押します。機器設定画面のページ 1/3 が表示されます。
	- 3. [Date]の項目のパラメータ部を押します。年月日入力画面が表示されます。
	- 4. 「YEAR」(年)ボタンを押します。[YEAR](年)の背景色が白から赤に変 わります。
	- 5. 「CLR」ボタンを押して数値を削除し、テンキーを使って年(例:2011)を入 力します。 入力値を削除する場合は「CLR」ボタンを押します。
	- 6. 手順 4~5 と同様に「MONTH」(月)、「DAY」(日)ボタンを押し、月(例:4)、 日 (例:1)を入力します。
	- 7. 入力が終了したら、「ENT」ボタンを押します。「ENT」ボタンを押さないと 入力が確定しません。
	- 8. 「BACK」ボタンを押します。機器設定画面に戻ります。
	- 9. [Time]の項目のパラメータ部を押します。時刻入力画面が表示されます。
	- 10. 「HOUR」(時)ボタンを押します。[HOUR](時)の背景色が白から赤に変 わります。
	- 11. 「CLR」ボタンを押して数値を削除し、テンキーを使って時(例:12)を入力 します。 入力値を削除する場合は「CLR」ボタンを押します。
	- 12. 手順 10~11 と同様に「MINUTE」(分)、「SECOND」(秒)ボタンを押し、 分(例:34)、秒(例:56)を入力します。
	- 13. 入力が終了したら、「ENT」ボタンを押します。「ENT」ボタンを押さないと 入力が確定しません。
	- 14. 「BACK」ボタンを押します。機器設定画面に戻ります。
	- 15. 機器設定画面で「BACK」ボタンを押します。測定画面に戻ります。

ノート 無効な値は設定できません。

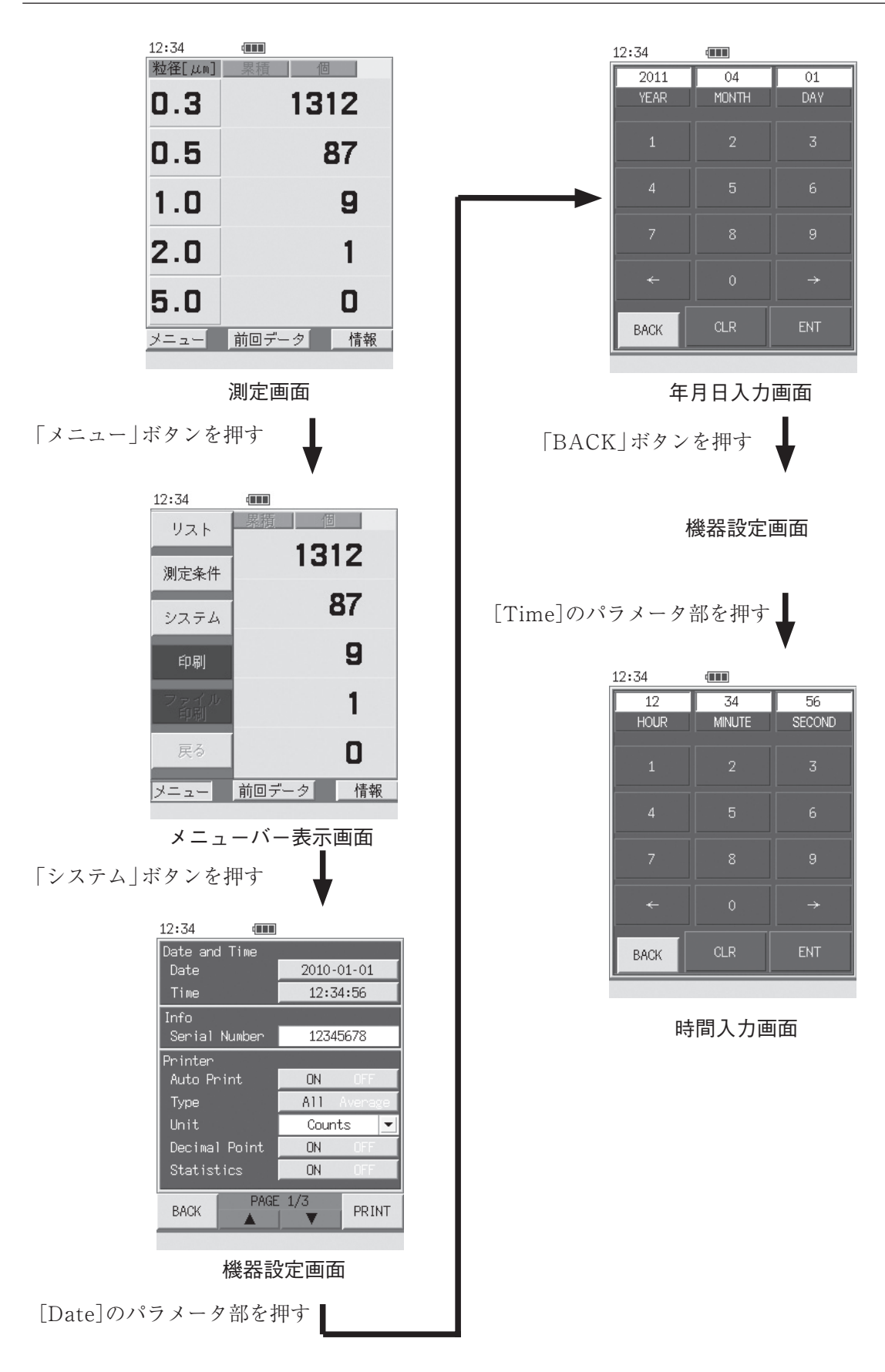

## Unit(プリンタ印刷時の個数濃度単位)の切替

## ・Unit を /L に切り替える場合

- 1. 測定画面で「メニュー | ボタンを押します。メニューバーが表示されます。
- 2. メニューバーの「システム」ボタンを押します。機器設定画面のページ 1/3 が表示されます。
- 3. 「Unit」の項目のパラメータ部右端の▼ボタンを押します。個数濃度選択画 面が表示されます。
- 4. 表示する個数濃度(例:/L)を選択します。[Unit]が/Lに設定され機器設 定画面に戻ります。
- 5. 機器設定画面で「BACK」ボタンを押します。測定画面に戻ります。

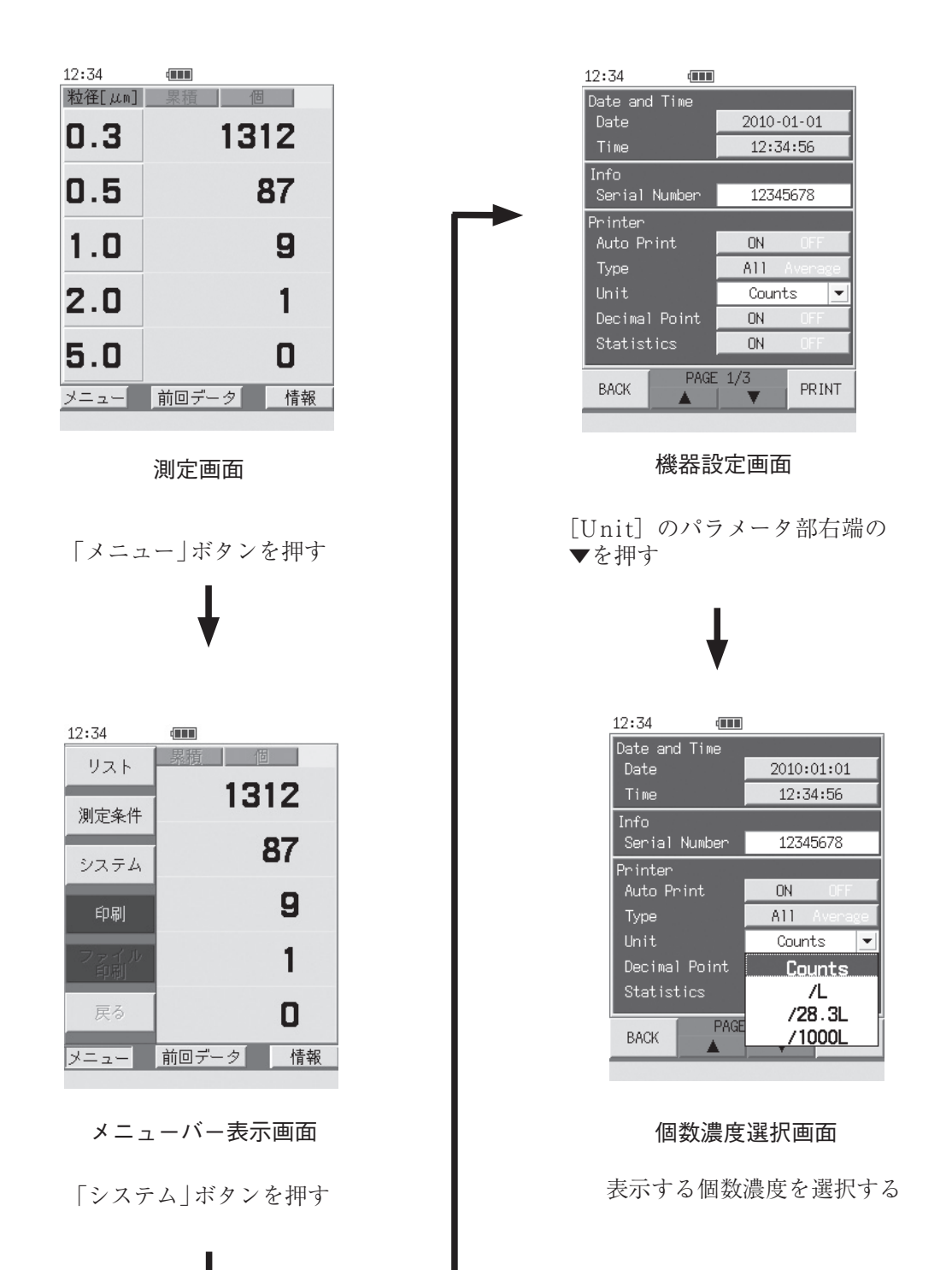

# USB ドライバのインストール

コンピュータと本器を付属の USB ケーブル(A-miniB)で接続し、専用の通信・制 御プログラムを使用することで、本器のリモートコントロールや、測定データをコ ンピュータにリアルタイムで転送することが可能です。また、本器をリムーバブル ディスクとして認識させることも可能です。USB 通信機能を利用するには、当社 WEB サイトより別途ドライバをダウンロードし、インストールする必要がありま す。ドライバをインストールすることで、仮想 COM ポートを作成します。

#### 重 要

USB ドライバをインストールし、本器とコンピュータと の通信を確立後、コンピュータ上でデバイスの切断を行う と、本器で[I/O](47 ページ参照)の設定変更を行ってもコ ンピュータで認識されなくなります。USB ケーブルを一 度抜いて、再度接続してください。

### **動作環境**

日本語 Microsoft Windows XP Professional(32 bit 版)、

日本語 Microsoft Windows 7 Professional(32 bit 版 /64 bit 版)、

日本語 Microsoft Windows 8 Pro(32 bit 版 /64 bit 版)

## **コンピュータとの接続**

本 器 側 面 の USB 端 子 と コ ン ピュ ータ の USB 端 子 を 付 属 の USB ケーブ ル (A-miniB)で接続します。

## **USB ドライバのインストール手順**

初めて本器とコンピュータを接続するときは、以下の手順で USB ドライバをイン ストールしてください。

## ノート

本器はコンピュータから「複合デバイス」として認識され ます。[コントロールパネル]-[システム]-[デバイスマ ネージャ]に「USB 大容量記憶デバイス」、「USB 複合デバ イス」、「RION USB to RS232C Converter Virtual COM Port」が表示されます。

1. 当社 WEB サイト(http://www.rion.co.jp/)より、最新の USB ドライバを ダウンロードします。

32 bit 版 OS をご使用の場合は"installer\_x86"フォルダ、64 bit 版 OS をご 使用の場合は"installer\_x64"フォルダ内にある、"setup.exe"を実行してく ださい。インストーラが起動します。

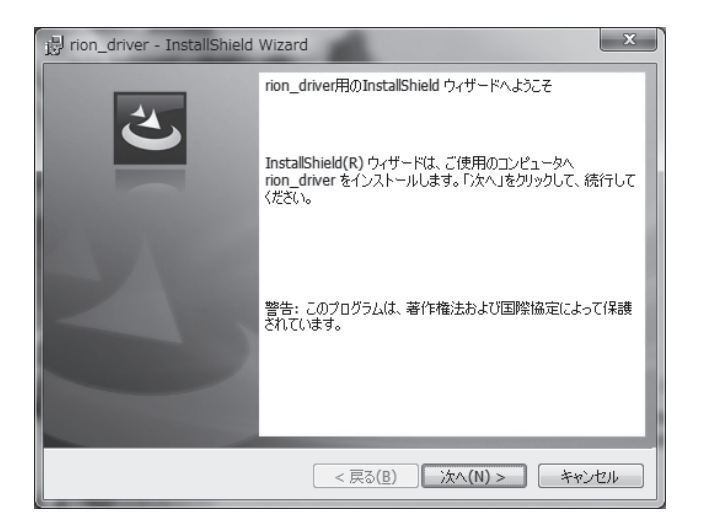

ウィザードに従って、インストールを完成させてください。

インストール中の画面は下記のとおりです。

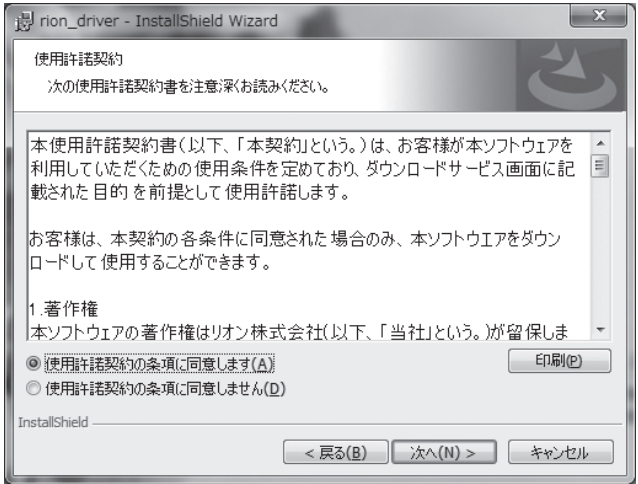

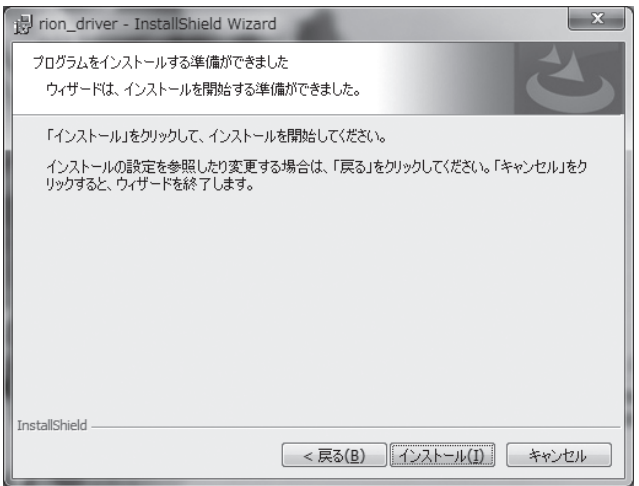

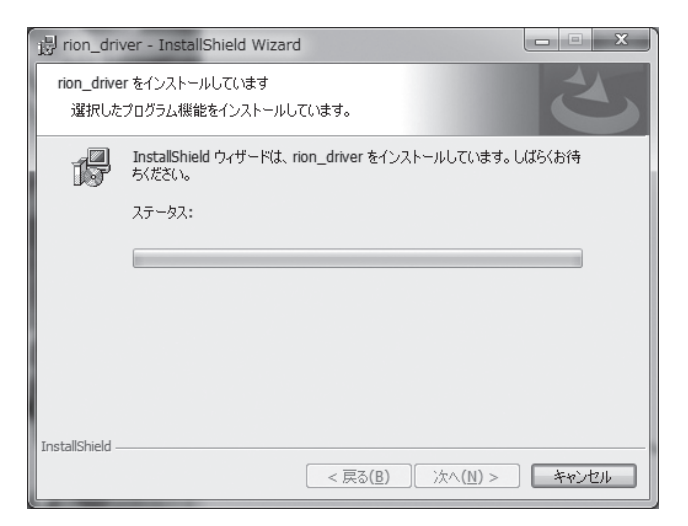

お使いの環境により、「Windows セキュリティ」が表示されることがありま す。[インストール]または[続行]をクリックしてください。

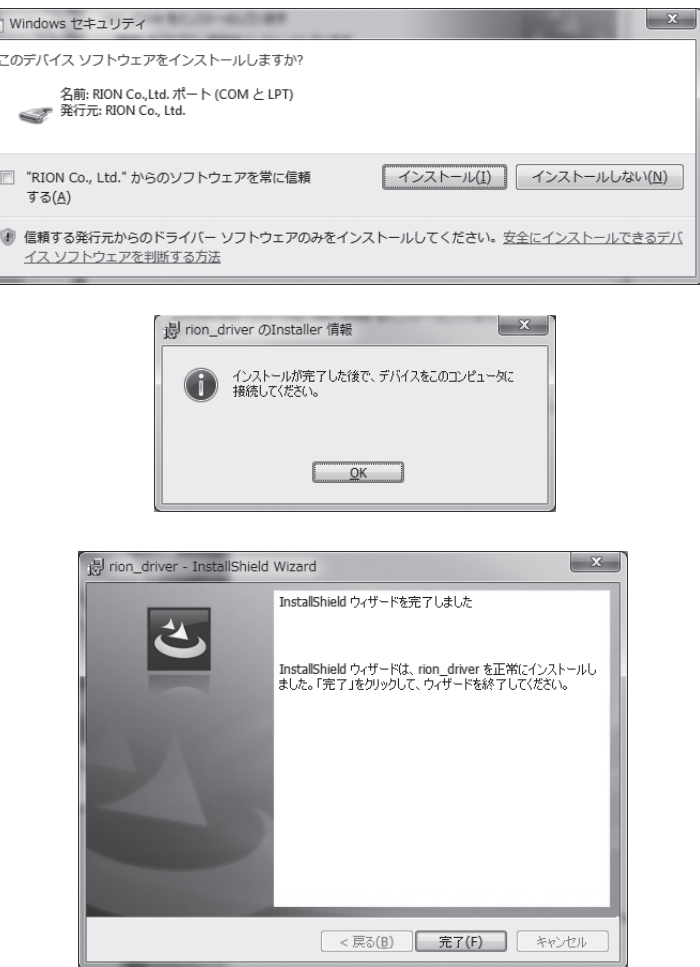

2. 本器の電源を入れ、機器設定画面 PAGE 3/3 で[I/O]を[Serial]に設定し ます。

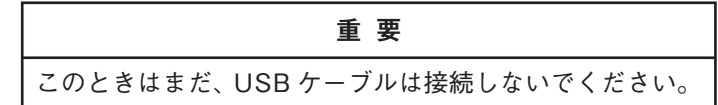

3. コンピュータと本器を付属の USB ケーブル(A-miniB)で接続します。

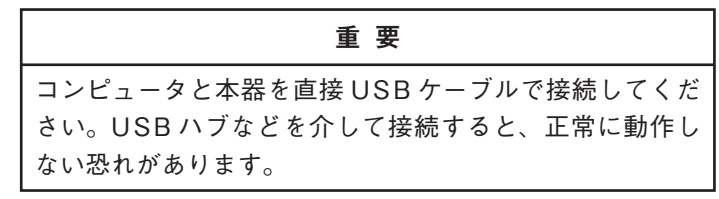

## Windows 7、Windows 8 の場合

コンピュータが本器を認識すると、自動的にデバイスドライバーソフトウェアの インストールを開始します。インストールが完了すると、USB 通信が可能にな ります。

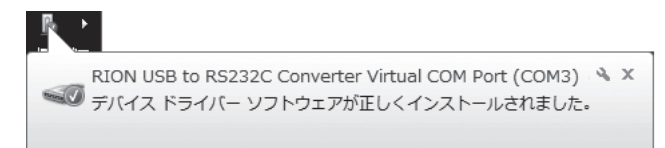

## Windows XP の場合

コンピュータが本器を認識すると、「新しいハードウェアの検出ウィザード」が 起動するので、ウィザードに従って進めてください。

「いいえ、今回は接続しません」を選択して、[次へ]をクリックします。

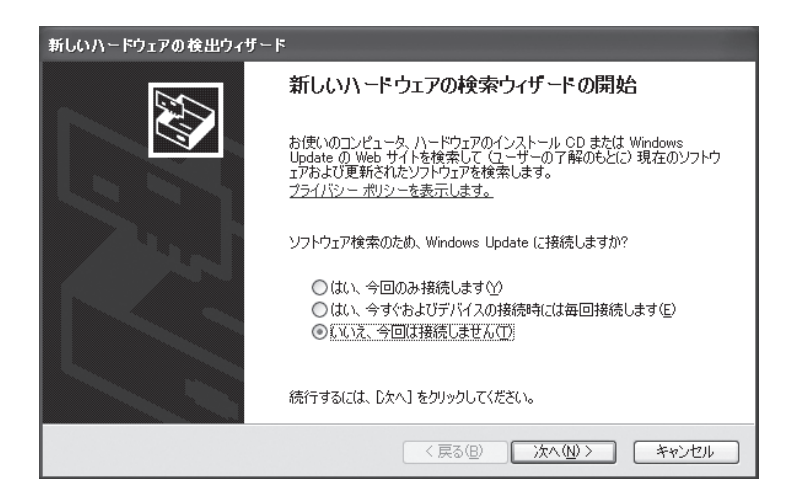

「ソフトウェアを自動的にインストールする(推奨)」を選択して、[次へ]をクリッ クします。

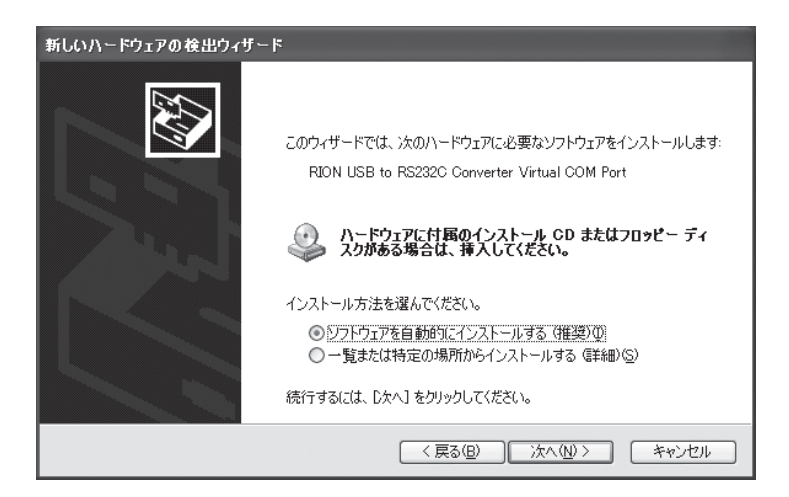
[続行]をクリックします。

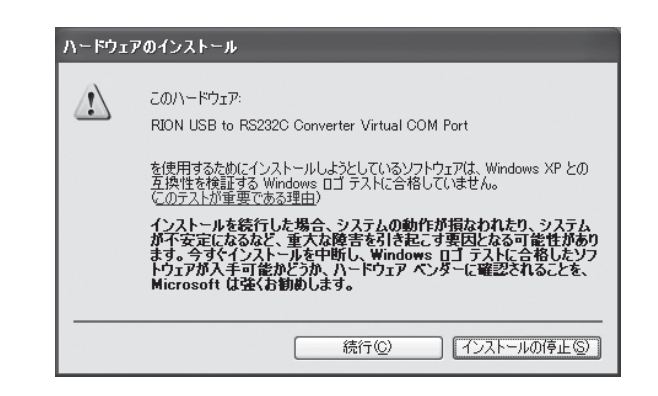

インストールが完了し、USB 通信が可能になります。

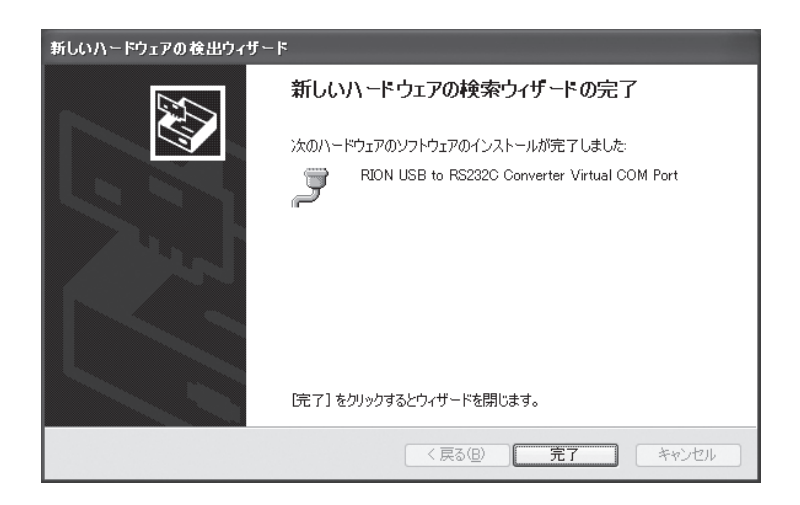

ドライバのインストールにより、コンピュータに仮想 COM ポートが作成されま す。

引き続き次ページの「仮想 COM ポートの確認」を行ってください。

## 仮想 COM ポートの確認

- 1. スタートメニューから「コントロールパネル」を開きます。
- 2. 「コントロールパネル」内の「システム」を開きます。
- 3. 表示される「システムのプロパティ」内の「ハードウェア」タブを表示させ、 「デバイス マネージャ」を開きます。

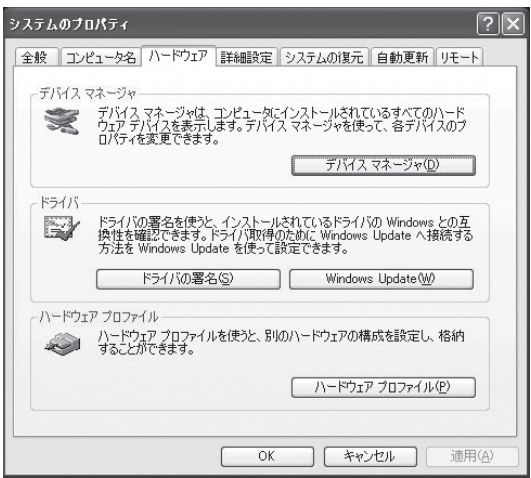

4. ポート(COM と LPT)の左側の + をクリックします。

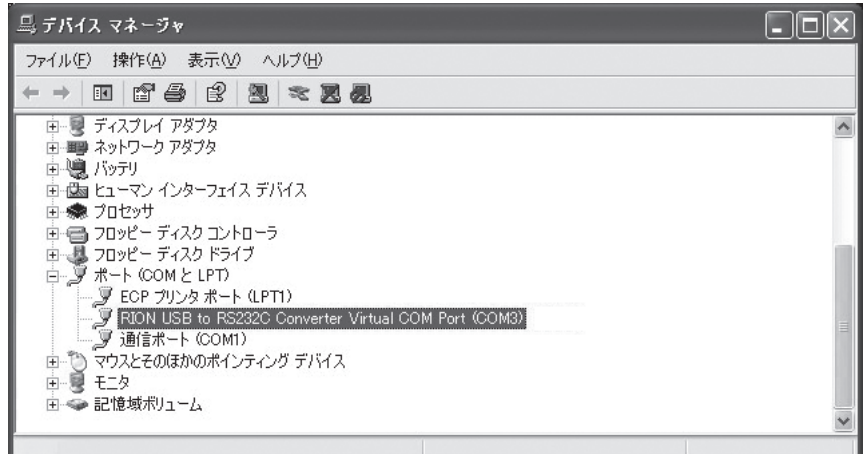

COM ポートの名称は「RION USB to RS232C Converter Virtual COM Port」 と表示されています。表示が無い場合は本器とコンピュータの接続を確認してくだ さい。また、アイコンに×が付いている場合は、正常に機能していません。ドライ バを再インストールしてください。

ノート

インストールされた仮想 COM ポートに割り当てられる番 号は、コンピュータの使用状況に依存します。

## USB ドライバのアンインストール

インストールした USB ドライバを削除する場合は、以下の手順で行います。

- 1. スタートメニューから「コントロールパネル」を開きます。
- 2. 「コントロールパネル」内の「システム」を開きます。
- 3. 表示される「システムのプロパティ」内の「ハードウェア」タブを表示させ、 「デバイス マネージャ」を開きます。

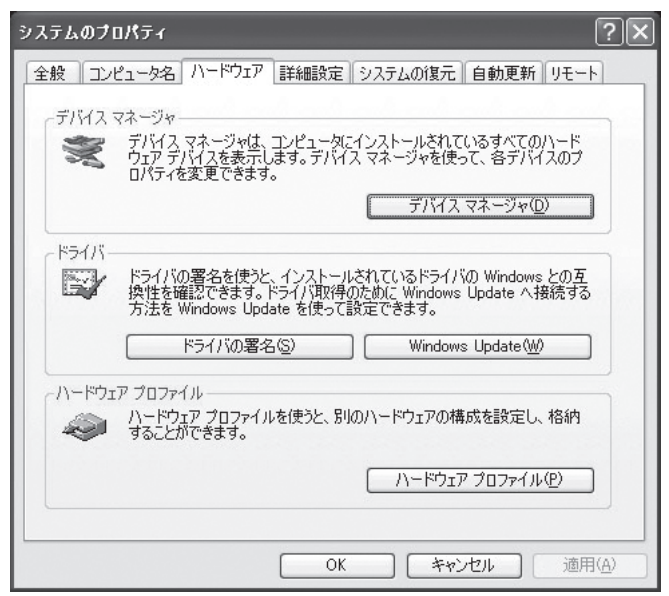

4. ポート(COM と LPT)の左側の + をクリックします。

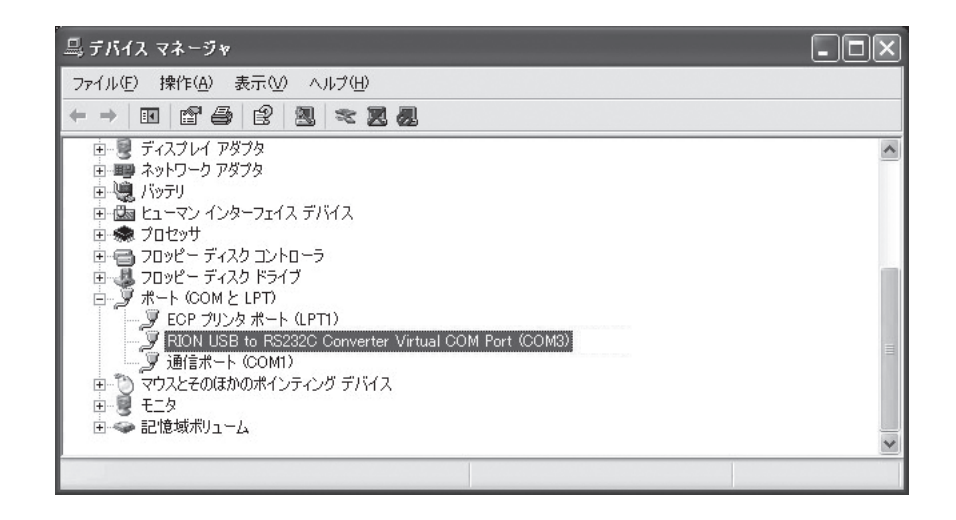

- 5. 「RION USB to RS232C Converter Virtual COM Port」を右クリックし、 プロパティを選択します。
- 6. 表示される「RION USB to RS232C Converter Virtual COM Port」のプロ パティ画面内の「ドライバ」タブを表示させ、「削除」を選択します。

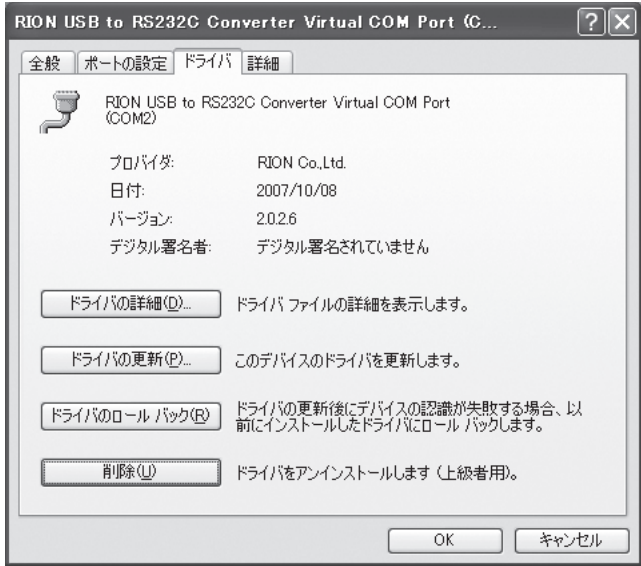

# 測 定

本器で行う測定には、2 つのモードがあります。

#### 手動測定モード

手動で 1 回だけ測定を行う。(測定条件設定画面で[測定モード]を[時間]に設定し、 [時間]を[00:00:00]に設定)

#### 自動測定モード

設定された測定条件で自動的に測定を行う。(測定条件設定画面で[測定モード]を [体積]に設定、または、「測定モード]を「時間]に設定し、「時間]を[00:00:01] ~ [02:00:00]に設定)

いずれの場合も START ボタンを押して測定を行います。START ボタンを押すと、 測定準備(光源の点灯、ポンプの動作)が行われ、[COUNT]が点灯して、測定が 開始されます。測定中は、情報バーを表示することで進行状況が確認できます。

## 警 告

**反応しやすい気体(水素や酸素など)は本器に取り 込まないでください。本器の中で爆発する危険が あります。**

#### 重 要

インレットキャップを付けた状態など、インレットをふさ いだ状態で電源を入れないでください。センサ内の圧力変 化により、故障や性能低下を引き起こす恐れがあります。

センサの損傷を防ぐため、水、溶剤あるいはその他の液体 が入らないようにしてください。

本器は流量制御を自動でおこなっています。使用環境温度 が短時間で急激に変化すると、流量を正しく制御できない 可能性があります。使用時には本器を環境温度になじませ てから使用してください。

使用環境に変化があった場合は、本器の電源を再投入して 使用してください。

ノート

測定前に現在日時が正しく設定されていることを確認して ください。現在日時の設定は機器設定画面で行います。42 ページの「機器設定画面」を参照してください。

測定中に再度 START ボタンを押すと、START ボタンか ら指が離れた時点で、それまでの計数値はクリアされ、新 たに測定を開始します。

インレットには等速吸引プローブ、または、サンプリング チューブを取り付けて測定を行ってください。それらを使 用しない場合、正しく測定できない可能性があります。

## 自動測定モード時の[平均](平均値測定回数)と[周期](測定周期)

の関係

ノート

印字動作は別売の USB プリンタが接続され、機器設定画面 の[Auto Print]が[ON]のときの動作です(45ページ参照)。

#### **1 回の測定**

 $[\overline{\text{F}}\cancel{B}] = 1$ 、[周期] = 00:00:00

この場合には、指定された時間または体積での測定が 1 回行われ、印字されます。

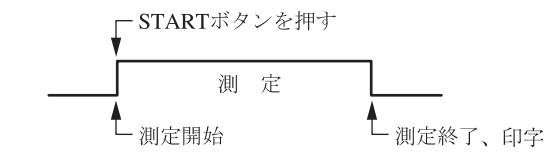

#### **繰り返し測定**

[平均]が 2 以上に設定されているか、あるいは[周期]が 00:00:00 以外に設定され ている場合には、それぞれの指定に従って繰り返し測定を行います。 実際に行われる設定の代表例として、以下の①~③の場合について説明します。

- ①  $[\overline{\text{F}} \overline{\text{F}} \overline{\text{F}}] = n(2 \sim 99)$ 、 $[\overline{\text{F}} \overline{\text{F}} \overline{\text{F}}] = 00:00:00$
- ②  $[\overline{Y}] = 1$ 、[周期] = 設定  $t(00:00:01~24:00:00)$
- 3 「平均] =  $n(2~99)$ 、「周期 | = 設定  $t(00:00:01~24:00:00)$

 $(1)$ [平均] =  $n(2~99)$ 、[周期] = 00:00:00

1. 「平均]で指定された回数 n に達するまで測定を繰り返します。

2. n 回の測定が終了すると、平均値計算を行い、結果を印字します。

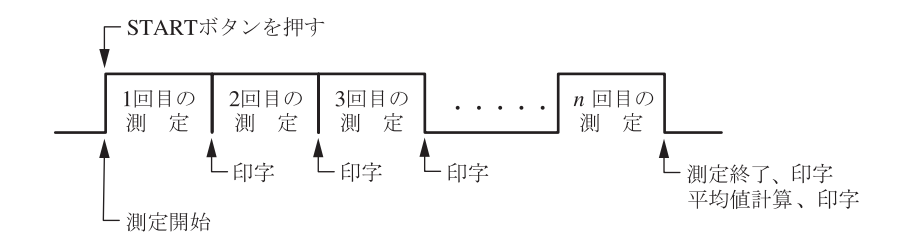

 $[2]$ [平均] = 1、[周期] = 設定 t $(00:00:01 \sim 24:00:00)$ 

1 回の測定開始から、設定した[周期]が経過すると、再度測定を開始します。[周 期](測定周期)-[時間](測定時間)が休止時間となります。STOP ボタンが押 され、STOP セレクタ画面で測定を中止するまでこれを繰り返します(70 ページ 参照)。なお、平均値計算とその結果の印字は行いません。

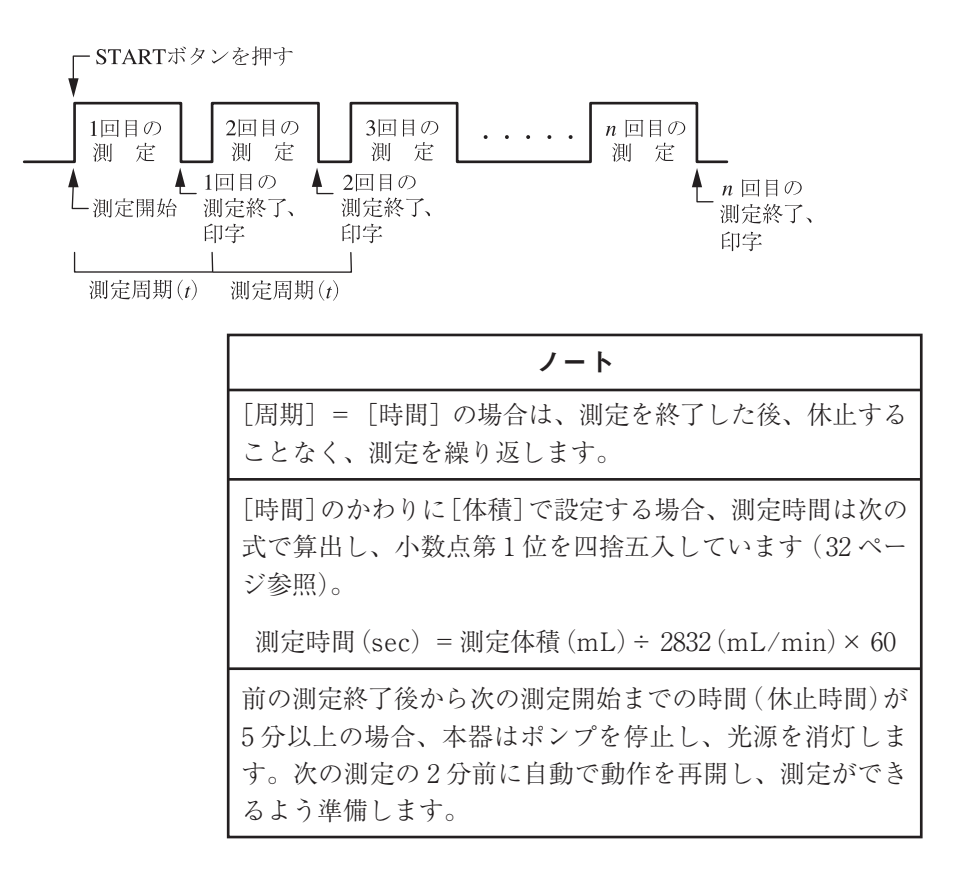

 $(3)$ [平均] =  $n(2~99)$ 、[周期] = 設定  $t(00:00:01~24:00:00)$ 

- 1. 「平均]で指定された回数 n に達するまで測定を繰り返します。
- 2. n 回の測定が終了すると、平均値計算を行い、結果を印字します。
- 3. 1 回目の測定開始から、設定した[周期]が経過すると、再度 1~2 を行います。
- 4. STOP ボタンが押され、STOP セレクタ画面で測定を中止するまで 1~3 を 繰り返します (70 ページ参照)。

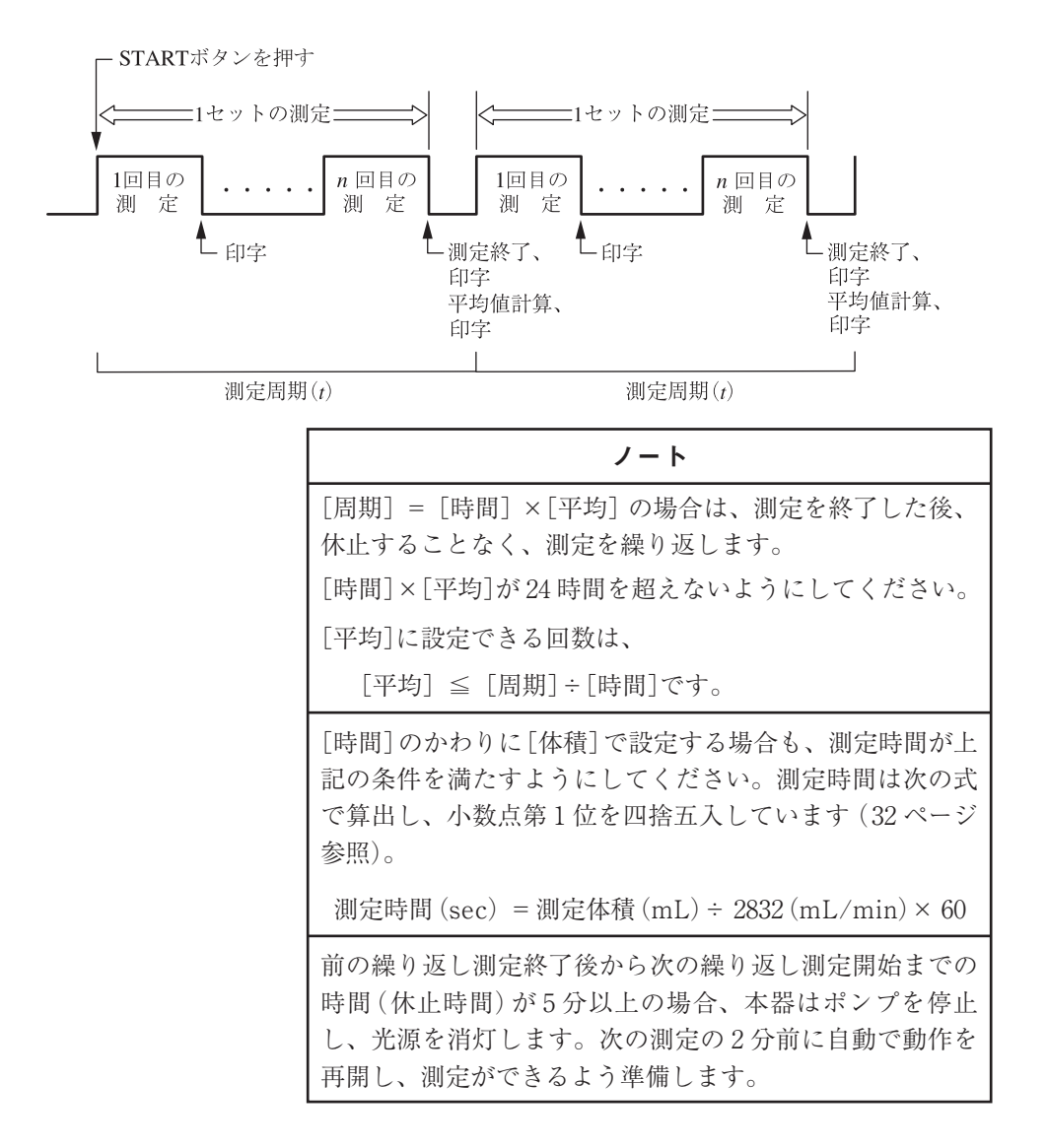

#### **平均値計算時のエラーデータの取り扱い**

測定エラー(Warning)が検出された測定データは平均値計算の対象から除外されま す。また、一度でもオーバーフローが検出されたチャンネルについては、平均の結 果もオーバーフローとして扱われ、対象粒径の計数値欄に OVER が表示されます。

## 測定方法

- 1. POWER ボタンを 1 秒以上長押しし、本器の電源を入れます。
- 2. 測定したい場所に本器を設置します。
- 3. 起動画面表示後、ログイン画面が表示されるので、「使用者」ボタンを押すと、 測定画面を表示します。「管理者」ボタンを押した場合は、パスワード入力 画面が表示されるので、パスワードを入力してください(16 ページ参照)。
- 4. 測定条件設定画面で[測定モード]を[時間]に、[時間]を[00:00:00]に設定す ると手動測定モードとなります([時間]のパラメータ部に[manual]と表示)。 [時間]を[00:00:01]~[02:00:00]に設定するか、[測定モード]を[体積]に 設定すると自動測定モードとなります。(30 ページ「測定条件設定画面」参照)。
- 5. 測定画面に戻り、START ボタンを押して測定を開始します。 測定された計数値はタッチパネルディスプレイにリアルタイムで表示されま す。 自動測定モードでは設定した測定条件で自動的に測定を行います(61 ページ 参照)。
- 6. 手動測定モードでは、STOP ボタンを押すと測定を終了します。自動測定 モードでは、設定した測定条件での測定を行い自動的に測定を終了します。

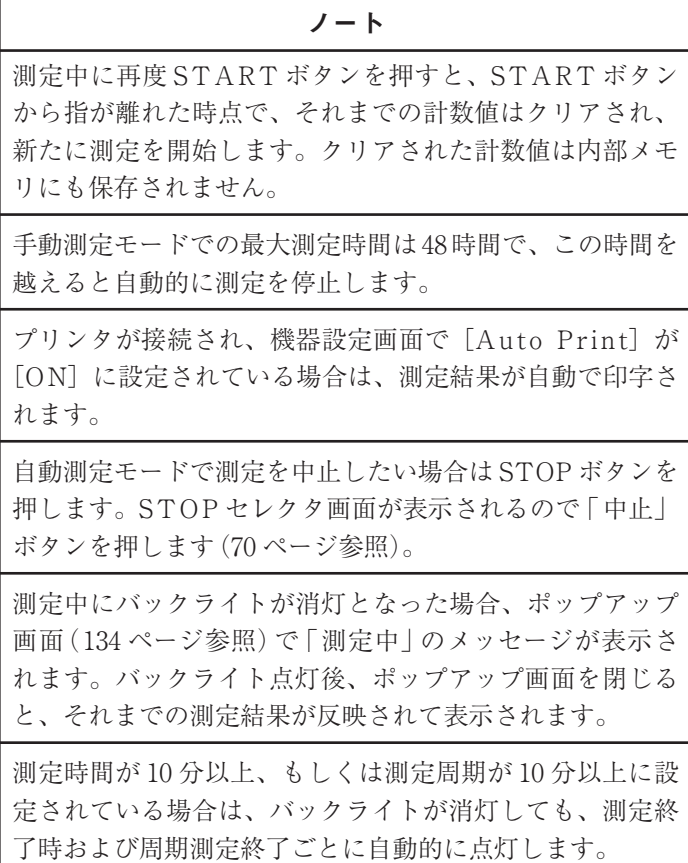

## 測定画面

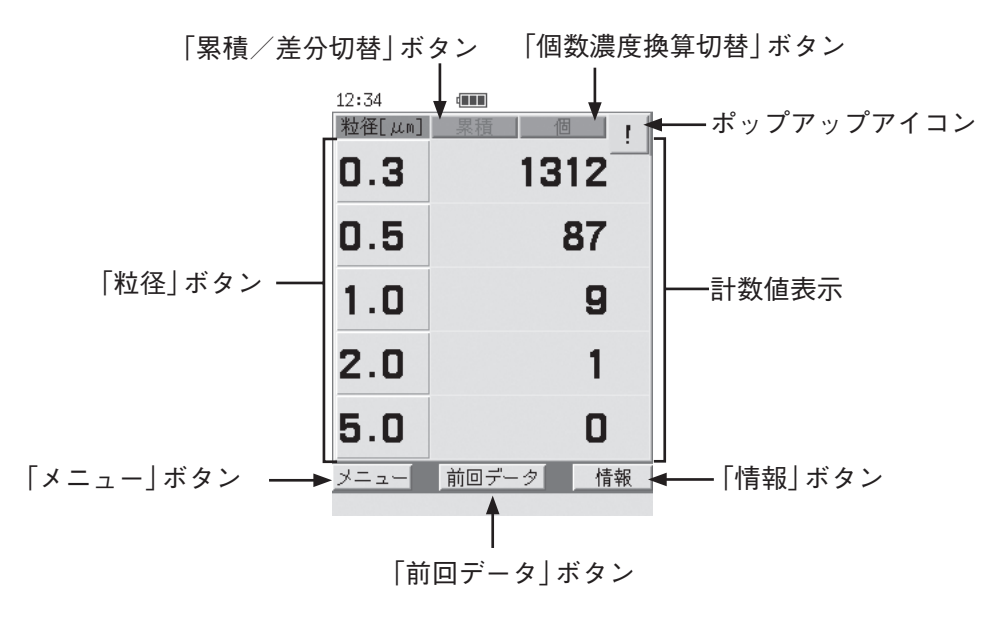

**測定画面(全粒径表示)**

「粒径」ボタン

粒径表示には全粒径(5 粒径)表示と 1 粒径表示があります。 1 粒径表示は複数ある粒径区分を 1 区分ずつ表示します。

各粒径ボタンを押すと、その粒径の 1 粒径表示に切り替わります。 1 粒径表示時に粒径ボタンを押すと、全粒径表示に戻ります。

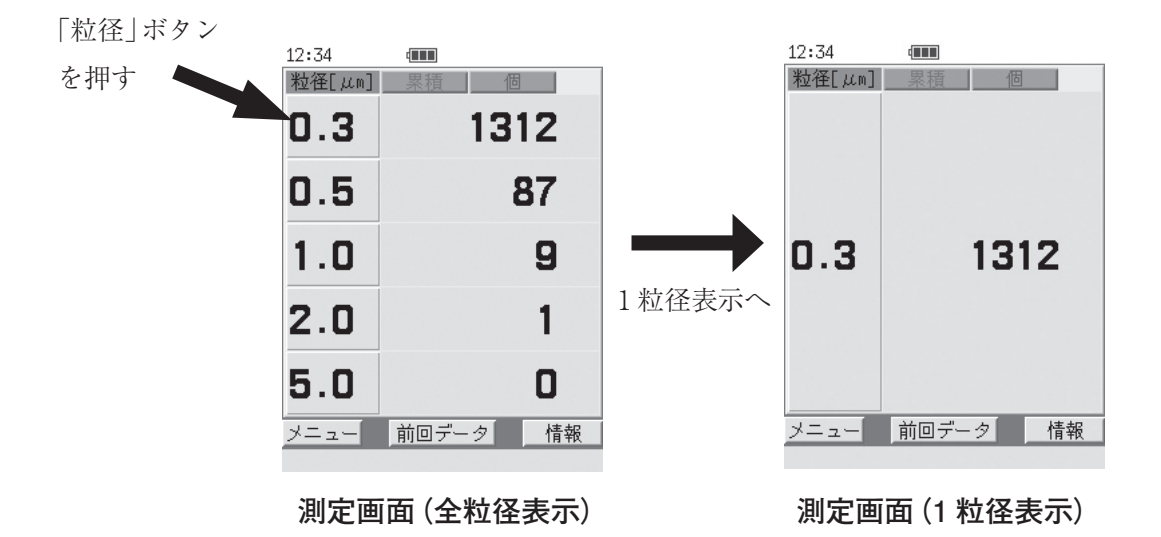

## 計数値表示

粒径区分に対応する計数値が表示されます。

測定終了後も、新たな測定が開始されるまで計数値表示は保持されます。

計数値が 99,999,999 を超えると対象粒径区分の計数値欄に OVER が赤色で表示 されます。

また、測定条件設定画面の[アラームサイズ]で設定した粒径の計数値が、[アラー ムレベル]で設定した値以上になった場合は、その粒径の計数値表示が赤色に変 わりブザーが鳴ります。計数値表示を押すとブザー音が止まります。

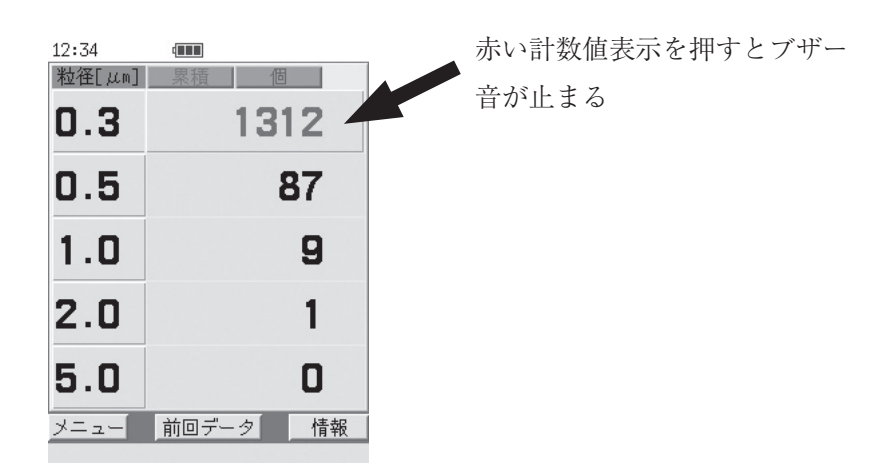

#### 「個数濃度換算切替」ボタン

「個数濃度換算切替」ボタンを押すごとに、個数濃度(所定の試料流量あたりの 計数値)に換算した値が次の順で切り替え表示されます。

個(換算なし)→ /L → /28.3L → /1000L →個(換算なし)

値は測定中も表示され、/L、/28.3L、/1000L を表示している場合は、1 秒ごとに 6 回移動平均され換算表示されます。

#### 「累積/差分切替」ボタン

「累積/差分切替」ボタンを押すごとに、計数値が累積値と差分値に交互に切 り替わります(全粒径表示時)。

累積値は粒径区分以上の計数値が、差分値は粒径区分間の計数値が表示されま す。

- 「前回データ | ボタンを押すと、直前データ表示画面が表示され、同一測定 条件での前回までの測定結果が閲覧できます(71 ページ参照)。
- 「メニュー | ボタンを押すと表示されるメニューバーで「測定条件 | ボタンを 押すと、測定条件設定画面に表示が切り替わり、測定条件の参照ができます。 測定中にも切り替えられます。
- 「情報 | ボタンを押すと、測定画面に情報バーが表示されます (27 ページ参 照)。
- プリンタが接続され、機器設定画面の[Auto Print]の設定が[OFF]のと きは、測定結果表示中にメニューバーの「印刷」ボタンを押すと、測定結果 が印字されます。測定中は、ヘッダのみ印字されます。測定を一度も行って いない場合は「印刷」ボタンは選択できません。
- 差分値表示の場合、各粒径区分に対応する計数値欄には、その粒径区分の累 積値と一つ上の大きさの粒径区分の累積値との差が表示されます(最大粒径 区分の計数値欄には最大粒径区分以上の累積値が表示されます)。
- 測定中にエラーが発生した場合、ポップアップ画面でエラーメッセージが表 示されます(134 ページ参照)。表示されるエラーメッセージの種類には重要 度の高い順に[PROTECTED]、[WARNING]、[MESSAGE]があり、エ ラーが複数発生した場合は、発生したエラーの全てを表示し、より重要度の 高いエラーメッセージを上に表示します。

測定中に[PROTECTED]が発生した場合は、測定が中止されます。

測定中に[WARNING]が発生した場合は、測定は継続されますが、測定 データの扱いに注意が必要です。

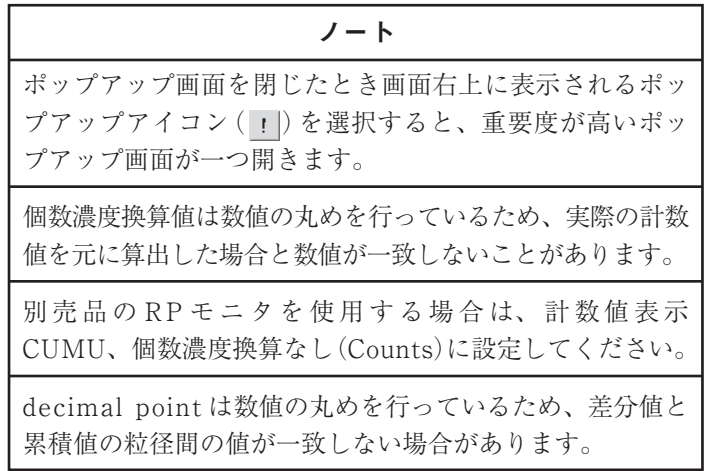

## 測定の中止

自動測定中に STOP ボタンを押すと、STOP セレクタ画面が表示されます。「中止」 ボタンを押すと、測定を中止します。「継続」ボタンを押すと、測定を継続します。 (STOP ボタンを押し、STOP セレクタ画面が表示された時点では測定を続けてい ます。)

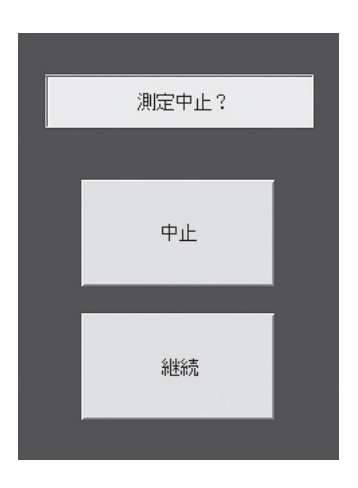

**STOP セレクタ画面**

ノート 自動測定を中止した場合、印字およびデータファイルには "Interrupted"が表示されます(計数値データは表示されま せん)。

## 直前データ表示画面

測定画面で「前回データ」ボタンを押すと表示され、同一測定条件での前回までの 測定データが閲覧できます。直前データ表示画面では背景色が青色になります。

| 12:34     | <b>THE</b> |                         |
|-----------|------------|-------------------------|
| 粒径[µm]    | 累積         | 個                       |
| 0.3       |            | 1252                    |
| 0.5       |            | 77                      |
| 1.0       |            | 7                       |
| 2.0       |            | $\overline{\mathbf{2}}$ |
| $\bf 5.0$ |            | 0                       |
| メニュー      | 前回データ      | 情報                      |

**直前データ表示画面**

- 「前回データ」ボタンを押すごとに、1つ前のデータを表示します(最大20件)。 1 つ前のデータが無い場合は、最新の直前データ表示に戻ります。
- 「メニュー | ボタンを押すとメニューバーが表示され、もう一度押すとメ ニューバーが閉じます。
- プリンタが接続されているときは、メニューバーの「印刷」ボタンを押すと、 表示されている過去データが印字されます。
- メニューバーの「戻る | ボタンを押すと、測定画面に戻ります。
- 「情報 | ボタンを押すと、測定画面に情報バーが表示されます (27 ページ参 照)。
- START ボタンを押すと、測定画面に戻って測定を開始します。
- STOP ボタンを押すと測定画面に戻ります。ただし、測定中に直前デー タ表示画面を表示している場合、STOPボタンを押しても測定は停止せず、 測定画面に戻るだけです。

## エラーメッセージとエラー状態との関係

測定中に発生したエラーに対するエラーメッセージとエラー状態の関係は下表のよ うになります。

エラーメッセージはポップアップ画面では日本語、測定データファイル、プリント アウトでは英語で表示されます。

エラー状態が「Information」のメッセージは「電池残量低下」を除き、測定データ ファイル、プリントアウトでのみ表示されます。

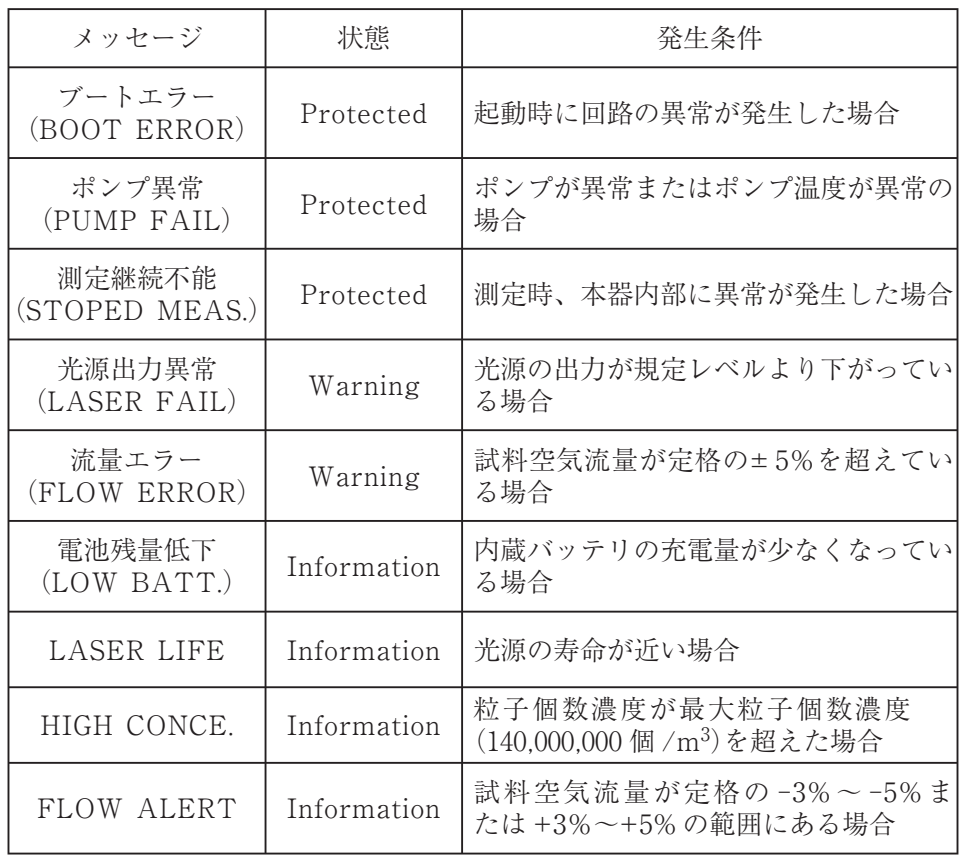

エラー発生時の対処については 134 ページ以降の「トラブルシューティング」を参 照してください。

# データの保存と表示

測定結果とその測定時の測定条件は内部メモリに約 5000 回分が自動的に保存されます。

## 過去データの表示方法

保存された過去データを表示するには、測定画面で次の操作を行ってください。

- 1. 測定画面で「メニュー」ボタンを押します。 メニューバーが表示されます。
- 2. メニューバー内の「リスト」ボタンを押します。 フォルダ選択画面が表示されます。フォルダ選択画面には測定した西暦年月 日の一覧が表示されています。 表示させたいデータの西暦年月日が画面に表示されていない場合は、「<<」、 「>>」ボタンを押して、表示させたいデータの西暦年月日を画面に表示さ せます。「戻る」ボタンを押すと、測定画面に戻ります。
- 3. 表示したいデータを測定した西暦年月日を選択します。 ファイル選択画面が表示されます。ファイル選択画面には測定データファイ ルの一覧が表示されます。 表示させたいデータファイルが画面に表示されていない場合は、「<<」、「> >」ボタンを押して、表示させたいデータファイルを画面に表示させます。 「戻る」ボタンを押すと、フォルダ選択画面に戻ります。
- 4. 表示したいデータファイルを選択します。 ファイルに保存されている過去データ表示画面が表示されます。 「START」ボタンを押すと、測定画面に戻り、測定を開始します。 「STOP」ボタンを押すと、測定画面に戻ります。 メニューバー内の「戻る」ボタンを押すと、ファイル選択画面に戻ります。
- 5. 過去データ表示画面上の「▲」、「▼」ボタンを押すと、ファイル内の過去デー タ表示画面が閲覧できます。最大で 20 件のデータが表示されます。
- 6. 測定時の測定条件を確認したい場合は、「情報」ボタンを押します。

ノート 保存データ量がメモリ容量を超えると、古い測定ファイ ルから順次削除しながら、新しいデータを蓄えます(ロー テーティング方式)。

## フォルダ選択画面、ファイル選択画面

内部メモリに保存された過去の測定データファイルを選択する画面です。

測定した西暦年月日の一覧が表示される測定フォルダ選択画面と、選択した西暦年 月日に測定されたデータファイルの一覧が表示される測定ファイル選択画面から構 成されています。

メニューバーの「リスト」ボタンを押すとフォルダ選択画面が表示されます。

フォルダ選択画面でフォルダを選択するとそのフォルダ内のファイルを選択するた めのファイル選択画面が表示されます。

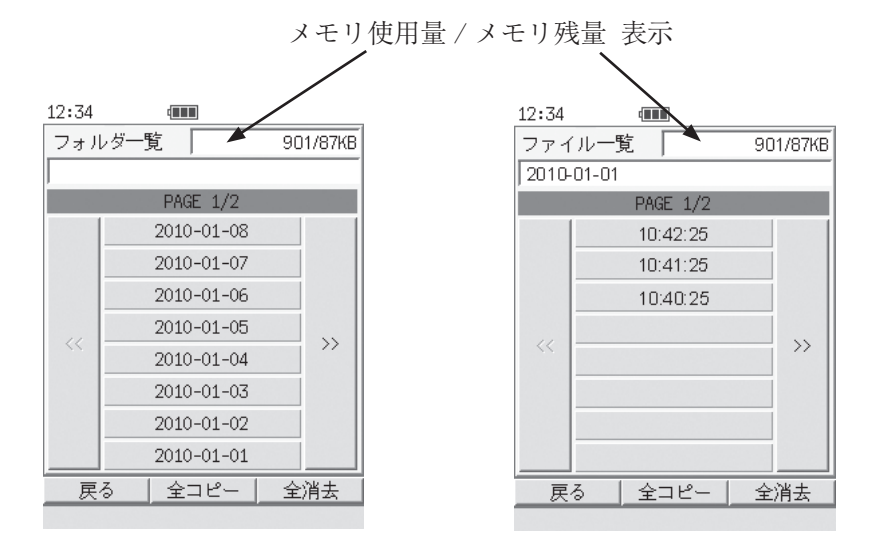

**フォルダ選択画面 ファイル選択画面**

#### 「フォルダ選択」ボタン

1 画面で 8 個までのボタンが表示されます。表示させたいデータのあるフォルダ 名のボタンを押すと、そのフォルダ内のファイルを選択するファイル選択画面に 遷移します。

「ファイル選択」ボタン

1 画面で 8 個までのボタンが表示されます。表示させたいデータのあるデータ ファイル名のボタンを押すと、そのファイル内の測定データを表示する過去デー タ表示画面に遷移します。

「<<」、「>>」ボタン

フォルダ、ファイルが 9 個以上ある場合、表示ページを切り替えるときに押しま す。

「戻る」ボタン

フォルダ選択画面で押すと、測定画面に戻ります。

ファイル選択画面で押すと、フォルダ選択画面に戻ります。

「全コピー」ボタン

内部メモリに保存された全てのデータを、挿入された SD メモリカードへコピー します。SD メモリカードが挿入されていない場合は選択できません。

#### 「全消去」ボタン

内部メモリに保存された全てのデータを削除します。

#### メモリ使用量 / メモリ残量 表示

メモリの使用量と残量を表示します。

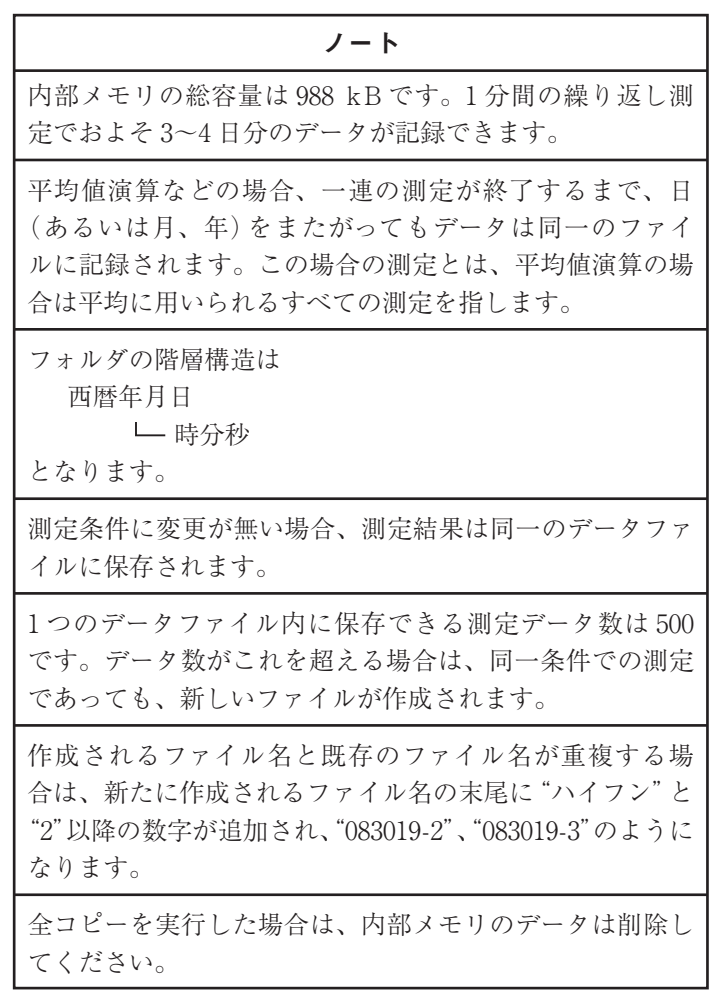

## 過去データ表示画面

ファイル選択画面で選択したファイル内のデータを表示する画面です。過去データ 表示画面では背景色が緑色になります。

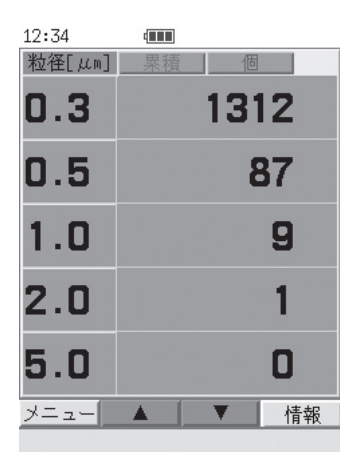

**過去データ表示画面**

- ▲ボタンを押すと1つ前、▼ボタンを押すと1つ後のデータを表示します。
- プリンタが接続されているときは、メニューバーの「印刷」ボタンを押すと、 表示されている過去データが印字されます。また、メニューバーの「ファイ ル印刷」ボタンを押すと、データを表示しているファイルの全てのデータが 印字されます。
- 「情報 | ボタンを押すと、測定画面に情報バーが表示されます (27 ページ参 照)。
- メニューバーの「戻る」ボタンを押すと、ファイル選択画面に戻ります。
- START ボタンを押すと、測定画面に戻って測定を開始します。
- STOP ボタンを押すと測定画面に戻ります。ただし、測定中に直前デー タ表示画面を表示している場合、STOP ボタンを押しても測定は停止せず、 測定画面に戻るだけです。

## コンピュータ上のデータの閲覧

本器の内部メモリをリムーバブルディスクとしてコンピュータと接続した場合、内 部メモリ内の測定データをコンピュータ上で閲覧できます。測定生データは累積値 で、個数濃度換算なしです。

#### **本器とコンピュータとの接続**

- 1. 機器設定画面 PAGE 3/3 で[I/O]を[Removable Disk]に設定します。
- 2. 本器側面の USB 端子とコンピュータの USB 端子を付属の USB ケーブル (A-miniB)で接続します。
- 3. 本器の内部メモリがリムーバブルディスクとして認識されます。

認識された内部メモリを開くと、データフォルダの一覧が表示されます。各データ フォルダ内に測定データファイルがテキストデータとして収納されています。

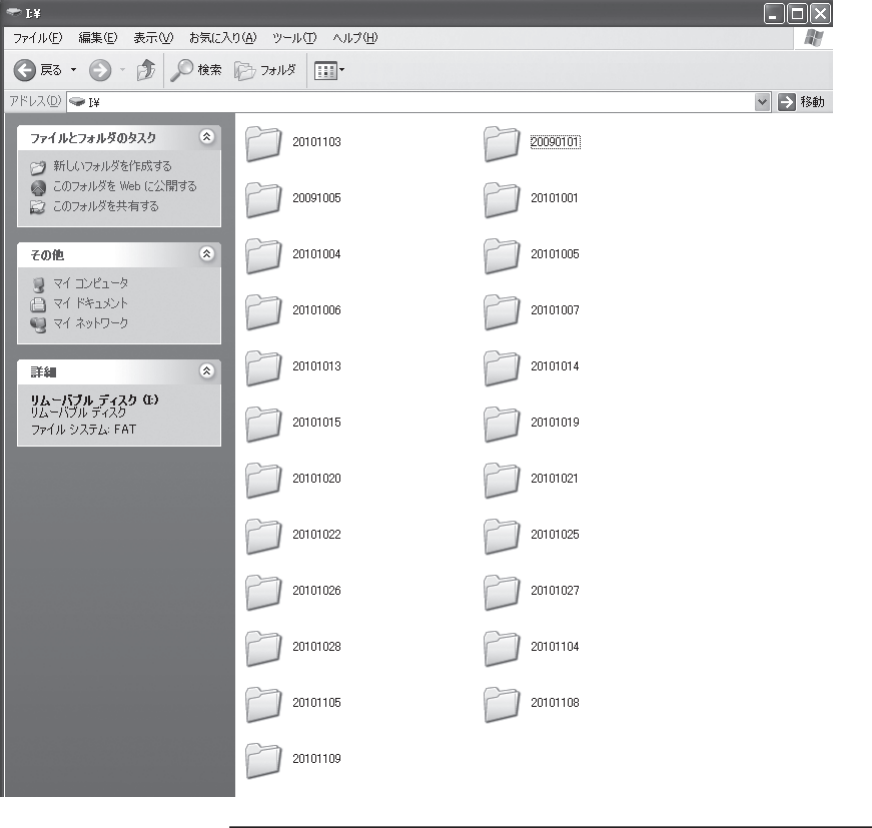

ノート Removable Disk としてのデバイス名はコンピュータに依 存します。

## SD メモリカードへのデータのコピー

本器の内部メモリに保存されたデータは挿入した SD メモリカード(別売)に一括し てコピーできます。

#### **SD メモリカードの挿入**

SD メモリカードのラベルが貼られている方を上にし、側面の SD CARD スロッ トに、手応えがあるまで挿入します。

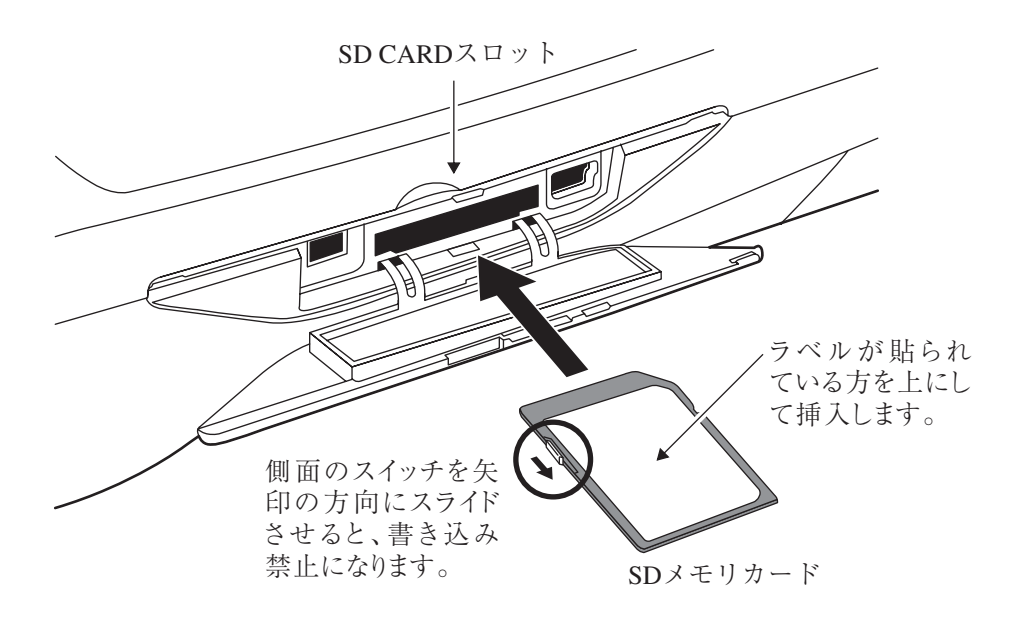

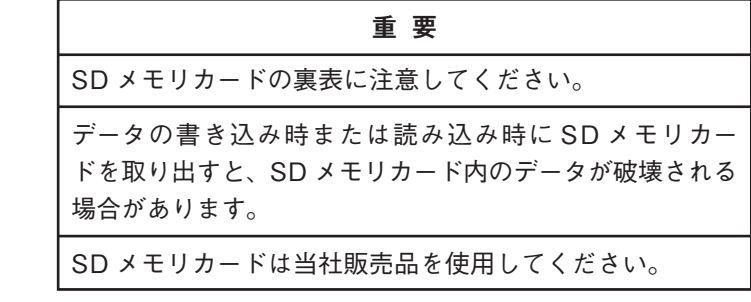

ノート SD メモリカードに記録したデータは不慮の事故による破 壊、消失に備えてすみやかにバックアップしてください。 重要なデータは長期間 SD メモリカードに保存しないでく ださい。 SD メモリカードのコネクタ部分を手や金属で触れないでく ださい。 SD メモリカードを曲げたり、強い衝撃を加えないでくだ さい。 SD メモリカードが論理的破損(データ保存中に電源が 切れたときなど)した場合は、コンピュータでフォー マットしてください。その場合はコンピュータの「ファ イルシステム」で「FAT」、「FAT12」、「FAT16」、または 「FAT32」を選択してください。

#### **データのコピー**

フォルダ選択画面、または、ファイル選択画面で「全コピー」ボタンを押すと、内 部メモリ内の全てのデータが SD メモリカードにコピーされます。SD メモリカー ド内のデータはコンピュータ上で閲覧できます。

#### **SD メモリカードの取り出し**

SD メモリカードを取り出す場合は、SD メモリカードを挿入時と同方向に押すと、 カードスロットから出てきます。

## 保存測定データ例(ファイルの内容)

下の例はテキスト(TSV)形式で保存された測定データを表示したものです。

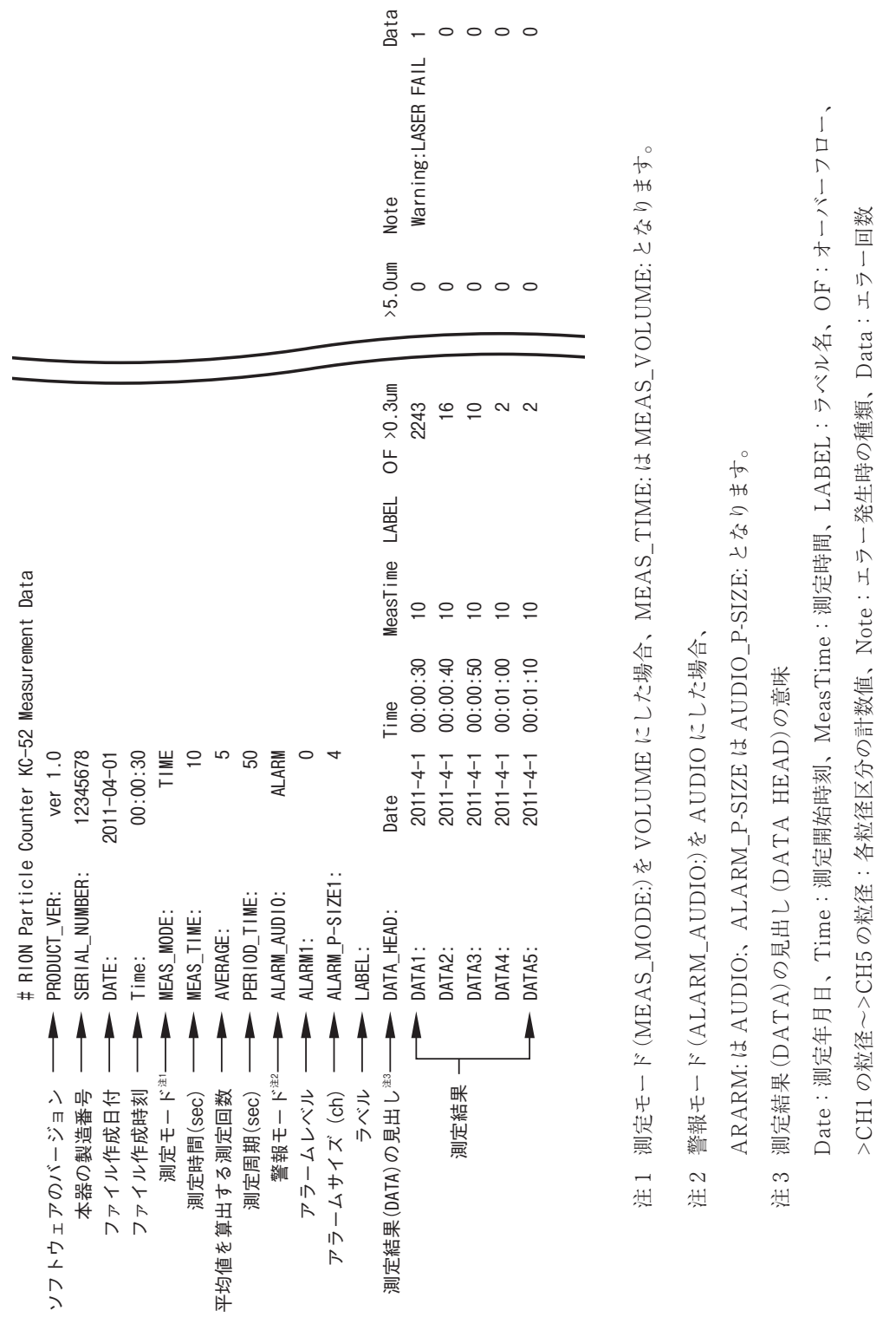

# プリンタ

## プリンタとの接続

本器側面の USB 端子と別売プリンタの USB 端子を下図のように接続します。 付属の USB ケーブル(A-miniB)に別売の USB 変換コネクタを使用して接続して ください。

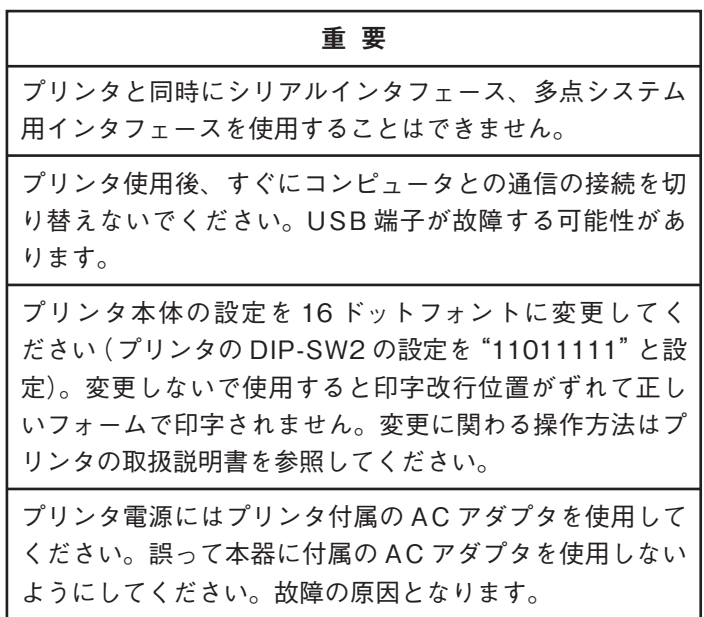

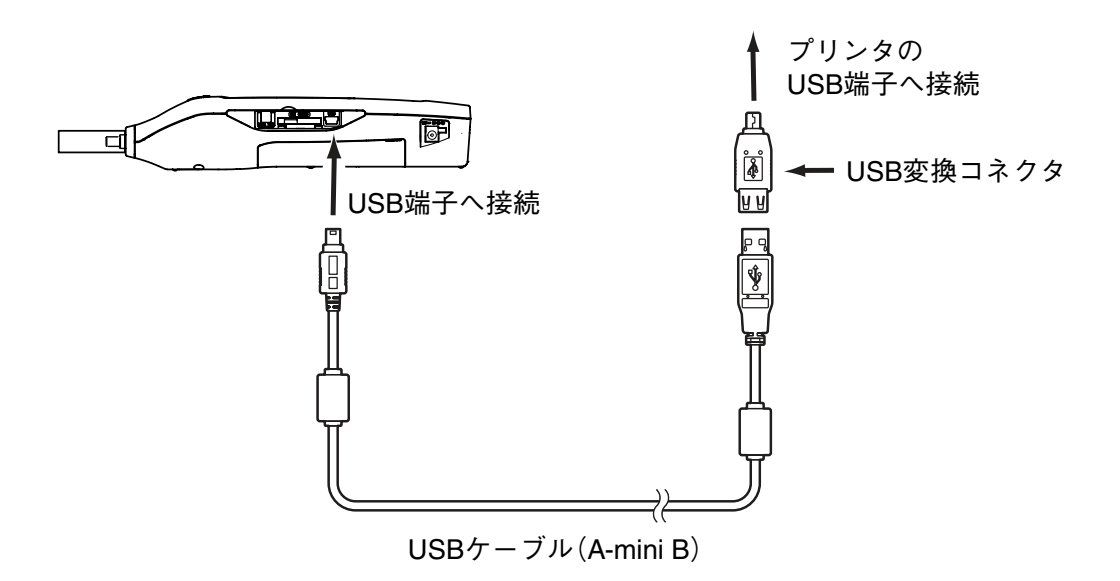

81

## 印字

各種設定や測定結果を印字できます。

#### **印字動作**

- ・ 各画面の「印刷」ボタンを押すと印字できます。
- ・ 測定画面のメニューバー内の「印刷」ボタンを押すとその画面の測定結果が 印字されます。
- ・ 機器設定画面で[Auto Print]を[ON]に設定すると、測定が終了するごとに 測定結果を自動的に印字します(45 ページ参照)。
- ・ 内部メモリにデータがある状態で、メニューバーの「ファイル印刷」ボタ ンを押すと、メモリ内のデータが一括して印字されます。「ファイル印刷」 時に表示される印刷中止画面で「はい」を選択すると、プリンタへのデータ 送信が中止されます。「いいえ」を選択すると、印刷中止画面は閉じます。
- ・ 測定結果は機器設定画面の[Size]で[ON]に設定した粒径についてのみ印字 されます。
- ・ 測定条件設定画面で[平均]が[2]以上に設定されている場合は平均値の算出 が終わると印字されます。
- ・ 機器設定画面で[Type]を[Average]に設定すると、平均値のみ印字します。
- ・ 機器設定画面で[Statistics]を[ON]に設定すると、平均値に引き続きその 測定の標準偏差、最大/最小値が印字されます。
- ・ ファイル印刷の途中でプリンタが用紙切れした場合、印刷中止画面が表示 されます。「はい」を選択すると印字を中止します。「いいえ」を選択すると、 印字を中止せず、プリンタに給紙すれば印字が再開されます。

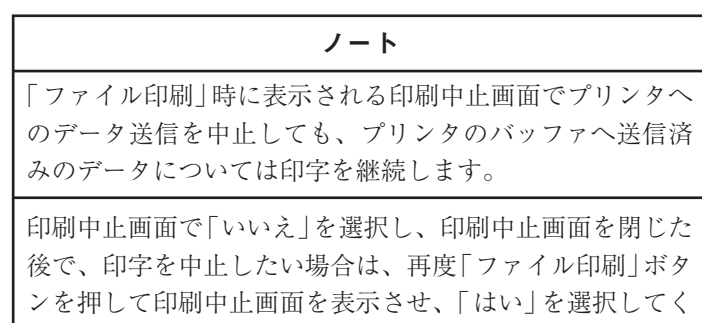

#### **印字例**

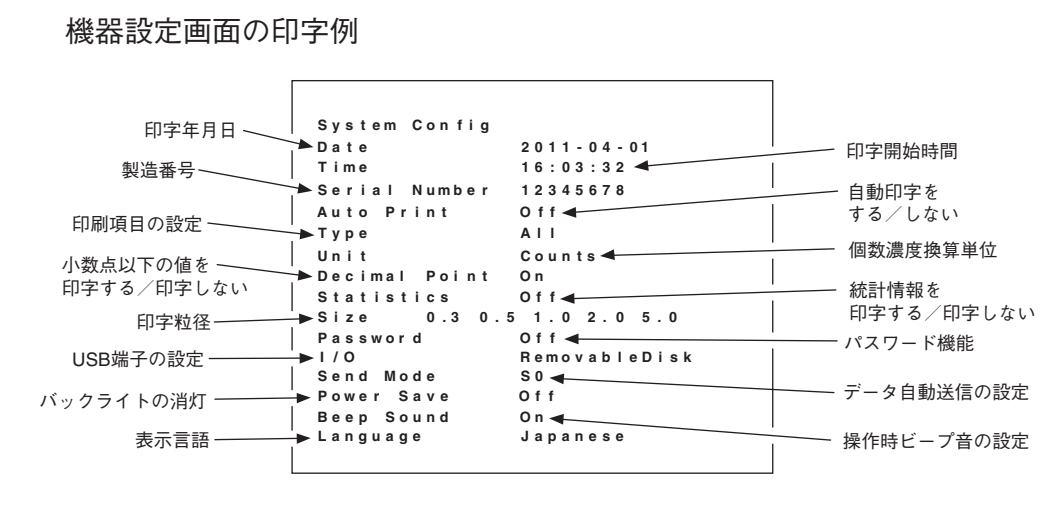

測定条件設定画面の印字例

自動測定モード:測定時間指定、警報モード:オーディオ

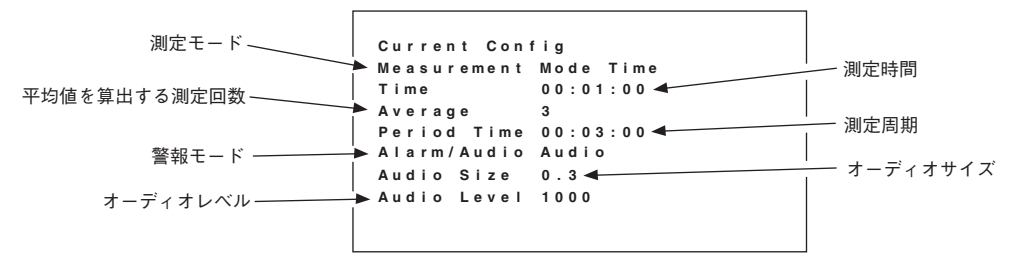

自動測定モード:試料空気量指定、警報モード:アラーム

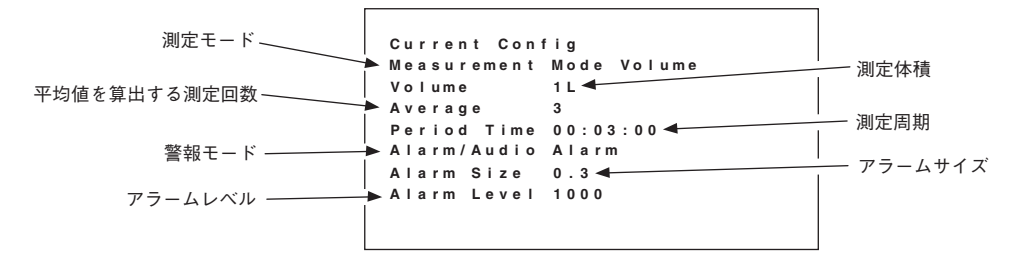

手動測定モード、警報モード:オーディオ

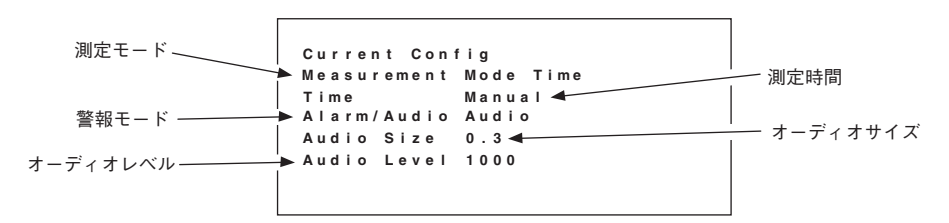

## 測定結果の印字例

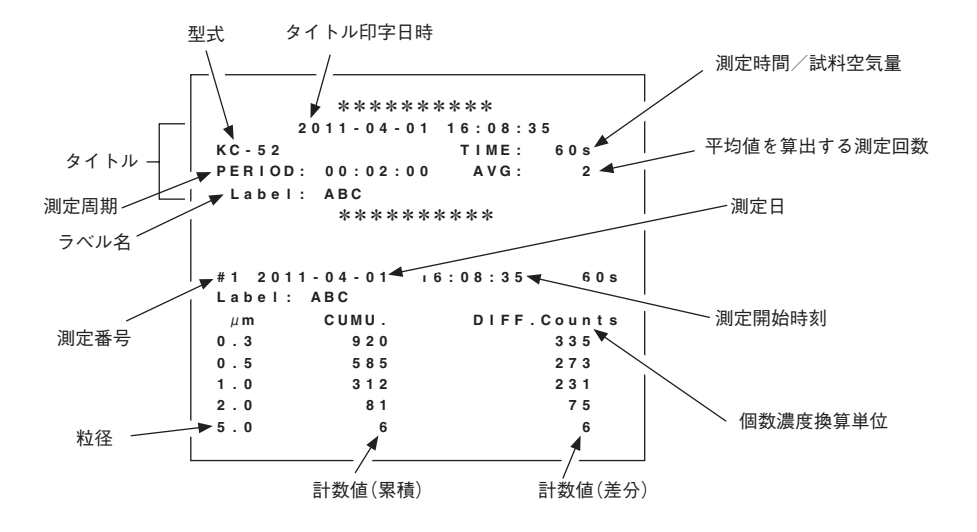

- ・ 測定結果の測定時間/試料空気量の部分には手動測定の場合は MAN と印 字され、自動測定で測定時間を指示した場合は測定した時間(TIME:)が、 試料空気量を指示した場合は指示した試料空気量(VOL:)が印字されます。
- ・ タイトルは最初の測定時または測定条件変更後の最初の測定時に印字されます。
- ・ 手動測定モードの場合、タイトル印字は以下のようになります。

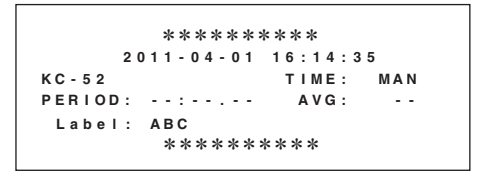

測定結果の印字例(平均値計算、標準偏差、最大値、最小値)

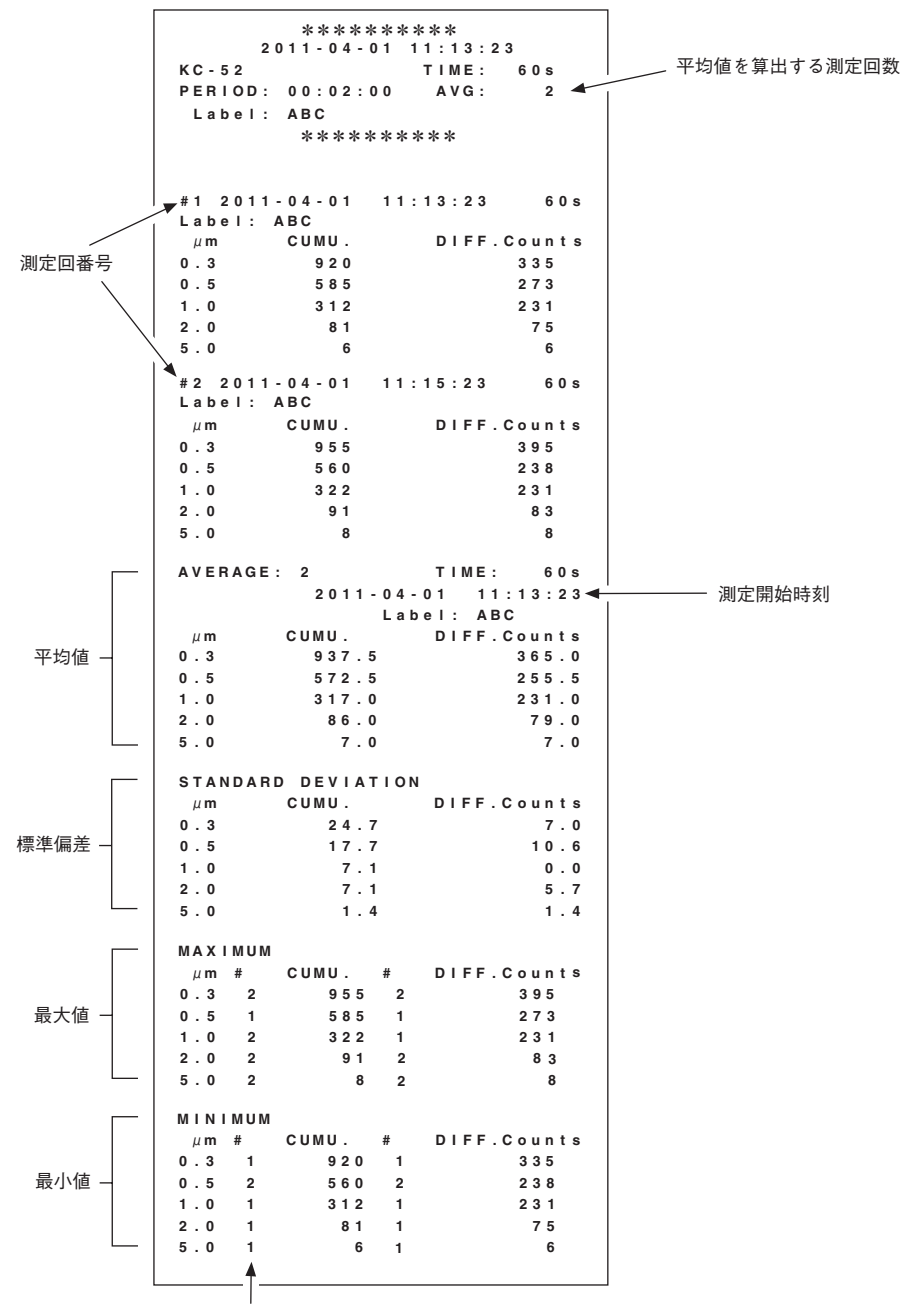

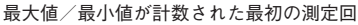

- ・ Warning 状態が検出された測定データがあった場合は、平均値のタイトル部 分に"AVERAGE: 4(NG=1)"(平均値を算出する測定回数 5 回のうち 1 回に Warning が検出された場合)のように Warning の回数も表示されます。また、 標準偏差、最大値、最小値は印字されません。
- ・ Warning が検出された測定データは平均値計算の対象から除外されます。

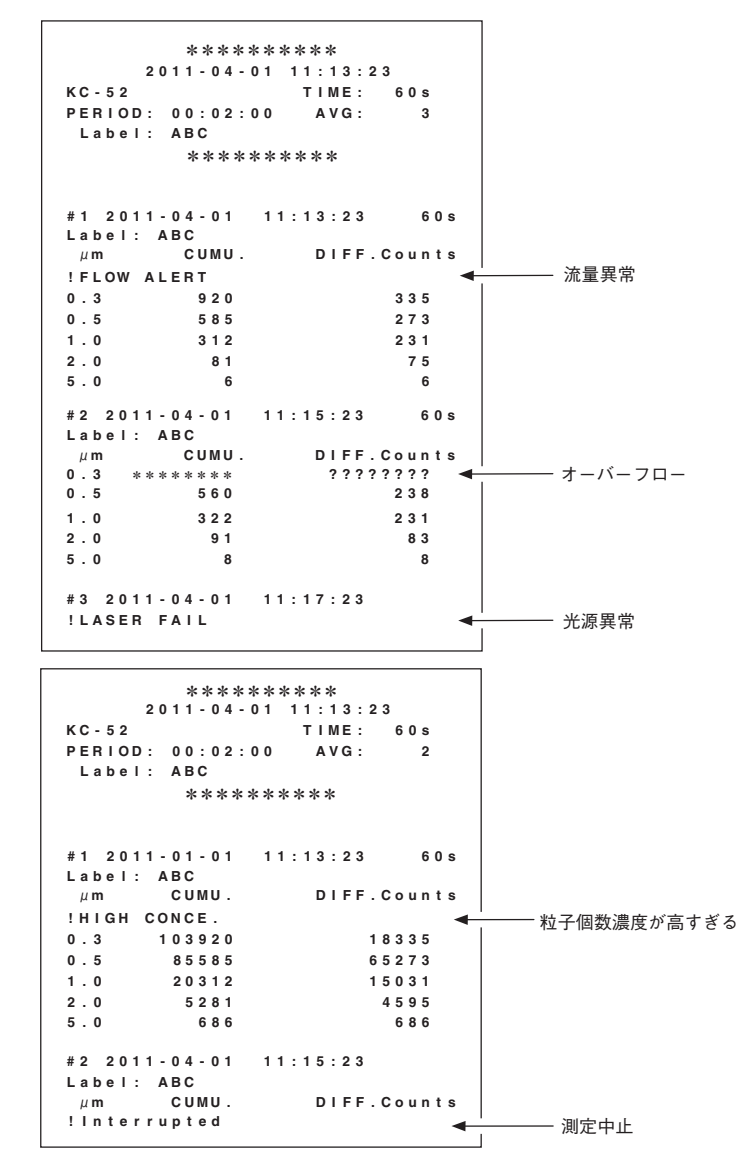

測定結果の印字例(異常状態発生時、測定中止時)

- ・ 測定時 Warning、Info 状態となったデータにはタイトル部分に Warning、 Info の内容が印字されます。
- ・ 測定時Protected状態となった場合、または測定を中止した場合はデータは 印字されず、Protected の内容、または"Interrupted"のみ印字されます。
- ・ 測定データがオーバーフローとなった場合は、累積値(CUMU.)に「\*\*\*\*\* \*\*\*」、差分値(DIFF.)に「????????」と印字されます。また、印字 対象のチャンネルの測定データがその上のチャンネル(大きい粒径)の測定デー タよりも小さい場合は、差分値(DIFF.)に「????????」と印字されます。
- 平均値測定では一度でもオーバーフローした測定データがあれば、標準偏差 と最大値は上の項と同様に印字されます。この場合は、小数点以下1桁を含 **む8桁が印字されます。**

# シリアルインタフェース

この説明書ではコンピュータやシリアルインタフェースの基本的操作などについ ては理解されているものとして説明しています。

重 要

シリアルインタフェースと多点システム用インタフェー スを同時に使用することはできません。また、プリンタも 同時使用できません。

## コンピュータとの通信準備

初めて本器とコンピュータを接続するときは、52 ページの「USB ドライバのイン ストール」を行ってください。

1. 本器の電源を入れ、機器設定画面PAGE 3/3で[I/O]を[Serial]に設定します。

2. コンピュータと本器を付属の USB ケーブル(A-miniB)で接続します。

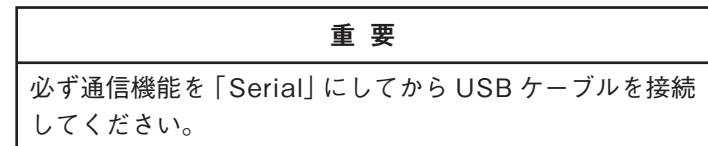

USB 通信が可能になります。

通信設定は以下のようになります。

ボーレート : 任意 キャラクタ長 : 7 ビット パリティ : 偶数 ストップビット : 2 ビット ターミネータ : <CR><LF>

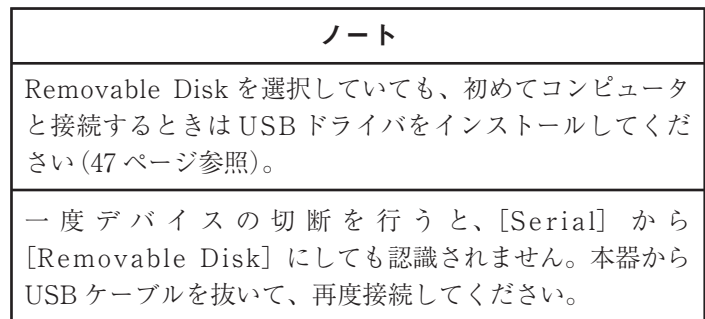

## メッセージの概要

#### **メッセージ**

本器と外部機器との間でやりとりされる、ターミネータによって終結された文字の 列を「メッセージ」と呼びます。文字コードには ASCII コードを用いており、ター ミネータ以外には制御文字を含んでいません。

ターミネータは、メッセージの最後を示すための文字列で、< CR >< LF >ま たは< CR >のどちらかが用いられます。

< CR >: 制御文字のキャリッジリターン

文字コード(0DH)

< LF > : 制御文字のラインフィード

文字コード(0AH)

例えば、ターミネータとして< CR ><LF >を用いる場合、メッセージ"D"は、 実際には"Q"、"/"、"D"および< CR >< LF >の 5 文字によって表現されます。

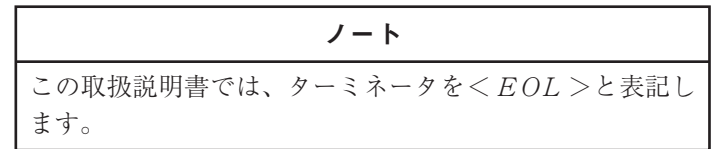

外部機器から本器に対して送信するメッセージには次の 2 種類があります。

コマンドメッセージ : 本器の動作の制御などを行うメッセージ

送信要求メッセージ : 本器からの報告メッセージの送信を要求するメッセージ

- 逆に、本器から外部機器に対して送信されるメッセージには次の 2 種類があります。 報告メッセージ : 測定データやステータスなどを含むメッセージ
	- 応答メッセージ : 外部機器から送られたメッセージを受け取ったことを示 すメッセージ

#### **メッセージヘッダ**

ここで用いられるすべてのメッセージは、"I/GOEOM2"のように"英大文字 /"に よって始まります。この"J/"の部分をメッセージヘッダと呼びます。メッセージ ヘッダはメッセージの種類ごとに異なり、受信したメッセージの種類を判別できます。

メッセージヘッダには次の種類があります。

- X/、&X/ コマンドメッセージ Q/、&Q/ 送信要求メッセージ R/ 応答メッセージ F/ 設定状態報告メッセージ J/ カレントステータス報告メッセージ D/ 測定データ報告メッセージ
- E/ 測定エラー報告メッセージ
- &C/ 測定条件報告メッセージ

#### **メッセージの送信/受信のタイミング**

本器は、正しい送信要求メッセージを受信した場合には対応する報告メッセージを、 コマンドメッセージを受信した場合や受信したメッセージに誤りがあった場合には 応答メッセージを、外部機器に対して送信します。

測定データを自動的に送信するモード(S0 モード)では、測定が終了した時点で、 本器は測定データ報告メッセージを送信します。

外部機器は、任意の時点で本器にメッセージを送信できます。しかし、本器へメッ セージの送信を続ける場合には、その前に送信したメッセージに対応する報告メッ セージもしくは応答メッセージが本器から送信されるまで待つか、またはその前に 送信してから十分な時間(1 秒程度以上)が経過した後に次のメッセージを送信して ください。

また、先に送信したコマンドメッセージに対する処理の完了が必要な場合(例えば、 "X/L1"の後に"X/G1"を送信する場合など)には、本器のステータスを検査して処 理の完了を確認した後に、次のメッセージを送信してください。

#### **外部機器側での受信メッセージの処理について**

通常は、本器から次にどのメッセージが送信されるかは外部機器側で把握できます。 しかし、シリアルインタフェースから測定データが自動的に送信されるモード(S0 モード)において、測定が終了するのとほぼ同時に本器に対してメッセージを送信 した場合などには、そのメッセージに対する応答(応答メッセージもしくは報告 メッセージ)と測定データのいずれが先に送信されるかはタイミングに依存し、予 測できません。したがって、そのような状況が発生する可能性がある場合には外部 機器側でそれを考慮する必要があります。

外部機器側では、メッセージヘッダにより、受信したメッセージの種類を判別でき ます。

## コマンドメッセージ

本器にコマンドメッセージを送り、外部機器から本器の動作を制御します。

コマンドメッセージは、メッセージヘッダ"X/"もしくは"&X/"に続けて 1 個以上 のコマンドを書いたものです。

《例》  $X/C < FOL$  $X/V1D3A1 \le EOL$  $&X/X1T100 < EOL$ 

本器は、外部機器からコマンドメッセージを受信するとその内容に応じて応答メッ セージを返します。肯定応答"R/ACK"(111 ページ参照)は、コマンドメッセー ジに含まれるすべてのコマンドが正しい場合に返されます。コマンドメッセージの 中に誤ったコマンドが含まれる場合、そのコマンドメッセージは無視され、誤りの 内容に応じたエラー応答(例"R/ER2"(111ページ参照))が返されます。

94~101 ページで各コマンドメッセージの意味について説明していますが、メッ セージヘッダ"X/"(または"&X/")は省略して、"X/"(または"&X/")の後に記述 する個別のコマンドのみを記述しています。実際に送信するコマンドメッセージの 書式としては必ず"X/"(または"&X/")で始まることに注意してください。例えば、 コマンド"C"を送信するには単に"C"を送信するのではなく、"X/C < EOL >"(す なわち、"X"、"/"、"C"および< EOL >)を送る必要があります。 また、コマンド名に続くnは1桁の数字を表しています。例えば"Sn"は、実際には "S0"または"S1"になります。

> 外部機器により制御を行う場合はリモートモードをお勧め します(95 ページ参照)。

ノート

## **コマンドリスト**

メッセージヘッダ : X/

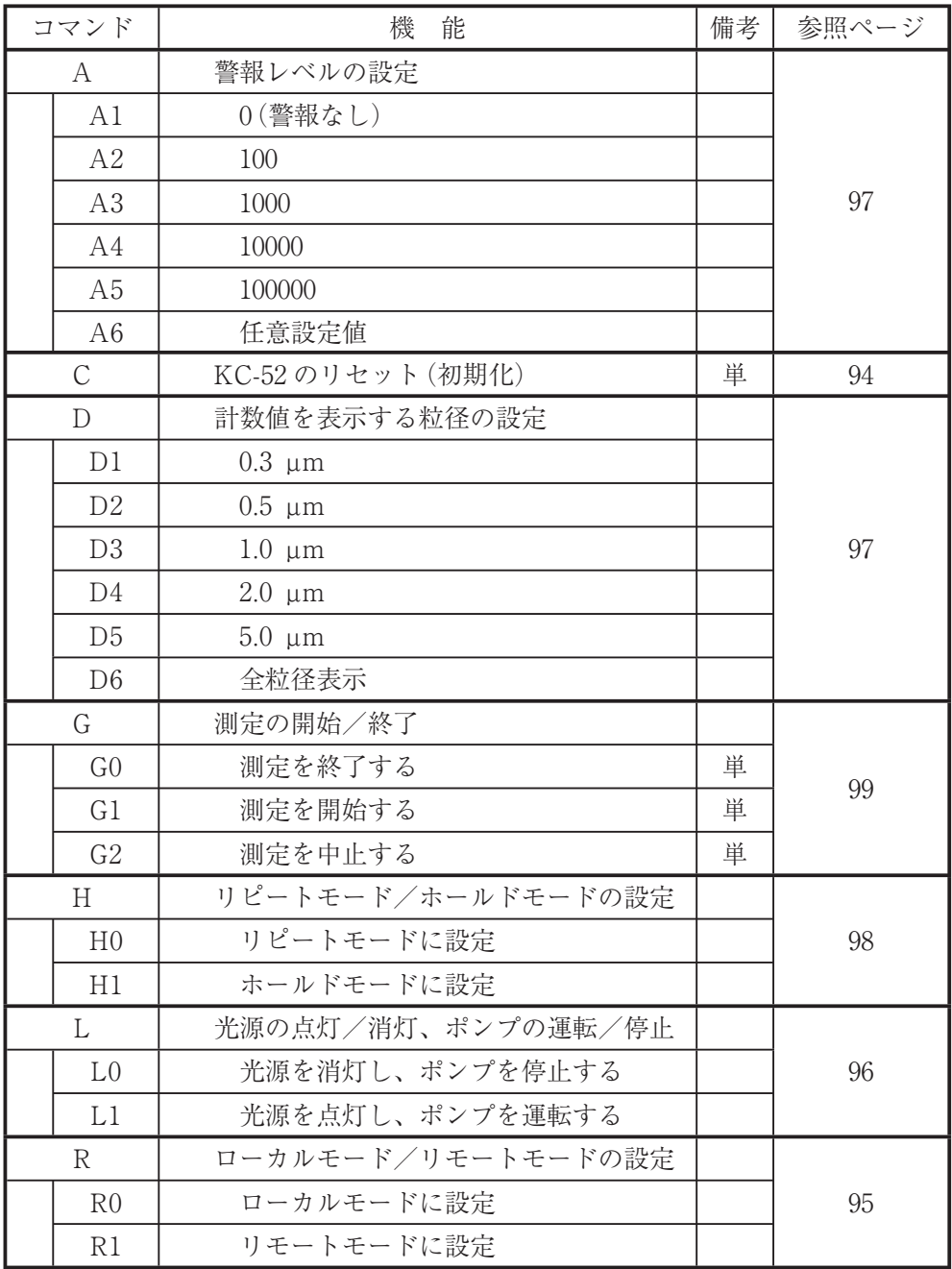
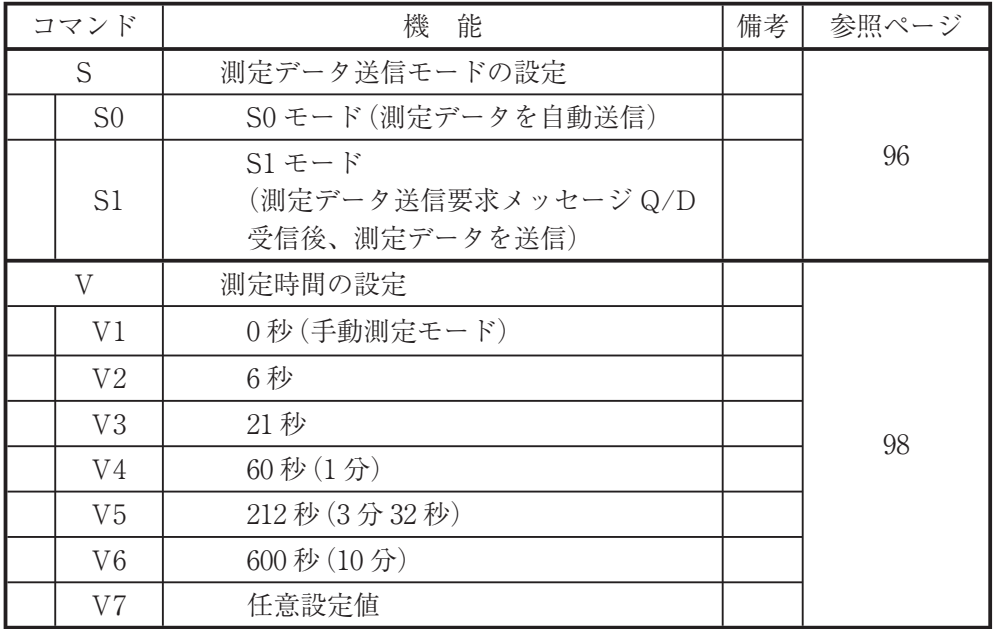

メッセージヘッダ : &X/

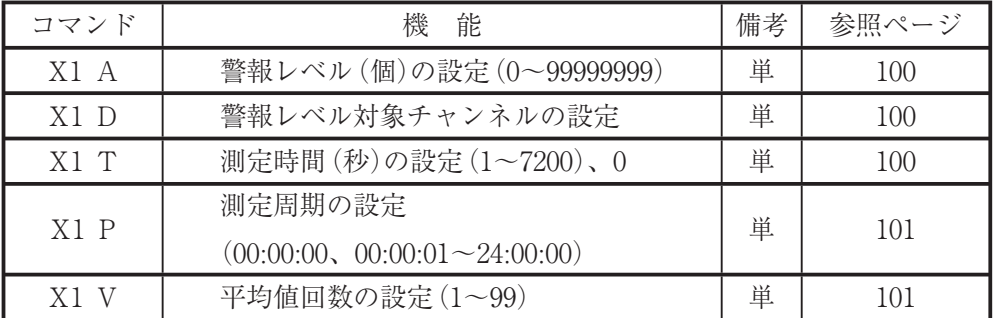

・ 文字はすべて ASCII コードです。

・ 備考欄の「単」は単独で本器に送信しなければならないコマンドを示します。 他のコマンドとともに送信すると、その他のコマンドも処理されません。

### **初期化コマンド C**

コマンド"C"は次の効果を持ちます。

- ・ 測定を中止します。測定結果は報告されません。
- ・ 外部機器へ送信するために準備したメッセージを破棄します。 送信中であってもそのデータを破棄して、送信を中止します。
- ・ リモートモード時において、コマンド"L1"による光源の点灯、ポンプの運 転を解除し、光源を消灯、ポンプを停止します。

上記以外の項目(測定条件の設定など)は影響を受けません。

#### 重 要

本器が外部機器に対してメッセージを送信しているときに 外部機器からコマンド"C"が送られた場合には、外部機 器に対する送信はその時点で中止されメッセージの残りの 部分は捨てられます。この結果、外部機器は途中までしか メッセージを受け取ることができません。したがって、コ マンド"C"を送信する際にはそのようなタイミングを避け るか、あるいはコマンドを送信した後に途中で切れた受信 メッセージを捨てるなどの処置をしてください。

《例》  $X/C < EOL$   $>$ 

**リモートモード/ローカルモードの設定コマンド Rn**

- R0 ローカルモードに設定します。 ローカルモードでは光源点灯/消灯、および、ポンプの運転/停止の 制御ができません。
- R1 リモートモードに設定します。 リモートモードでは光源点灯/消灯、および、ポンプの運転/停止の 制御が可能です。

本器には光源の点灯/消灯、および、ポンプの運転/停止の制御機能がありません。 外部機器による光源およびポンプの制御を行う場合にはリモートモードに設定しま す。ただし、リモートモードでは本器の正面パネル上のボタン操作は無効となりま す。リモートモード時は、本器タッチパネルディスプレイに[REMOTE]が点灯表 示されます。

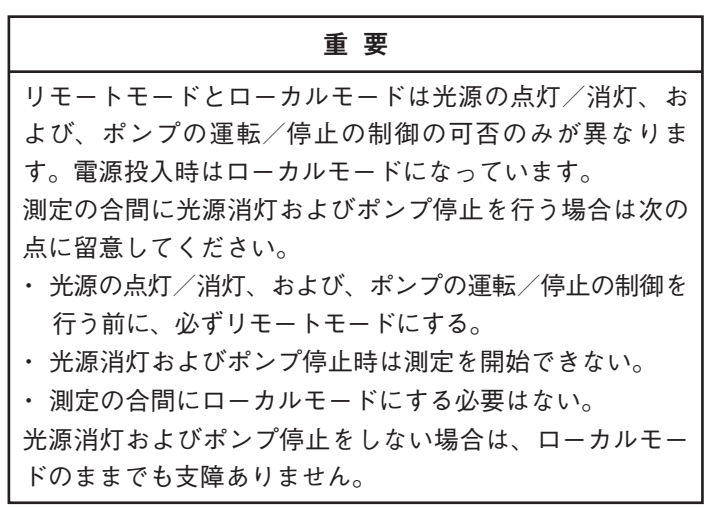

《例》  $X/R1 < EOL$ 

### **光源の制御コマンド Ln**

- L0 光源を消灯し、ポンプを停止します。
- L1 光源を点灯し、ポンプを運転します。

外部機器による光源、および、ポンプの制御を行う場合はあらかじめリモートモー ドにしておく必要があります(前ページの「リモートモード/ローカルモードの設 定コマンド」を参照)。

コマンド"L0"を送信して光源が消灯、ポンプが停止した後に、再び測定を行うよ うな場合は、必ず、測定の開始に先立ってコマンド"L1"を送信してください。コ マンド"L0"を送信したままでは測定できません。

光源を消灯すると、本器タッチパネルディスプレイの[LASER]が消灯します。 測定中に光源を消灯すると測定中止となり、測定結果は報告されません。

コマンド"C"を送信すると"L1"による制御は解除され、光源が消灯し、ポンプが停 止します。

重 要

光源の安定化をはかるため、再点灯後は約 1 分間経過して から測定を開始してください。

《例》  $X/11 < F01 >$ 

#### **測定データ送信モードの設定コマンド Sn**

- S0 測定終了ごとにシリアルインタフェースから自動的に測定データを送 信するモード(これを S0 モードと呼ぶ)に設定します。
- S1 外部機器からの測定データ送信要求メッセージ"Q/D"に応じて測定 データを送信するモード(これを S1 モードと呼ぶ)に設定します。

電源投入時にどちらのモードにするかは機器設定画面の[Send Mode]での設定に よります(47 ページ参照)。(初期値は S0)

《例》  $X/S0 < EOL$ 

### **警報レベルの設定コマンド An**

警報レベルの設定を行います。

コマンド"A1"は「警報なし」を意味します。

コマンド"A6"は測定条件設定画面の[アラームレベル]または[オーディオレベル] で設定した値(状態)となります(33 ページ参照)。

- A1 0(警報なし)
- A2 100
- A3 1000
- A4 10000
- A5 100000
- A6 任意設定値

### ノート

「警報なし」に設定された状態のときにコマンド"A6"を送 信しても、「警報なし」の設定は変更されません。このとき 設定状態報告メッセージの"An"の項目は"A1"で送信され ます。

《例》 X/A1 < EOL >

# **計数値を表示する粒径の設定コマンド Dn**

計数値表示部に表示する粒径の設定を行います。本器タッチパネルディスプレイの 「粒径」ボタンを押して切り替えた場合と同様の設定変更が行われます。

- D1 0.3 µm
- D<sub>2</sub> 0.5 μm
- D3 1.0 µm
- D4 2.0 µm
- D5 5.0 µm
- D6 全粒径表示

《例》  $X/D3 < EOL$  >

### **測定時間の設定コマンド Vn**

測定時間の設定を行います。コマンド"V7"は測定条件設定画面の[時間]で設定し た値となります(32 ページ参照)。

- V1 0 秒(手動測定モード)
- V2 6 秒
- V3 21 秒
- V4 60 秒(1 分)
- V5 212 秒(3 分 32 秒)
- V6 600 秒(10 分)
- V7 任意設定値

ノート

手動測定モード時にコマンド"V7"を送信しても、測定モー ドは変更されません。このとき設定状態報告メッセージの "Vn"の項目は"V1"で送信されます。

《例》 X/V2 < EOL >

### **リピートモード/ホールドモードの設定コマンド Hn**

設定した測定条件で繰り返し測定を行うかどうかの設定をします。

- H0 リピートモード(繰り返し測定)に設定します。
- H1 ホールドモード(1 回のみ測定)に設定します。

本器は、[周期]、[平均]が設定されている場合は、自動的にリピートモードになっ ています。また、[周期]が設定されていない場合(00:00:00)、および[平均]が1に 設定されている場合は、自動的にホールドモードになります。

《例》  $X/H1 < FOL$ 

### **測定の開始/終了コマンド Gn**

G0 測定を終了します。このコマンドは手動測定モード時のみ有効です。 自動測定モード時または測定を行っていないときにこのコマンドを受 信した場合は、外部機器に対してエラー応答"R/ER3"(111ページ参 照)を返します。

# ノート

手動測定モードで、S0 モードに設定している場合、外部 機器からコマンド"G0"を受け取り測定を終了するとき、 本器は肯定応答"R/ACK"に続いて、測定データ報告メッ セージ"D/"を送信します。

- G1 測定を開始します。測定を開始できない場合(光源が消灯しているな ど)には、外部機器に対してエラー応答"R/ER3"(111 ページ参照)を 返します。
- G2 測定を中止し、データを破棄します。
- 《例》  $X/G1 < EOL$

# **ヘッダに &X/ を使用するコマンド**

### 警報レベルの設定 (任意)コマンド X1 Annnnnnnn

警報レベルを任意の値に設定します。測定条件設定画面の「アラームレベル]で 値を設定した状態となります(33 ページ参照)。

設定範囲は 1~99999999(個)および 0(警報なし)で、受け付けるのは整数のみで す。"X1 A"に続けて設定値を記述します。

このコマンドで警報レベルを設定した場合、設定状態送信要求メッセージ"Q/F"に 対する応答は A6 となります。

《例》 &X/X1 A1 < EOL >  $8X/X1$  A10  $\le$  EOL  $>$  $8X/X1$  A1234567  $\le$  EOL  $>$ 

### 警報の対象となる粒径の設定コマンド X1 Dn

警報の対象となる粒径の設定を行います。測定条件設定画面の[アラームサイズ] で粒径を選択した状態となります(33 ページ参照)。

- $X1$  D1 0.3  $\mu$ m
- X1 D2 0.5 µm
- X1 D3 1.0 µm
- X1 D4 2.0 µm
- X1 D5 5.0 µm

《例》  $8X/X1$  D1  $\lt$  FOL  $>$ 

## 測定時間の設定(任意)コマンド X1 Tnnnn

自動測定モード時の測定時間を任意の値に設定します。測定条件設定画面の「時 間]で値を設定した状態となります(32 ページ参照)。 設定可能な範囲は 0 秒または 1~7200(秒)で、1 秒刻みです。 "X1 T"に続けて設定値を記述します。 このコマンドで測定時間を設定した場合、設定状態送信要求メッセージ"Q/F"に 対する応答は V7 となります。

- 《例》 &X/X1 T10 < *EOL* >
	- $8X/X1$  T1234  $\lt$  EOL  $>$

# 測定周期の設定コマンド X1 Pnn:nn:nn

自動測定モード時の測定周期を任意の値に設定します。測定条件設定画面の「周 期]で値を設定した状態となります(32 ページ参照)。

設定可能な範囲は 00:00:01 (1秒) ~24:00:00 (24 時間)および 00:00:00 (測定周期 なし)です。

"X1 P"に続けて設定値を記述します。

《例》  $&X/X1$  P00:00:10  $\lt$  F0L  $>$  $&X/X1$  P00:10:00  $< EOL$  $&X/X1$  P12:34:56  $< EOL$ 

### 平均値回数の設定コマンド X1 Vnn

自動測定モード時に平均値を計算する測定回数を設定します。測定条件設定画面 の[平均]で値を設定した状態となります(32 ページ参照)。 設定範囲は 2~99(回)および 1(平均値計算なし)です。 "X1 V"に続けて設定値を記述します。

《例》 &X/X1 V1 < *EOL* >  $8X/X1$  V10  $\le$  EOL  $>$ &X/X1 V99 < EOL >

# 送信要求メッセージ

送信要求メッセージは本器からの情報の送信を要求するためのもので、外部機器か ら本器に対して送られます。本器は、送信要求メッセージを受け取ると、要求され た情報に対応した報告メッセージを送信します。

送信要求メッセージは、メッセージヘッダ"Q/"もしくは"&Q/"に続けてどの情報 の送信を要求するかを示すための文字を書いたものです。 コマンドメッセージとは異なり、1 つの送信要求メッセージに複数の送信要求を含 めることはできません。

- F 設定状態送信要求メッセージ(メッセージヘッダ"Q/") 本器の測定条件などの設定状態の送信を要求します。 設定状態報告メッセージ(104 ページ)を参照してください。
- J カレントステータス送信要求メッセージ(メッセージヘッダ"Q/") 本器の現在の状態の送信を要求します。 カレントステータス報告メッセージ(106 ページ)を参照してください。
- D 測定データ送信要求メッセージ(メッセージヘッダ"Q/") 測定データの送信を要求します(S1 モードのときに有効です)。 測定データ報告メッセージ(107 ページ)を参照してください。
- E 測定エラー送信要求メッセージ(メッセージヘッダ"Q/") 直前の測定におけるエラー内容の送信を要求します。 測定エラー報告メッセージ(109 ページ)を参照してください。
- C 測定条件送信要求メッセージ(メッセージヘッダ"&Q/") 本器に設定された測定条件の送信を要求します。 測定条件報告メッセージ(110 ページ)を参照してください。
- 《例》 Q/F  $\lt$  EOL  $>$  $AQ/C < FOL$

# 報告メッセージ

報告メッセージは、外部機器から送られた送信要求メッセージ(102 ページ参照)の 受信が正常に行われた場合、その送信要求メッセージの内容に対応した本器の情報 の報告を行うものです。

ノート

送信要求メッセージに誤りや通信エラーがあった場合は、 本器は報告メッセージではなく応答メッセージを返します (111 ページ参照)。

報告メッセージの種類は以下のとおりです。

| ヘッダ      | 報告メッセージ          | 参照ページ |
|----------|------------------|-------|
| $\rm F/$ | 設定状態報告メッセージ      | 104   |
|          | カレントステータス報告メッセージ | 106   |
|          | 測定データ報告メッセージ     | 107   |
| E/       | 測定エラー報告メッセージ     | 109   |
| &C.      | 測定条件報告メッセージ      | 110   |

104~110 ページで各報告メッセージの意味について説明していますが、コマンド 名に続く n は 1桁の数字を表しています。例えば"Dn"は、実際には"D1"または "D2"などになります。

# **設定状態報告メッセージ**

設定状態報告メッセージは、本器の測定条件などの設定の状態を示すもので、外部 機器からの設定状態送信要求メッセージ"Q/F"に応じて送信されます。 設定状態報告メッセージの書式は次のとおりです。

### $F/$ VnDnAnHnLnSn  $\lt$  FOL  $>$

このメッセージに含まれる各項目の意味は、コマンドメッセージにおける各コマン ドと同じです。

- Ln 光源およびポンプの制御
	- L0 光源消灯、ポンプ停止
	- L1 光源点灯、ポンプ運転
- Sn 測定データ送信モードの設定
	- $S0$   $S0$  モード
	- $SI$   $SI \neq -F$
- Vn 測定時間の設定
	- V1 0 秒

: 手動測定モード時の報告

V2 6 秒

: コマンド"X/V2"を用いて設定したときの報告

V3 21 秒

: コマンド"X/V3"を用いて設定したときの報告  $V4 = 60$  秒 $(1$  分

: コマンド"X/V4"を用いて設定したときの報告 V5 212 秒(3 分 32 秒)

: コマンド"X/V5"を用いて設定したときの報告 V6 600 秒(10 分)

: コマンド"X/V6"を用いて設定したときの報告 V7 任意設定値

> : 測定条件設定画面の[時間]で設定した値 (32 ページ参照)

Hn リピートモード/ホールドモードの設定

- H0 リピートモード
- H1 ホールドモード

Dn 計数値を表示する粒径の設定

- D1 0.3 µm
- D2 0.5 µm
- D3 1.0 µm
- D4 2.0 µm
- D5 5.0 µm
- D6 全粒径表示
- An 警報レベルの設定
	- A1 0

: 警報なし

A2 100

: コマンド"X/A2"を用いて設定したときの報告

A3 1000

: コマンド"X/A3"を用いて設定したときの報告

A4 10000

: コマンド"X/A4"を用いて設定したときの報告

A5 100000

: コマンド"X/A5"を用いて設定したときの報告

- A6 任意設定値
	- : 測定条件設定画面の[アラームレベル]で設定した値 (33 ページ参照)
- 《例》 F/V6D6A3H0L1S0 < EOL >

### **カレントステータス報告メッセージ**

カレントステータス報告メッセージは、本器のその時点での状態を示すもので、外 部機器からのカレントステータス送信要求メッセージ"Q/J"に応じて送信されます。 カレントステータス報告メッセージの書式は次のとおりです。

# $J/GnEnMn \le EOL$

各項目の意味は以下のとおりです。

- Gn 測定が可能か否かを提示
	- G0 測定可能
	- G1 測定不可能(光源の消灯または異常の発生)
- En 異常の有無を提示
	- E0 異常なし
	- E1 異常あり
- Mn 測定中か否かを提示
	- M0 測定を行っていない
	- M1 繰り返し自動測定における休止期間中
	- M2 測定中

《例》 J/GOEOM2  $\lt$  EOL  $>$ 

### **測定データ報告メッセージ**

測定データ報告メッセージは、その直前に行われた測定の結果を示すものです。 これがいつ送信されるかは、測定データ送信モード(S0 または S1 モード)によっ て異なります。

S0 モード : 測定データ報告メッセージは、測定が終了したときに自動的に外 部機器に対して送信されます。

#### ノート

手動測定モードで、S0 モードに設定している場合、外部 機器からコマンド"G0"を受け取り測定を終了するとき、 本器は肯定応答"R/ACK"に続いて、測定データ報告メッ セージ"D/"を送信します。

S1 モード : 測定データ報告メッセージの送信は、外部機器から測定データ送 信要求メッセージ"Q/D"が送られてきたときに行われます。

送信すべき測定データがないときに測定データ送信要求メッセージが送信された場 合には、次のメッセージが返されます。

 $D / \langle EOL \rangle$ 

送信する測定データがあるとき、測定データ報告メッセージの書式は以下のとおり です。

D/KC-52 tMIN [vML], Ecccccccc, Ecccccccc, Ecccccccc, Ecccccccc, Ecccccccc<EOL>

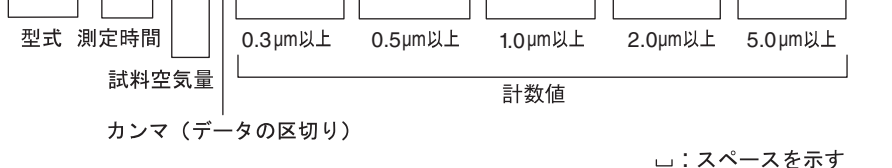

型式

本器の型式です。

型式名 : KC-52

測定時間

1 回の測定時間です。t は可変数で 1~7200 です。測定モードにより記述が異な ります。

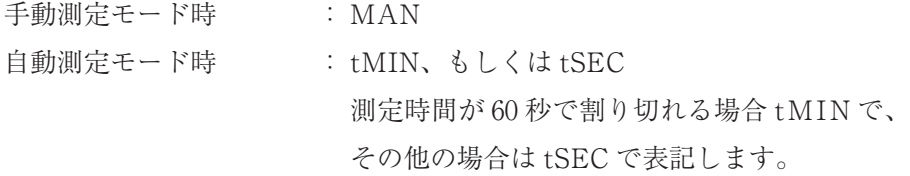

試料空気量

実際の試料空気測定量です。1 L 未満の場合は ML で、その他は L で表記します。 v は可変数で小数点を含む場合もあります。試料空気量が 1000 L 以上では小数 点なし、100 L 以上 1000 L 未満では小数点 1 桁、10 L 以上 100 L 未満では小数 点 2 桁、1 L以上 10 L未満では小数点 3 桁まで表示します。ただし、最小桁が 0 の場合は省略します。

v mL(ミリリットル)時 : vML v L(リットル)時 : vL

計数値

各粒径区分の計数値データです。

各粒径の計数値(8桁の数字)  $\therefore$  ccccccccc

"E"は次の意味を持ちます。

正常に測定が行われたとき : 0 計数オーバー(8桁を超えた)が発生したとき : 1 測定中にエラーが発生したとき : 2 《例》

測定が正常に行われた場合

 $D/KC$ -52. 6SEC[283ML],000006916,000005176,000002561,000000396,0000000008  $\leq EOL$ 計数値が8桁を超えた場合

 $D/KC$ -52, 10MINI28.32L1122691627,112917635,102479038,102121237,100200384  $\leq EOL$ 測定中に異常が発生した場合

 $D/KC$ -52, MAN[630ML],202691675,202917563,200479358,200121375,200000384  $\lt$   $EOL$   $>$ はスペースを示します。

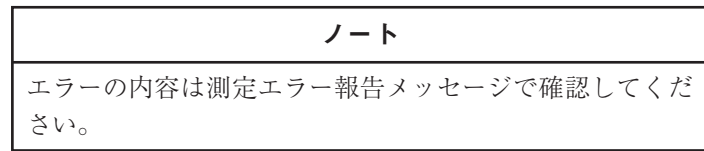

# **測定エラー報告メッセージ**

測定エラー報告メッセージは、その直前に行われた測定の際に発生したエラーの内 容を示すもので、外部機器からの測定エラー送信要求メッセージ"Q/E"に応じて 送信されます。

測定エラー報告メッセージには次のものがあります。

2 つ以上のエラーが発生した場合は、優先順位の高い方が報告されます。

(優先度の高い順に)

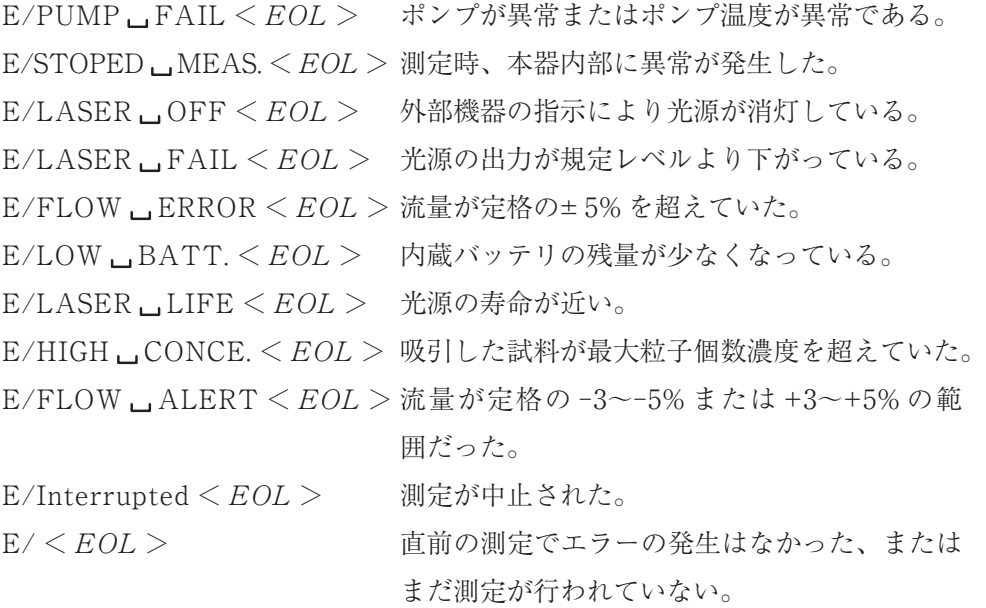

はスペースを示します。

測定データ報告メッセージを受け取った後に、必ず測定エラー報告メッセージを確 認するようにしてください。

エラー発生時の対処については 134 ページ以降を参照してください。

# **測定条件報告メッセージ**

測定条件報告メッセージは、現在本器に設定されている測定の条件を報告するもの で、外部機器からの測定条件送信要求メッセージ"&Q/C"に応じて送信されます。 測定条件報告メッセージの書式は次のとおりです。

 $\&C/T =$ nnnn $\&C$ C,A=nnnnnnnn,D=nnnUM,C=n,P=nn:nn:nn,V=nn $\&C$ 

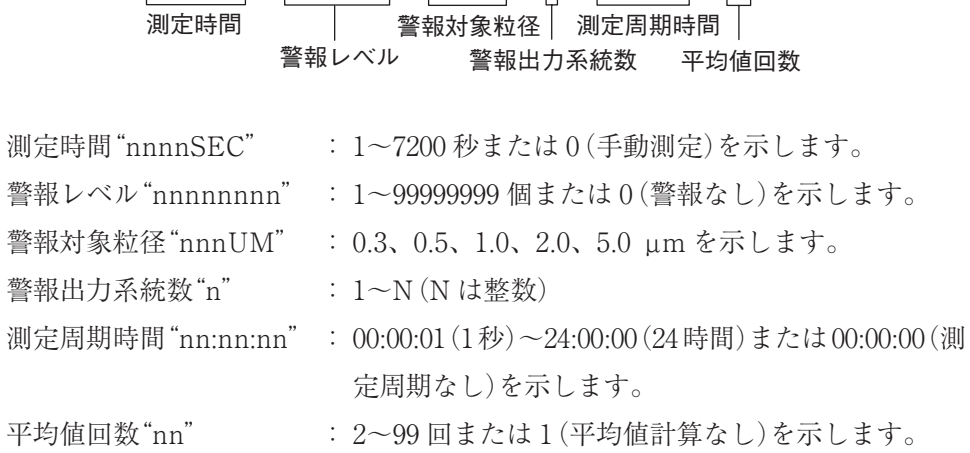

《例》 &C/T=60SEC,A=100,D=0.3UM,C=1,P=00:10:00,V=2  $\lt$  *EOL*  $>$ 

# 応答メッセージ

本器は、外部機器からコマンドメッセージを正常に受け取ると、肯定応答を返します。 受け取ったコマンドメッセージまたは送信要求メッセージに誤りがあった場合は、 エラー応答を返します。

ノート

外部機器から送信要求メッセージを正常に受け取った場 合には、本器からはそれに対応した報告メッセージが送信 されます。応答メッセージは送信されません。

応答メッセージには次のものがあります。

(肯定応答)

R/ACK < EOL > コマンドメッセージを正常に受理した。

(エラー応答)

R/ER2 < EOL > メッセージに誤りがあった。

R/ER3 < EOL > コマンドによる指示を実行できない。

エラー応答"R/ER3"が返されるのは、次のいずれかの場合です。

- ・ 測定を開始できないときに測定開始を指示された。
- ・ 測定を行っていないときに測定終了を指示された。
- ・ ローカルモードで光源の制御を指示された。

1 つのコマンドメッセージの中に 2 つ以上のコマンドが書かれている場合であって も、応答はそのコマンドメッセージを最後まで受け取った時点で 1 回だけ返されま す。このとき、コマンドメッセージの中で 1 つでも誤りが検出された場合はエラー 応答が、すべて正常の場合は肯定応答が返されます。

# 応答例

メッセージのやりとりの例を示します。

これは、本器の設定を手動測定モードにして、外部機器からの指示で任意の時間の 測定を行う場合を想定したものです。

実際に外部機器側のプログラムを作成する場合には、多少の配慮が必要となります。 特に、システムを頑丈なものとするためには、本器から期待した応答が返ってこな い(応答がない、あるいは期待したものと異なる応答があった)場合に、適切な回 復処置を行って動作を継続するようにすることが必要です。

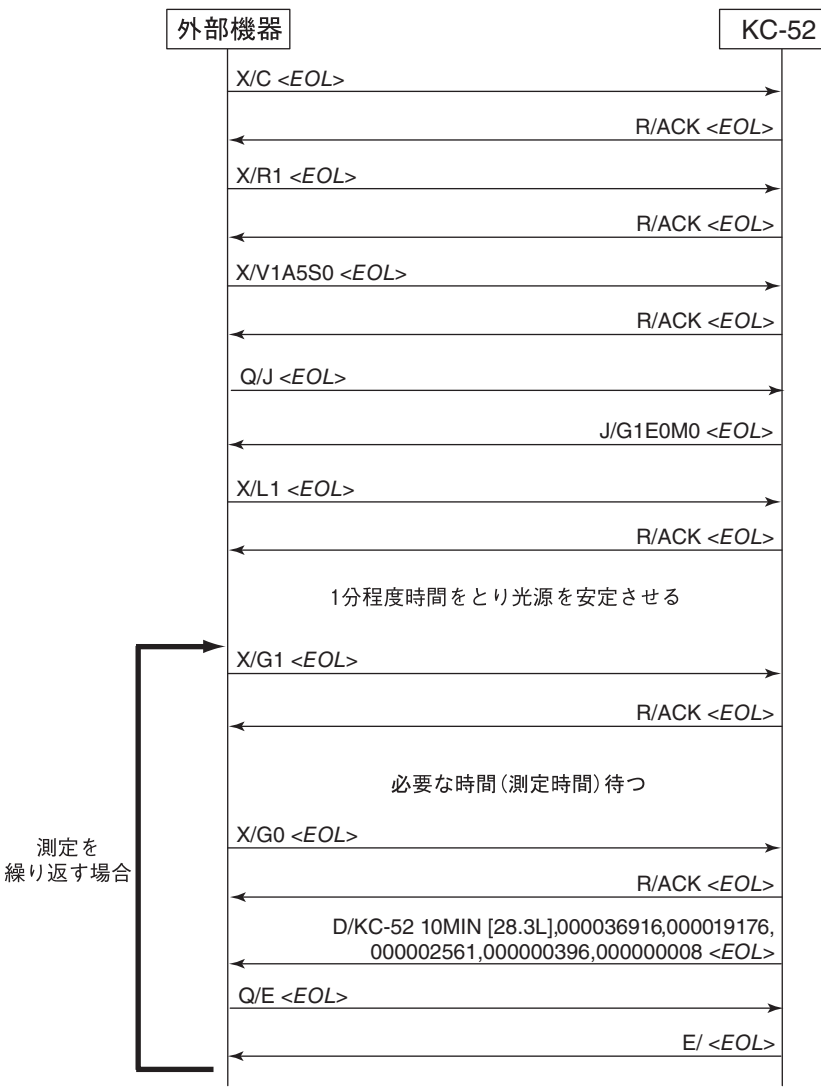

 $<$ EOL>: $<$ CR> $<$ LF> $\overline{ }$ 

# 多点システムについて

本器は当社独自の多点システム用インタフェースを内蔵しており、このインタ フェースを通して DATA LINK 端子をもった当社製品と接続し、多点監視システ ムを構成できます。

多点監視システムの構成の概念を下に示します。詳細については、販売店または当 社営業部までお問い合わせください。

> 重 要 シリアルインタフェースと多点システム用インタフェー スを同時に使用することはできません。また、プリンタも 同時使用できません。

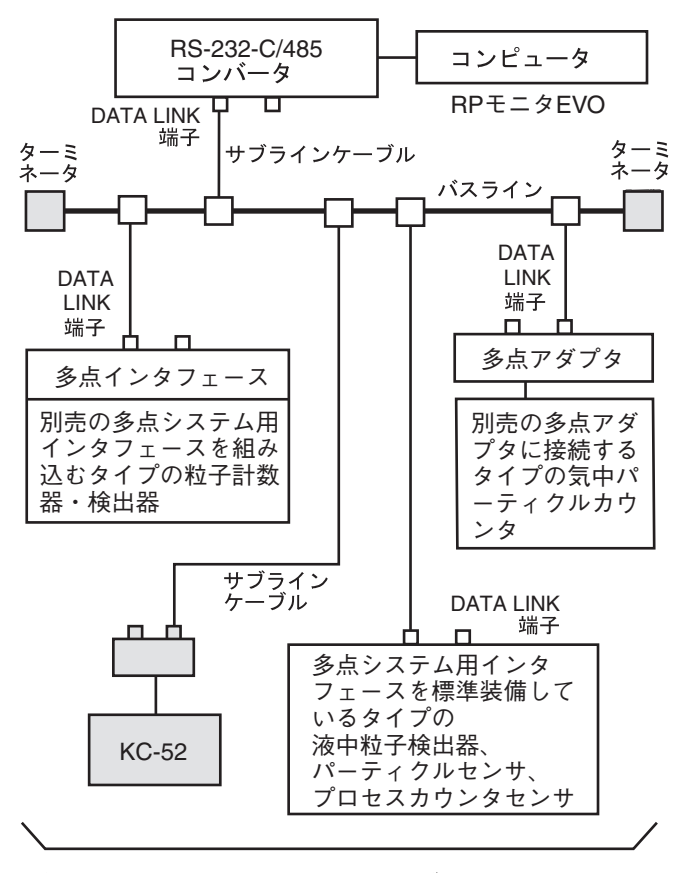

バスラインの長さは1000mまで、サブラインは、50mまで

# 多点システム設定

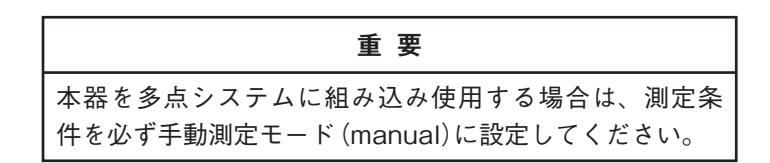

機器設定画面の[I/O」を[Multi]に設定します。情報バーの「ラベル」ボタンを押す と表示されるラベル選択画面がノードアドレスを設定する画面となります。

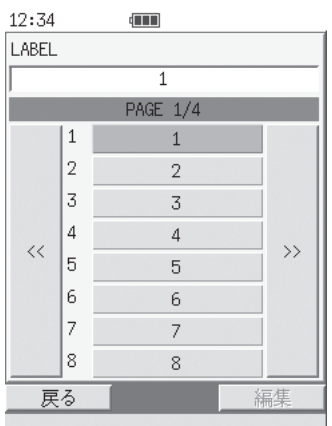

**ノードアドレスの設定(ラベル選択画面)**

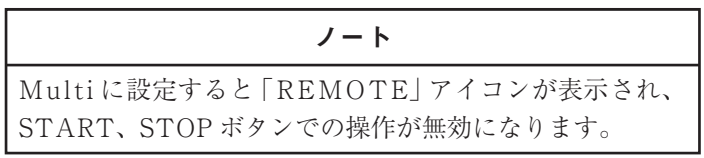

# **ノードアドレスの設定**

ラベル選択画面でノードアドレスを選択、設定します。

設定可能範囲は、1~31 です。画面上のラベルが n のとき、ノードアドレスは n-1 となります(0~30)。

> ノート 他の機種と混在して多点システムに組み込む場合は、ラベ ルを設定できる範囲が 1~20 となる場合があるのでご注意 ください。 ラベルの初期値は 1 です。[I/O]を他の設定から[Multi]に 設定するとラベルは1に設定されます。 変更したラベルは本器を再起動することで有効となりま す。ラベル変更後に[I/O]を他の設定から[Multi]に設定す ると変更後のラベルが設定されます。

# 多点インタフェース

# **DATA LINK 端子のピン割り当て**

本器側面の DATA LINK 端子のピンの割り当ては下表のようになります。

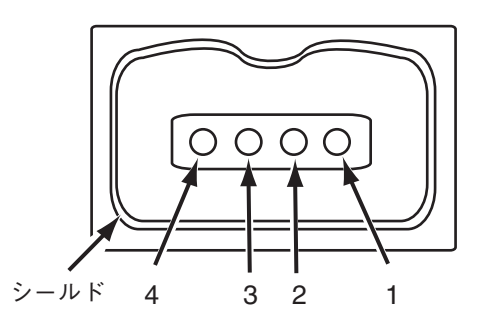

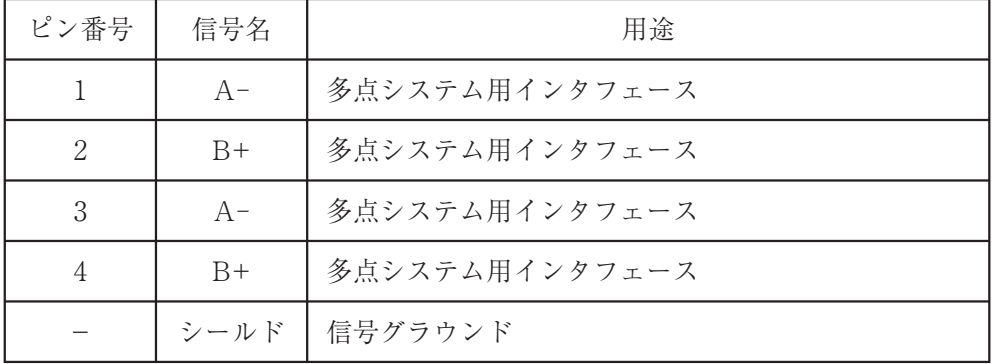

# 注 意

**接続に際しては、相手側の機器のインタフェースの電気 的特性およびピンの割り当てを確認してください。コネ クタにこれらのケーブルを差し込める場合でも、その電 気的特性やピンの割り当てなどが異なる場合がありま す。誤って接続すると、機器の故障などが起きる場合が あります。**

### 重 要

通信ケーブルの接続は、本器と相手側の機器の電源が切れ ていることを確認してから行ってください。

# **入出力信号について**

多点システム用インタフェースは、入出力端子 A-(ピン番号 1、3)とB+(ピン番号 2、 4)間の差動電圧を用いて制御します。

### 送信回路

入出力端子(A-、B+)は、54 Ω の負荷抵抗(RL)を接続し活性状態となったとき、 1.5 V~5.0 V の範囲内にあります。

入出力端子間の差動電圧は、出力信号が、High level のとき 1.5 V~5.0 V に、 Low level のとき -5.0 V~-1.5 V となります。

### 受信回路

入出力端子(A-、B+)への印加電圧が、-7 V~12 V の範囲内にあり、端 子間の差動電圧が -0.02 V 以上のとき High level を、-0.6 V 以下のとき Low level を受信します。

# **通信条件**

本器の通信条件は下記のとおりです。

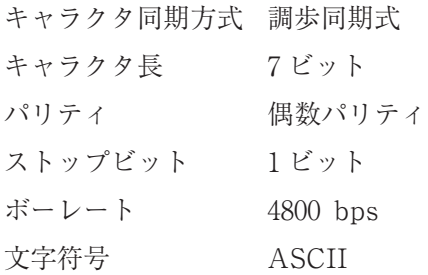

# **メッセージの構造**

コントローラ(コンピュータ)と本器との通信で用いられるメッセージの構造は、 以下のようになっています。

# <SOH>< 発信者 >< 宛先 ><STX>< 通信文 ><ETX>< 検査符号 ><EOT>

- <SOH> : char(01H)(ASCII 制御符号"Start of Heading")
- < 発信者 > : ノードアドレス("@"、"0"~"30")
- < 宛先 > : ノードアドレスまたは同時通報アドレス"0" 次ページの「アドレスの指定」を参照
- <STX> : char(02H)(ASCII 制御符号"Start of Text")
- <通信文>: コントローラと本器とのあいだで交わされるメッセージ 119 ページの「通信文の種類」を参照
- $\langle \text{ETX} \rangle$  : char  $(03_H)$  (ASCII 制御符号 "End of Text")
- < 検査符号 > : 伝送の際に誤りを検出するための検査符号 119 ページの「検査符号」を参照
- <EOT> : char(04H)(ASCII 制御符号"End of Transmission")

# **アドレスの指定**

多点監視システムは 1 台のコントローラが複数のパーティクルカウンタを制御する 「1 対多」の制御であるため、どのメッセージにも送り手を示す<発信者>と受け 手を示す<宛先>が含まれます。この<発信者>、<宛先>の指定に用いるのが ノードアドレスです。コントローラのノードアドレスは"@"です。そのコントロー ラに制御される側のパーティクルカウンタ(本器)には、「ノードアドレスの設定」  $(114 \times - \frac{1}{2}$ 参照)により割り当てた0~30のノードアドレスに対応する"A"(41H)~ "\_"(5F H)(通信プロトコル上のアドレス)を指定します。対応表は下記のとおり です。

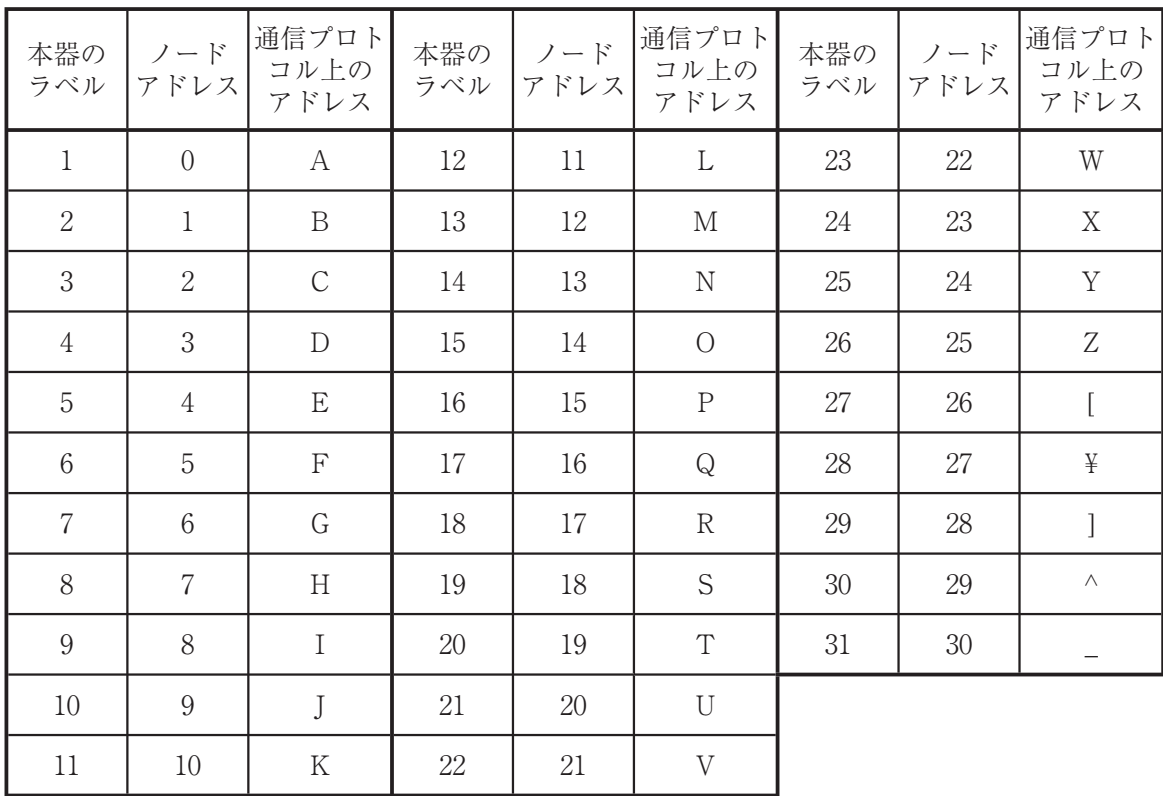

<宛先>として"0"(同時通報アドレス)を指定したメッセージは同時通報メッセー ジであり、発信者を除くすべてのパーティクルカウンタ(本器)が受け手となりま す。

### **検査符号**

伝送の際の誤りを検出するために、メッセージには検査符号が求められます。この 検査符号はメッセージの内容から求められるチェック・サムです。検査符号の値は、 メッセージの<発信者>、<宛先>、および<通信文>中のすべての文字の文字 コードの 212 を法とした総和です。すなわち、メッセージを

# <SOH>a<sub>1</sub>a<sub>2</sub><STX>d<sub>1</sub>d<sub>2</sub>…d<sub>n</sub><ETX>c<sub>1</sub>c<sub>2</sub><EOT>

とすれば、検査符号の値 x は、下記の式から求められます。

$$
x = \left(a_1 + a_2 + \sum_{i=1}^{n} d_i\right) \mod 2^{12}
$$

また、実際の<検査符号> c, および c, は、下記の式から求められます。

 $c_1 = | x/2^6 | + 2^6$  | r | … r を超えない最大の整数  $c_2$ = x mod  $2^6 + 2^6$  a mod b … aの b を法とした剰余

メッセージの送信に際して、発信者はメッセージの内容から検査符号の値を計算し、 メッセージとともに送信します。受信者は受信したメッセージの内容から検査符号 の値を計算し、その値がメッセージとともに受け取った検査符号の値と一致しない 場合にはメッセージの伝送に際して伝送エラーが発生したものと判断します。また、 受信に際してパリティ・エラーなどが検出された場合やメッセージの構造(<通信 文>の書式は除く)が定義に従っていない場合にも、伝送エラーが発生したものと みなします。伝送エラーが検出された場合、受信者はそのメッセージ全体を無視し、 誤りの回復、再送要求などの処理を行いません。

### **通信文の種類**

- メッセージには、コントローラから本器へ送られる<要求>と、本器からコント ローラへ送られる<応答>とがあります。
- <要求>には、<制御指令>と<問い合わせ>があります。
	- <制御指令> : 本器の動作の制御を行うメッセージ
	- <問い合わせ> : 本器からの応答を要求するメッセージ
	- <応答> インコントローラからの問い合わせに応じて送り返される、測定 データやステータスなどを含むメッセージ

# **通信文の内容**

<通信文>は"S/L=1,E=0,M=0,I=0"のように、"英大文字 / "で始まります。こ の"英大文字 / "の部分をメッセージヘッダと呼びます。すべての<通信文>は、 メッセージヘッダとコマンド(または情報)で構成されています。メッセージヘッ ダは<通信文>の種類ごとに異なります。受信者側は送られたメッセージの種類を メッセージヘッダにより判別することができます。

メッセージヘッダには次の種類があります。

- C/ 制御指令
- A/ 問い合わせ(送信要求)
- P/ パラメータ応答
- S/ ステータス応答
- D/ 測定データ応答

### **制御指令**

コントローラは本器に<制御指令>を送り、動作を指示します。 <制御指令>は、メッセージヘッダ"C/"に続けて 1~4 個のコマンドを書いたもの です。

《例》  $C/I=1$ 

次ページで制御指令の各コマンドの意味について説明していますが、メッセージ ヘッダ"C/"は省略して、"C/"の後に記述する個別のコマンドのみを記述しています。 実際の通信文の書式としては必ず "C/"で始まることに注意してください。また、 制御指令の通信文"C/L"を送信するには単に"C/L"を送信するのではなく、117 ペー ジの「メッセージの構造」に記載された書式に従ってメッセージを送る必要があり ます。

また、"コマンド名 ="に続く n は 1 桁の数字を表しています。例えば"L=n"は、実 際には"L=0"または"L=1"になります。

### 制御指令用コマンドリスト

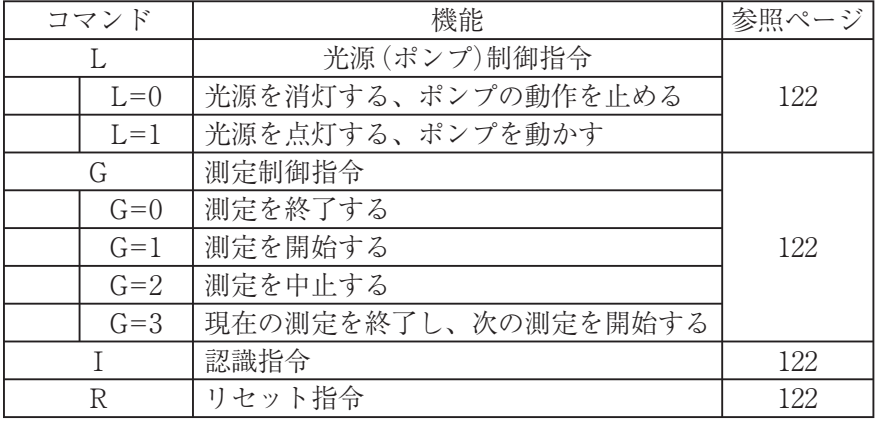

・ 文字はすべて ASCII コードです。

### 光源(ポンプ)制御指令 L=n

光源の点灯/消灯とポンプの動作を制御します。

- L=0 光源を消灯し、ポンプを停止します。
- L=1 光源を点灯し、ポンプを運転します。

電源投入時は、光源は消灯、ポンプは動作停止の状態(L=0)になっています。測 定前に"C/L=1"の制御指令を送信する必要があります。

測定中に光源を消灯すると測定中止となり、測定データは得られません。

 $\langle \langle 6| \rangle$   $C/I=1$ 

### 測定制御指令 G=n

測定動作の開始/終了などを制御します。

- G=0 測定を終了します。
- G=1 測定を開始します。
- G=2 測定を中止し、データを破棄します。
- G=3 現在の測定を終了し、次の測定を開始します。
- 《例》 C/G=1

### 認識指令 I=n

本器がコントローラによって制御された状態にあるかどうかを確認するために用 います。本器の制御開始に先立って<認識指令>を送信しておきます。その後に 本器から受け取ったステータス応答の<認識済みフラグ>をチェックすると、途 中で電源が切断された、リセットされたなどの状況を確認できます。

I=1 認識済みフラグのセットを行います。

《例》 C/I=1

### リセット指令 R=n

本器の動作を完全にリセットし、電源投入時と同様の状態に戻します。

R=1 本器のリセットを行います。

《例》 C/R=1

### **問い合わせ(送信要求コマンド)**

<問い合わせ(送信要求コマンド)>は本器からの情報の送信を要求するためのも ので、コントローラから本器に対して送られます。本器は<問い合わせ>を受け取 ると、要求された情報の送信を行います。<問い合わせ>は、メッセージヘッダ "A/ "に続けて、どの情報の送信を要求するかを示すための文字を書いたものです。 1件の<問い合わせ>につき1つの送信要求を書くことができます。複数の送信要 求を含めることはできません。

A/P パラメータ送信要求

本器の種類などに関する情報の報告を要求します。

パラメータ応答(124 ページ)を参照してください。

A/S ステータス送信要求

本器の現時点の状態の報告を要求します。

ステータス応答(125 ページ)を参照してください。

A/D 測定データ送信要求

測定データの報告を要求します。

測定データ応答(127 ページ)を参照してください。

**応答**

<応答>は、コントローラから送られた<間い合わせ>の受信が正常に行われた場 合、その送信要求の内容に対応した本器の情報の報告を行うものです。 応答の種類は以下のとおりです。

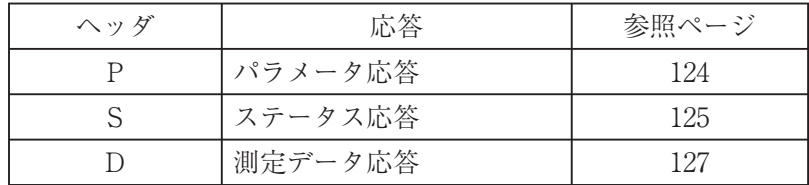

124~128 ページで各応答の意味について説明していますが、コマンド名に続く n は 1 桁の数字を表しています。例えば"D=n"は、実際には"D=0"または"D=1"になります。

### パラメータ応答

パラメータ応答は、本器の種類などに関する情報を示すもので、コントローラか らのパラメータ送信要求"A/P"に応じて送信されます。 本器のパラメータ応答は次のようになります。

P/M='KC-52',T=2,F=2832,W=8,K=0,D=('0.3um','0.5um','1.0um','2.0um','5.0um'),A=0

このメッセージに含まれる各項目の意味は、以下の通りです。

M : 機種

本器の名称を示します。本器は"M='KC-52'"です。

T : 分類

本器の種類を示します。本器は"T=2"です。

F : 流量

測定流量を示します。本器は"F=2832"です。流量の単位は[体積単位フラ グ]によって指定されます。

W : 桁数

計数値の最大桁数を示します。本器は"W=8"です。

- K : 体積単位フラグ [流量]の単位に「mL/min」を用いるか、「µL/min」を用いるかを示します。 本器は「mL/min」を用いるので、"K=0"となります。
- D : 粒径リスト 粒径区分を示します。粒径は順に CH1~CH5 に対応しています。
- A : アラーム機能フラグ 本器がアラーム機能を備えているかどうかを示します。本器はアラーム機 能を有していないので、"A=0"となります。

# ステータス応答

ステータス応答は、本器のその時点での状態を示すもので、コントローラからの ステータス送信要求"A/S"に応じて送信されます。 ステータス応答の書式は次のとおりです。

### $S/L=n.E=n.M=n.I=n.C='XXX'$

各項目の意味は以下のとおりです。

- L : 光源状態フラグ コマンド"C/L"(光源およびポンプの制御)に対応し、いずれかの状態が示 されます。
	- L=0 光源は消灯し、ポンプは動作停止状態です。
	- L=1 光源は点灯し、ポンプは動作しています。
- E : 障害の有無

本器で何らかの障害が検出されているかどうかを示します。障害が発生して いる場合、次ページの< C:コメント>が送信されます。

- E=0 測定が可能です。
- E=1 障害が発生しているか、もしくは測定が不可能です。
- E=2 致命的な障害が発生しています。
- M : 測定中フラグ

測定動作を行っているかどうかを示します。

- M=0 測定中ではありません。
- M=1 測定中です。
- I : 認識済みフラグ
	- 本器がコントローラによって制御された状態にあるかどうかを示します。 <認識済みフラグ>は、本器がリセット(電源の投入、もしくはコマンド "C/R=1"の受信など)されたときにリセットされ、コマンド"C/I=1"を受信 したときにセットされます。
	- I=0 <認識済みフラグ>はセットされていません。
	- I=1 <認識済みフラグ>がセットされています。

C : コメント

障害の内容などの情報を、可読な文字列としてコントローラに報告します。 コメントが報告された場合は、ポップアップ画面のメッセージやステータス エリアのアイコンの状態(19 ページ参照)を確認し、「トラブルシューティン グ」の章(134 ページ)を参照してください。

特に報告すべき情報がない場合、この項目は省略されます。

コメント C の文字列とコメントの意味、障害の有無 E との関係は下の表の ようになります。

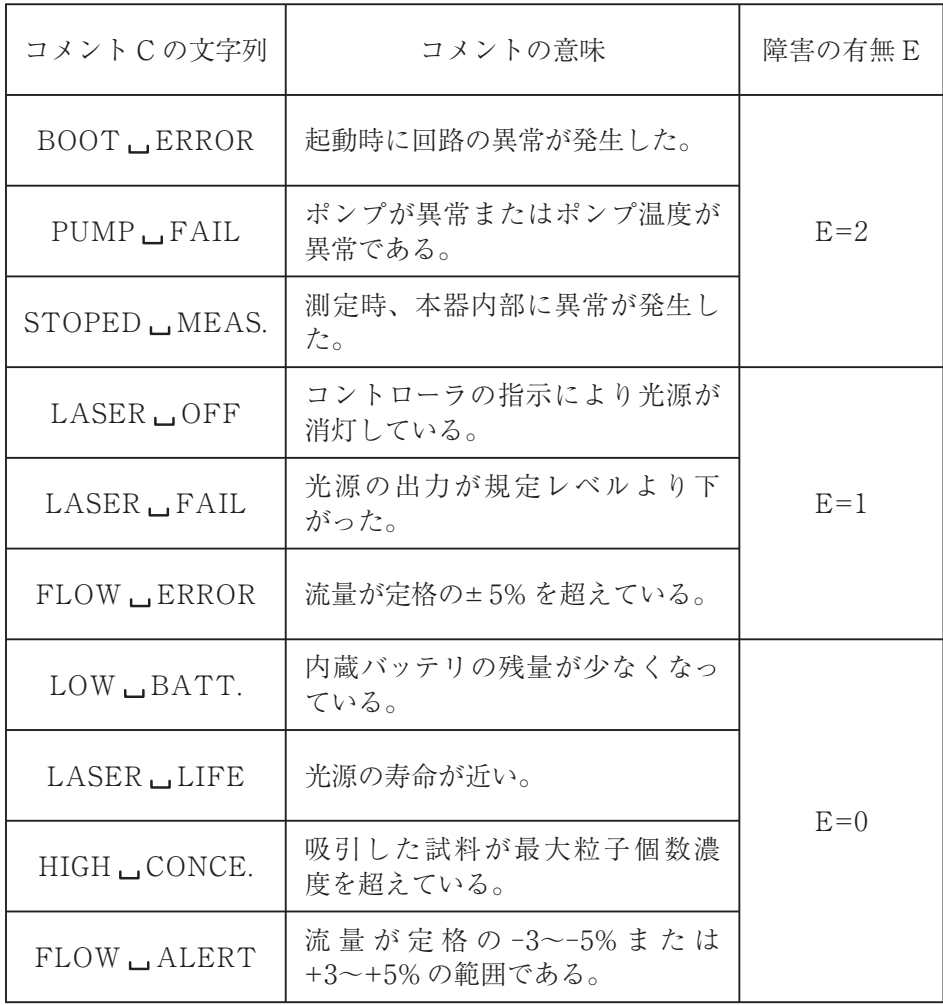

はスペースを示す。

$$
\langle \langle \text{m} \rangle \text{ S/L=1,E=1,M=1,I=0,C='LASER } \text{FAIL'}
$$

### 測定データ応答

測定データ応答は、その直前に行われた測定の結果を示すもので、コントローラ からの測定データ送信要求"A/D"に応じて送信されます。 測定データ応答の書式は次のとおりです。

### $D/D=n,E=n,T=xx,V=xx,N=(xx,xx,xx,xx,xx),C='XXX'$

各項目の意味は以下のとおりです。

- D : データ送信回数 測定データが存在するかどうか、またそのデータが新しいものかどうかを示 します。
	- D=0 測定データは存在しません。
	- D=1 新しい測定データが存在します。
	- D=x 測定データは存在しますが、すでに x-1 回送信しています。

### E : データ良否フラグ

測定が正常に行われたかどうかを示します。

- E=0 測定は正常に行われました。
- E=1 測定中に何らかの異常が検出されました。
- T : 測定時間

測定開始から測定終了までの時間(秒)を示します。

V : 測定体積

測定された試料の体積を示します。単位は mL です。

N : 計数値リスト 測定結果を示します。 それぞれの計数値は、パラメータ中でリストとして与えられる粒径区分と 1 対 1 で対応します(124 ページ参照)。

C : コメント

測定に際して検出された異常などの情報を、可読な文字列としてコントロー ラに報告します。

コメントが報告された場合は、ポップアップ画面のメッセージやステータス エリアのアイコンの状態(19 ページ参照)を確認し、「トラブルシューティン グ」の章(134 ページ)を参照してください。

特に報告すべき情報がない場合、この項目は省略されます。

コメント C の文字列とコメントの意味、データ良否フラグ E との関係は下 の表のようになります。

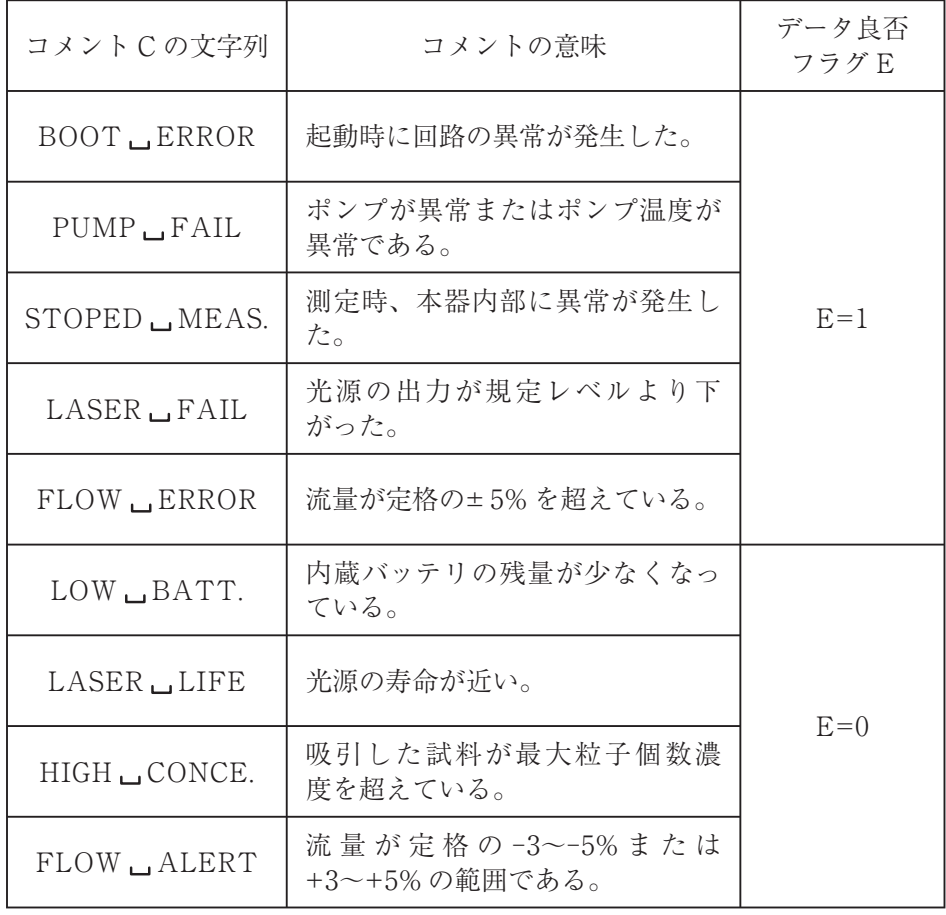

はスペースを示す。

《例》

 $D/D=1$ ,  $E=1$ ,  $T=10$ ,  $V=472$ ,  $N=(1081,583,185,25,5)$ ,  $C="LASER _LFAIL'$
## 測定条件設定ファイル

本器は外部のコンピュータで測定条件設定アプリにより作成した測定条件設定ファ イルを、SD メモリカードにより読み込み、メモリコンフィグ画面(40 ページ参照) へ保存できます。

測定条件設定ファイルを利用することにより、次のようなことが可能になります。

- ・ あらかじめ用意しておいた設定を読み込むことにより、設定を正確かつ能率 的に行うことができる
- ・ 不用意に設定を変更してしまっても、測定条件設定ファイルを読み込むこ とにより、設定が復元される

## 測定条件設定ファイルの作成

測定条件設定ファイルは専用の測定条件設定アプリ(Excel 2007/2010 に対応)で 作成します。測定条件設定アプリは当社ホームページで入手できます。 測定条件設定ファイルの作成は以下の手順で行います。

1. ダウンロードした測定条件設定アプリを実行すると下のような入力フォーム が開きます。

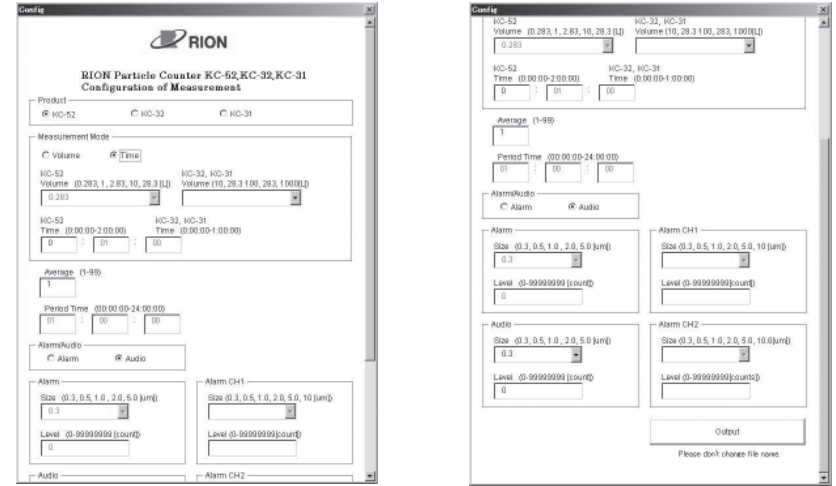

- 2. 「Product」の項で測定条件設定ファイルを使用する機種を選択します。
- 3. 各設定条件項目について選択、入力し、最後に画面下の「Output」ボタンを 押します。

4. 表示されるファイル出力選択ダイアログで選択した出力先へファイル (Config.bin)が出力されます。コンピュータに SD メモリカードが接続され ていれば、SD メモリカードに直接出力できます。 出力先には「Config」フォルダが作成され、その中に「Config.bin」ファイル が出力されます。

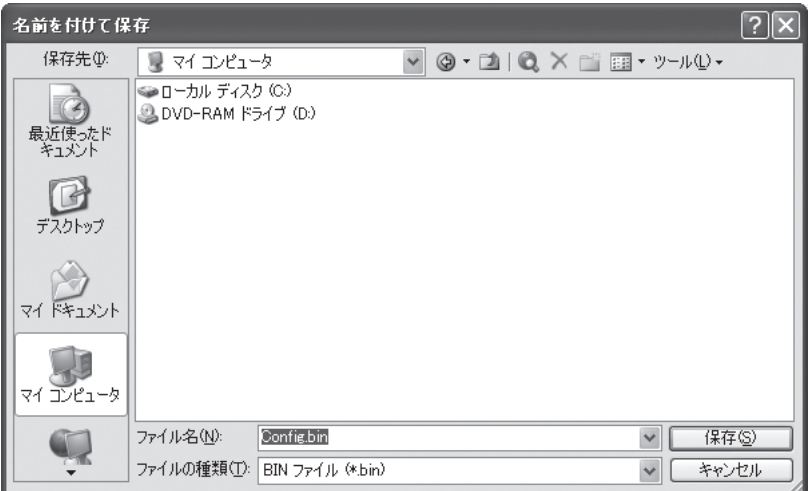

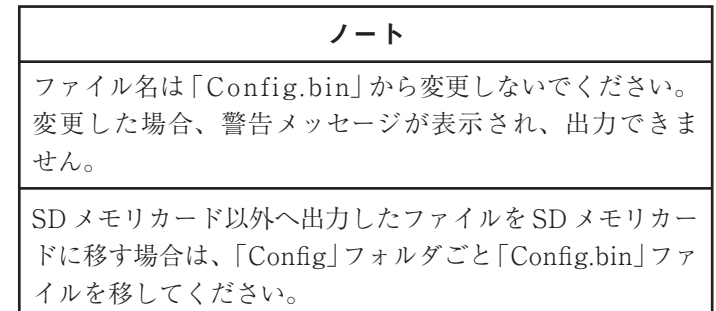

5. コンピュータに接続した SD メモリカードへ、出力されたファイルを書き込 みます。

## 測定条件設定ファイルの読み込み

- 1. 測定条件設定画面で「メモリコンフィグ」ボタンを押します。 メモリ選択画面が表示されます。
- 2. 測定条件設定ファイルを保存した SD メモリカードを本器に挿入します。 メモリコンフィグ画面の「メディア」ボタンが選択可能になります。
- 3. 「メディア」ボタンを押します。
- 4. 確認画面が表示されるので、測定条件をメモリコンフィグへコピーする場 合には「はい」ボタンを押します。 コピーしない場合には「いいえ」ボタンを押します。
- 5. 「はい」ボタンを押すと、測定条件設定ファイルに保存された測定条件がメ モリコンフィグ 3 にコピーされます。

## 保 守

### センサ内部の汚染防止について

センサ内部が汚染されると性能が劣化し修理が必要となる場合があります。ミスト、 液滴、粗大粒子、繊維など、もしくは大量の粒子を含んだ気体を吸引すること、あ るいはインレットキャップを取り外した状態での保管は避けてください。また、粒 子個数濃度の高い空気を吸引させた後などには、センサ内部をクリーンな状態にす るために、付属のゼロカウントフィルタを使用しパージを行うことをおすすめしま す。パージ方法については、13 ページを参照してください。

#### 消耗品の交換について

半導体レーザ、ポンプ、排気用フィルタ、バッテリは消耗品です。消耗品の交換に ついては販売店または当社サービス窓口(裏表紙参照)までご連絡ください。

## レーザの寿命検知について

レーザの出力レベルが規定内のうちにレーザ寿命が近くなると、その旨をタッチパ ネルディスプレイの「LASER]アイコンの緑点滅で表します。この表示発生後 1ヶ 月以内にレーザのメンテナンスをお勧めします。ただし、[LASER]アイコンの緑 点滅後にレーザの出力レベルが規定外になるまでの期間には、ばらつきがあります。 レーザの出力レベルが規定外になると"光源出力異常"というメッセージが表示され、 [LASER]アイコンが赤点滅します。[LASER]アイコンが緑点滅している状態で 測定を行った場合、メッセージ「LASER LIFE」が保存データ、プリンタ、シリア ルインタフェース、多点インタフェースに出力されます。

## バッテリの寿命について

内蔵バッテリは充電を繰り返すと 1 回の使用時間が次第に短くなります。1 回の使 用時間がお買い上げ時の半分程度になったら、バッテリの寿命です。バッテリの 交換はお客様が行うことはできません。販売店または当社サービス窓口(裏表紙参 照)までご連絡ください。

## 点検・校正について

正確な測定や機器が安定して使用できる状態を維持するために年に一度、定期的な 点検・校正を行ってください。

点検・校正については、販売店または当社サービス窓口(裏表紙参照)までお問い 合わせください。

## 機器の輸送について

点検修理で送る場合など、本器を輸送するときは、必ず元の梱包材を使用してくだ さい。正しく梱包されていないと機器内部の破損を生じることがあります。 また、本器はリチウムイオン電池を 1 組内蔵しています。本器の返却時にはお客様 の責任において法規制に従った発送をお願いします。

## 本体部のクリーニング

- 本体部をクリーニングする場合は、中性洗剤をしみこませた柔らかい布を用い て行ってください。印刷、塗装、目印などを消さないよう注意してください。
- 本体部の印刷、塗装、目印などは、機器の安全な操作のために重要な情報を 含んでおり、それらが消失すると、重大な事故が発生する可能性があります。

# トラブルシューティング

## ポップアップ画面について

エラーメッセージなどのメッセージはポップアップ画面(通常の画面の上に重なる ように表示される画面)に表示されます。

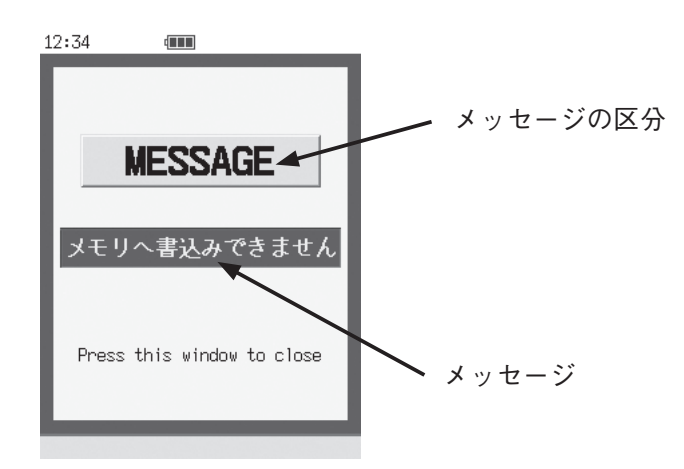

#### **ポップアップ画面例**

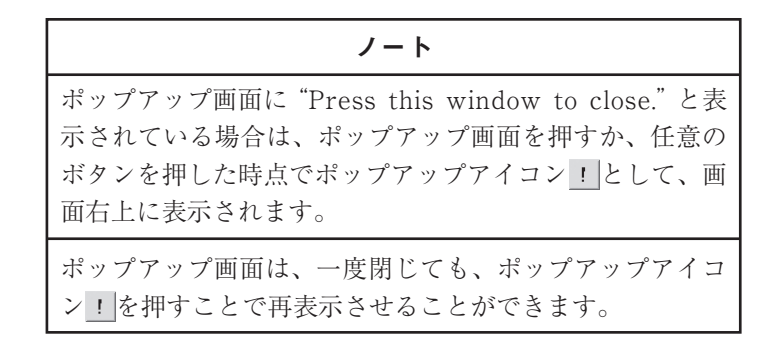

## トラブル一覧

トラブルシューティングに記載されたトラブルの一覧です。 具体的な解決方法は 137 ページ以降を参照してください。

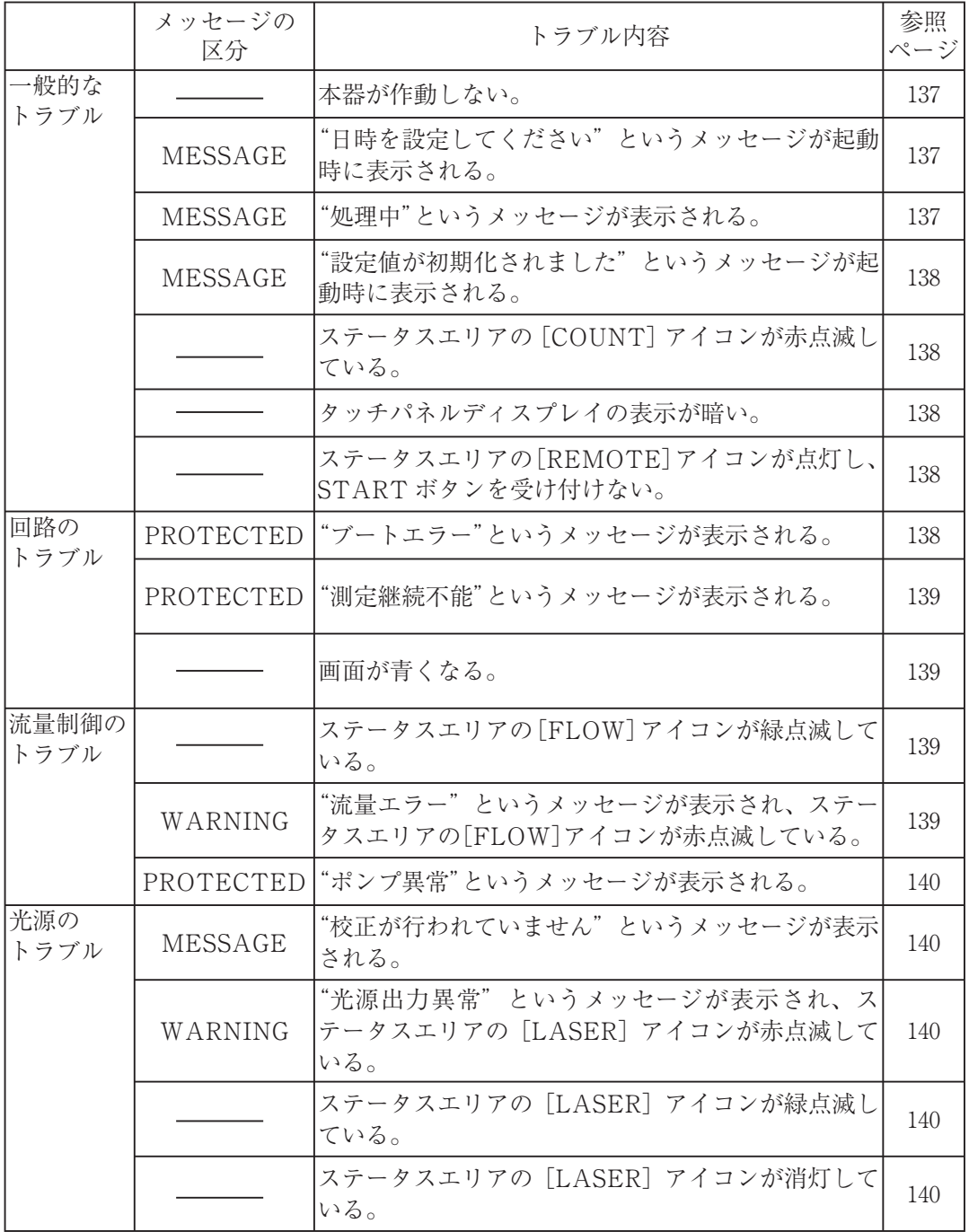

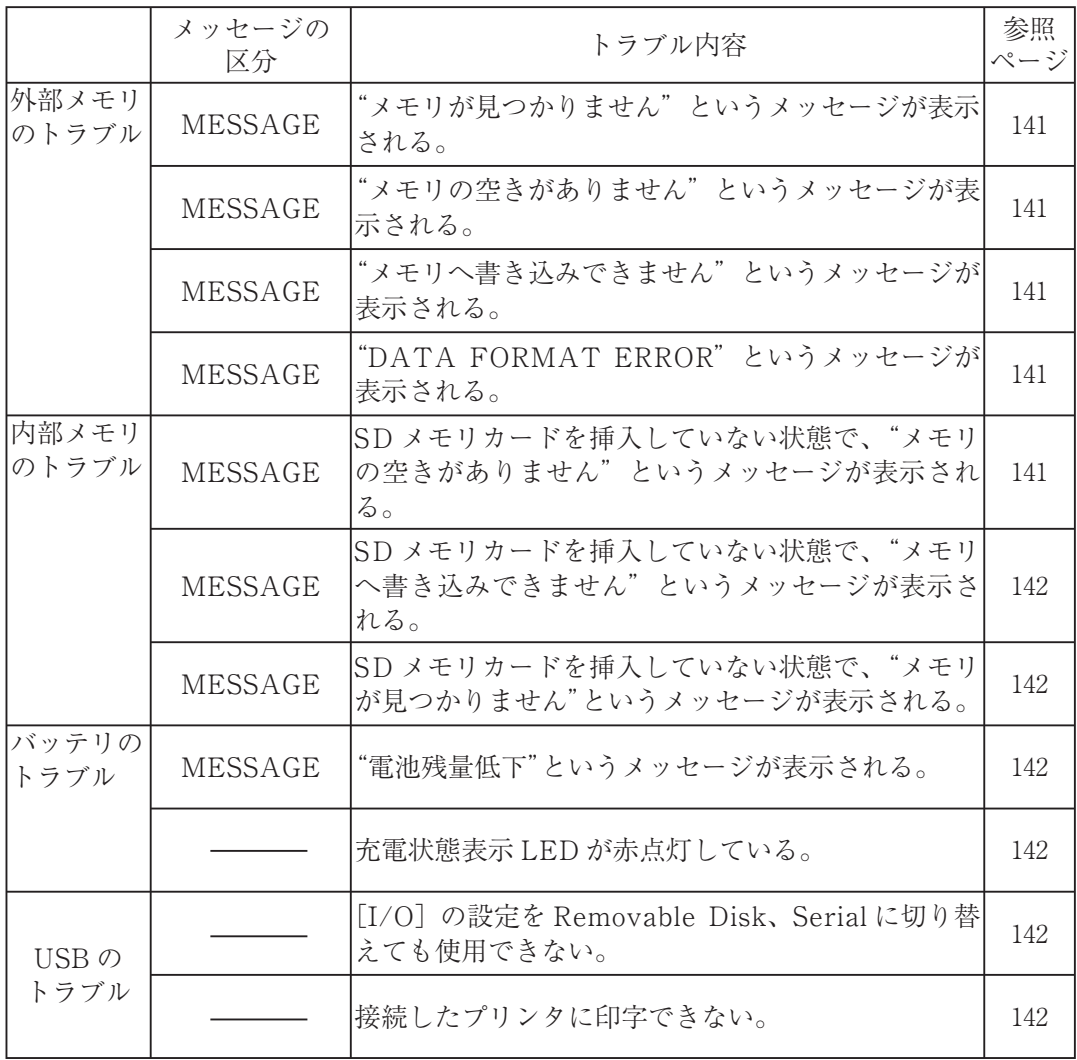

## トラブルの解決方法

ここではトラブルの内容とその原因および解決方法を説明しています。複数の解決 方法を説明している場合は、最も良い方法から順番に説明しています。

説明している方法でトラブルが解消できない場合は、販売店または当社サービス窓 口(裏表紙参照)までご連絡ください。

#### **一般的なトラブル**

「内容] アンチュートの本器が作動しない。 [原因] AC アダプタの電源コードのプラグが外れている。 [解決方法] 付属の AC アダプタの電源コードを正しく接続してくださ い(7 ページ「AC 電源の接続」参照)。

- [原因] 内蔵バッテリの充電量が不足している。
- [解決方法] 付属の AC アダプタを接続して使用するか、バッテリの充 電を行ってから使用してください(8 ページ「充電」参照)。
- [原因] 内蔵バッテリが故障している。
- [解決方法] 販売店または当社サービス窓口(裏表紙参照)までご連絡く ださい。
- [内容] "日時を設定してください"というメッセージが起動時に表示 される。
	- [原因] 本器の機器設定画面で現在年月日と現在時刻が設定されてい ない。または、無通電状態が続き、設定がバックアップされ なくなった。
	- [解決方法] 機器設定画面で現在年月日と現在時刻を設定してください (48 ページ「機器設定の例」参照)。機器設定画面で設定しな いと電源の再投入時にメッセージが再度表示されます。 本器の時計は電源が切れているときは内蔵のバックアップ充 電池で保持されます。充電量の不足したバックアップ充電 池は、本器の電源を投入して 24 時間以上通電させると充電 され、時計の保持が可能になります。
- [内容] "処理中"というメッセージが表示される。

[原因] 本器が処理中である。

[解決方法] しばらくして上記状態が解除されると自動的に閉じます。

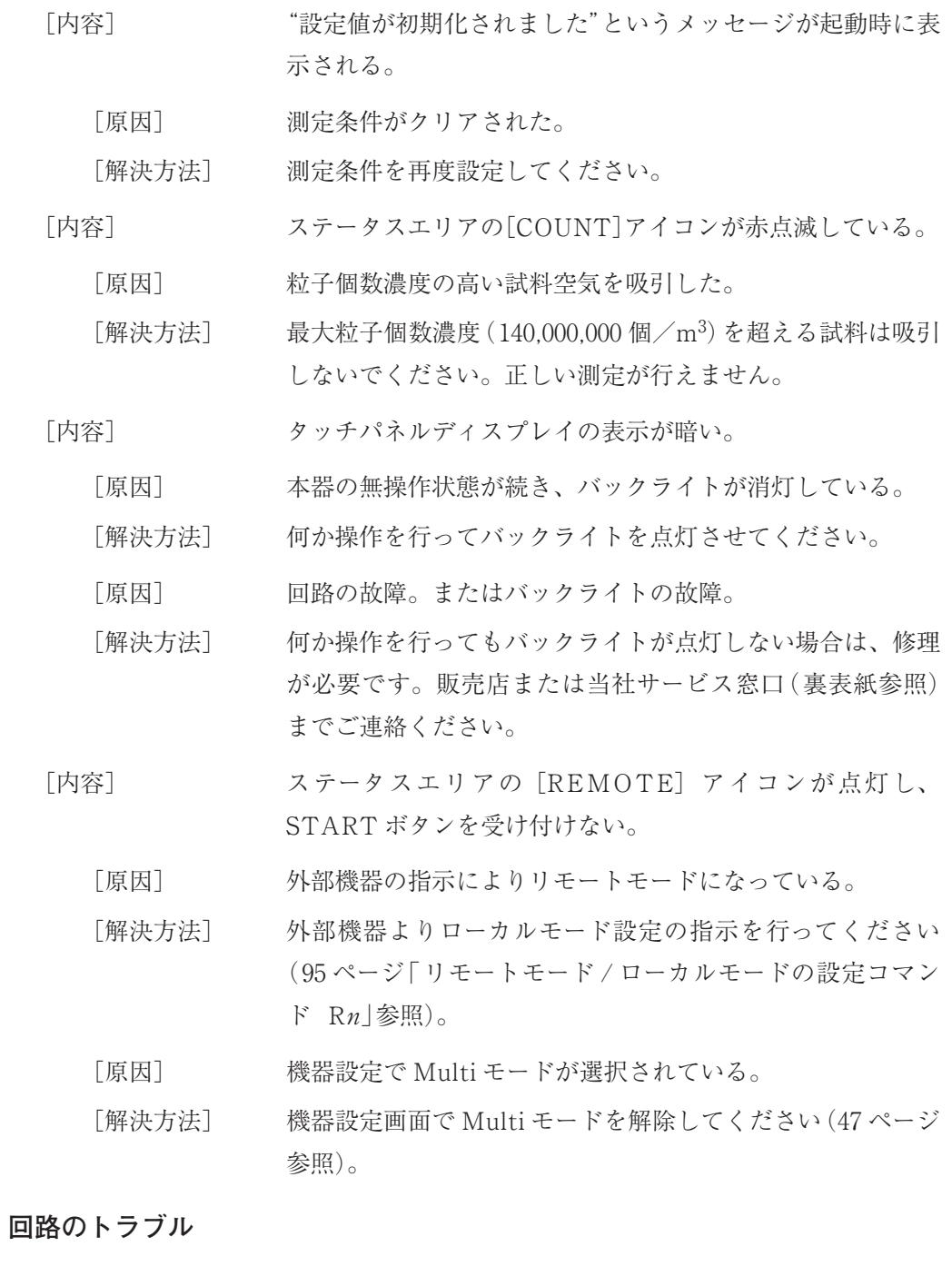

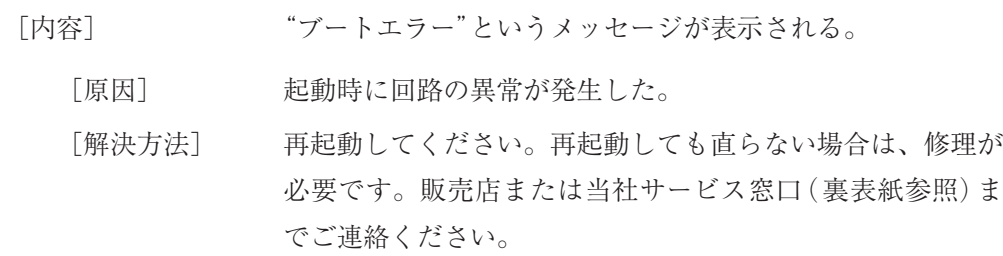

[内容] "測定継続不能"というメッセージが表示される。

[原因] 測定時、本器内部に異常が発生した。

[解決方法] 再起動してください。繰り返し発生するような場合は、販売 店または当社サービス窓口(裏表紙参照)までご連絡ください。

[内容] 画面が青くなる。

「原因] 子期せぬ誤動作/誤操作

[解決方法] 再起動してください。繰り返し発生するような場合は、販売 店または当社サービス窓口(裏表紙参照)までご連絡ください。

#### **流量制御のトラブル**

- [内容] ステータスエリアの[FLOW]アイコンが緑点滅している。
	- [原因] 流量が定格の -3~-5% または +3~+5% である。
	- [解決方法] サンプリングチューブが折れたり、つぶれたりしていないこと、 試料空気が加圧、減圧されていないことを確認してください。
- [内容] "流量エラー"というメッセージが表示され、ステータスエリ アの[FLOW]アイコンが赤点滅している。

[原因] 流量が定格の± 5% を超えている。

[解決方法] サンプリングチューブが折れたり、つぶれたりしていないこと、 試料空気が加圧、減圧されていないことを確認してください。 上記項目をチェックしてもエラーが表示される場合は、内蔵 ポンプの吸引力が低下しているため修理が必要です。販売店 または当社サービス窓口(裏表紙参照)までご連絡ください。 なお、長時間チューブがつぶれた状態で"FLOW ERROR" となっていた場合、その状態を解除してもすぐに流量は元に 戻りません。この場合は、電源を再投入すると正常に戻りや すくなります。

[内容] "ポンプ異常"というメッセージが表示される。

- [原因] インレットが塞がれ、試料空気がポンプ内に供給されていな い。
- [解決方法] サンプリングチューブが折れたり、つぶれたりしていないこ とを確認して、電源を再投入してください。 上記項目をチェックしてもエラーが表示される場合は、内蔵 ポンプまたはポンプの駆動回路が故障しているため修理が必 要です。販売店または当社サービス窓口(裏表紙参照)まで ご連絡ください。

#### **光源のトラブル**

- [内容] "校正が行われていません"というメッセージが起動時に表示 される。
	- [原因] 校正が行われていない状態で測定を開始しようとした。
	- [解決方法] 本器の再校正を行う必要があります。販売店または当社サー ビス窓口(裏表紙参照)までご連絡ください。
- [内容] "光源出力異常"というメッセージが表示され、ステータスエ リアの[LASER]アイコンが赤点滅している。

[原因] 光源の出力が規定レベルより下がっている。

[解決方法] 使用環境を確認してください。頻繁に発生するときは修理が 必要です。販売店または当社サービス窓口(裏表紙参照)ま でご連絡ください。

[内容] ステータスエリアの[LASER]アイコンが緑点滅している。

- [原因] 光源の出力レベルが低下し、寿命が近づいている(132 ペー ジ「レーザの寿命検知について」参照)。
- [解決方法] 1ヶ月以内にレーザ交換などのメンテナンスをお勧めします。 販売店または当社サービス窓口(裏表紙参照)までご連絡く ださい。

[内容] ステータスエリアの[LASER]アイコンが消灯している。

[原因] 外部機器の指示により光源を消灯している状態である。

[解決方法] 外部機器より光源点灯の指示を行ってください(96 ページ 「光源の制御コマンド Ln」参照)。

#### **外部メモリのトラブル**

- [内容] "メモリが見つかりません"というメッセージが表示される。
	- [原因] SD メモリカードが認識できない。
	- [解決方法] ご使用の SD メモリカードを一度取り出すなどしてから、再 挿入してください。エラーが解消されない場合は、新しい SD メモリカードを挿入してください。上記項目を行っても エラーが表示される場合は修理が必要です。販売店または当 社サービス窓口(裏表紙参照)までご連絡ください。
- [内容] "メモリの空きがありません"というメッセージが表示される。
	- [原因] SD メモリカードの空き容量がなくなった。
	- 「解決方法] 新しい SD メモリカードを挿入してください。または SD メ モリカード内のデータを削除してください。
- [内容] "メモリへ書き込みできません"というメッセージが表示され る。
	- [原因] SD メモリカードへのデータの書き込みができない。
	- [解決方法] SD メモリカードの書き込み防止ロックが解除されているか 確認してください。
	- 「解決方法] 新しい SD メモリカードを挿入してください。または SD メ モリカード内のデータを削除してください。
- [内容] "DATA FORMAT ERROR"というメッセージが表示される。
	- [原因] SD メモリカード内のデータの破損、ファイル形式の違いな どでデータが読めない。
		- 「解決方法] 正しいデータの入ったカードを挿入してください。または SD メモリカード内のデータファイルを削除して再度ファイ ルを入れなおしてください。

#### **内部メモリのトラブル**

- [内容] SD メモリカードを挿入していない状態で、"メモリの空き がありません"というメッセージが表示される。
	- [原因] 内部メモリのローテーティングができない。
	- [解決方法] 販売店または当社サービス窓口(裏表紙参照)までご連絡く ださい。

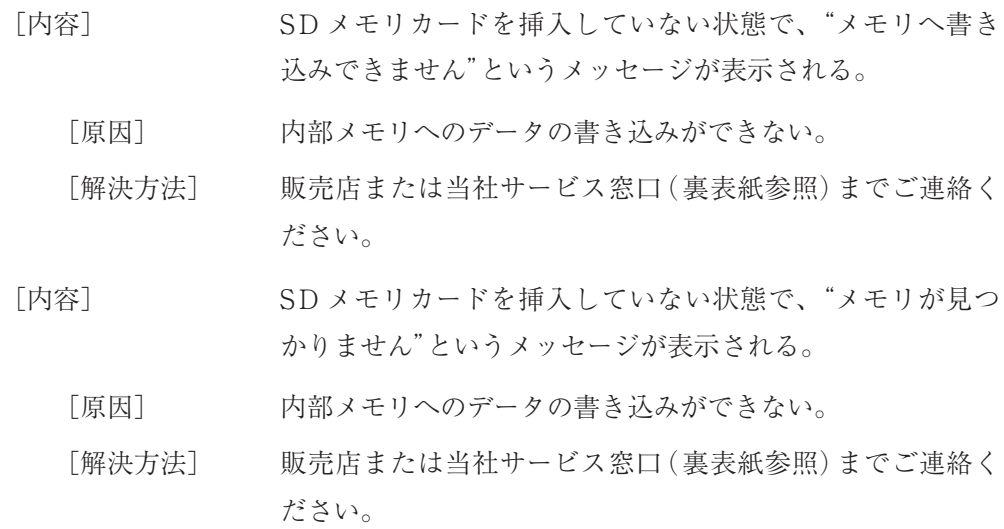

## **バッテリのトラブル**

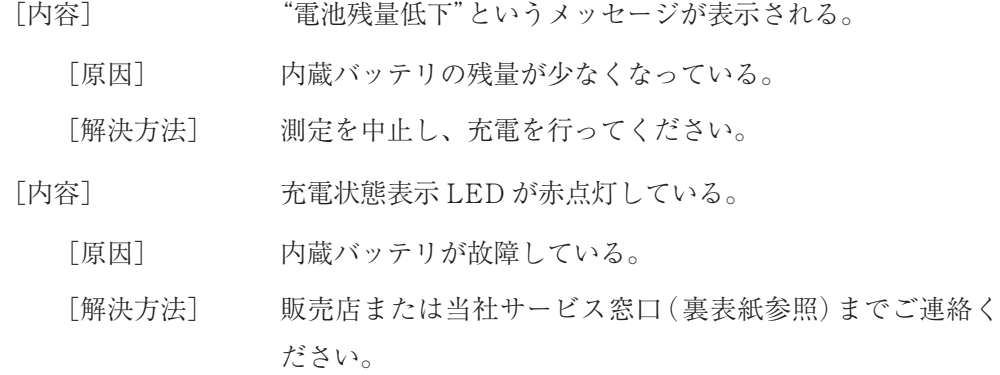

## **USB のトラブル**

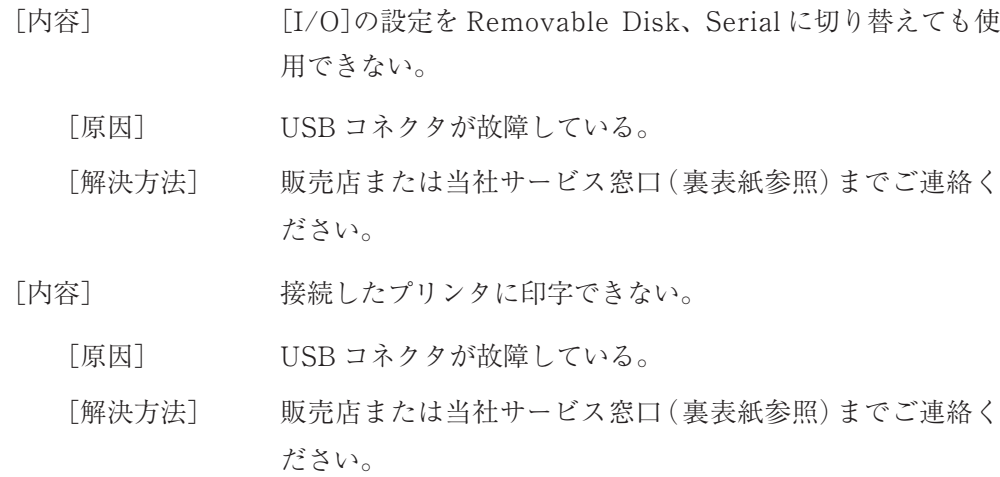

# 仕 様

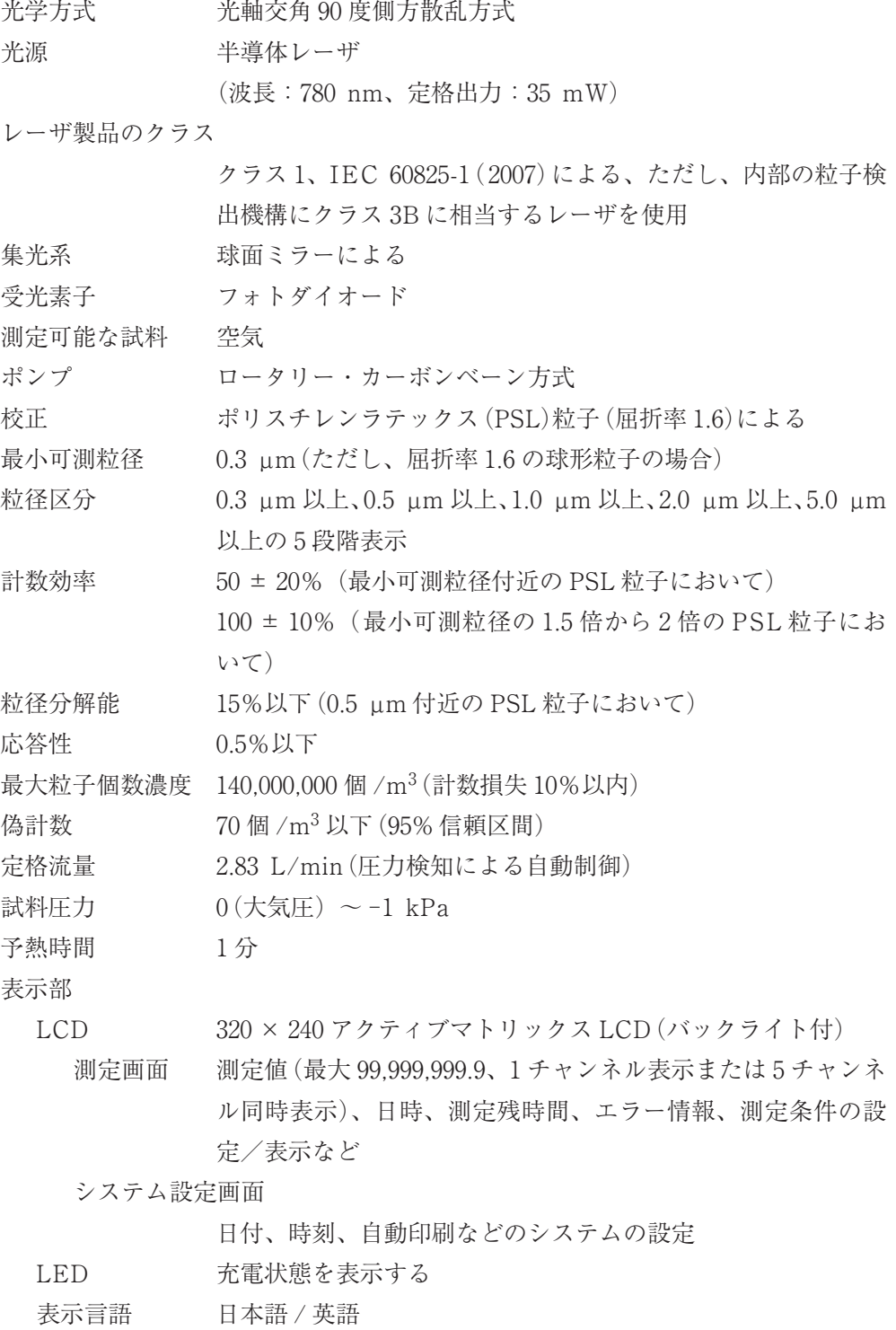

操作部

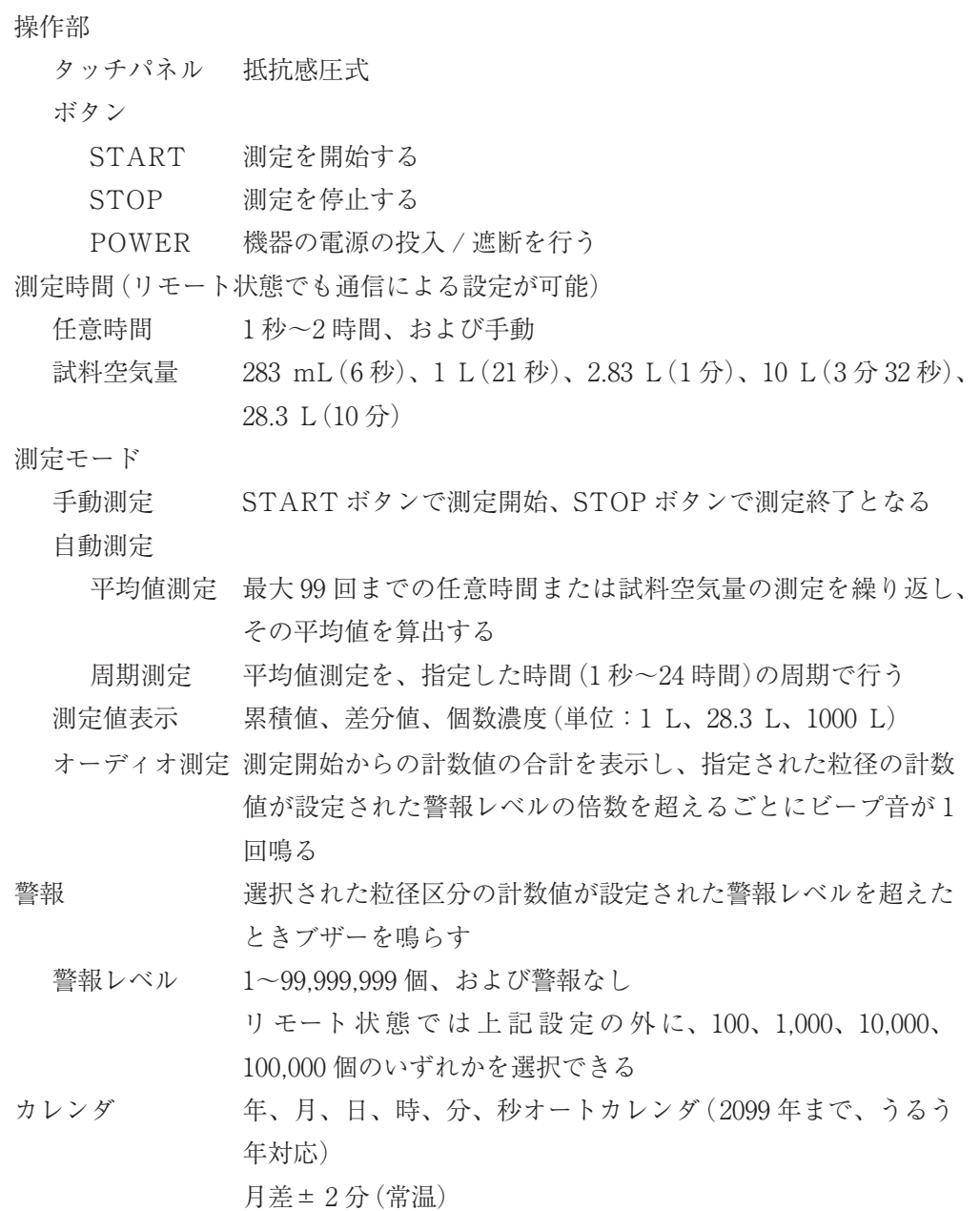

内蔵インタフェース

シリアルインタフェース

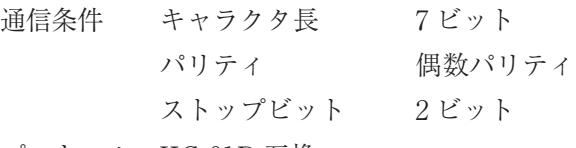

プロトコル KC-01D 互換

多点インタフェース

プロトコル リオン多点システム用プロトコル

入出力端子

USB 端子 内蔵インタフェースに対応した制御機器を接続する コンピュータと接続して本器をリムーバブルディスクとして使 用する

USB プリンタと接続する

DATA LINK 端子

センサ多点監視システムに接続する

外部電源端子 AC アダプタから供給される DC 電源の入力端子

SD CARD スロット

SD メモリカードを挿入する

- メモリ機能 内部メモリにローテーティング方式にて TSV 形式で自動保存
- セキュリティ機能 管理者/使用者の 2 段階

電源 **トランス** 内蔵バッテリまたは付属の AC アダプタによる駆動

AC アダプタ 定格入力: AC 100~240 V、50/60 Hz、0.9 A

- 定格出力: DC 12 V、最大消費電力 12 VA(充電時)
- バッテリ リチウムイオン

動作時間:約 3.5 時間

(条件:常温、連続測定。ただし、動作環境や使用頻度、設定

条件などの使用条件により変わることがある)

充電時間:約 3 時間(条件:電源遮断時)

使用温湿度範囲 10~40℃

85% RH 以下(ただし結露の無いこと)

保存温湿度範囲 -10~50℃

90% RH 以下(ただし結露の無いこと)

本体寸法 約 304(高さ)× 87(幅)× 55(奥行)

約 269(高さ)× 87(幅)× 55(奥行)(突起部を除く)

質量 約 780 g

## 付属品

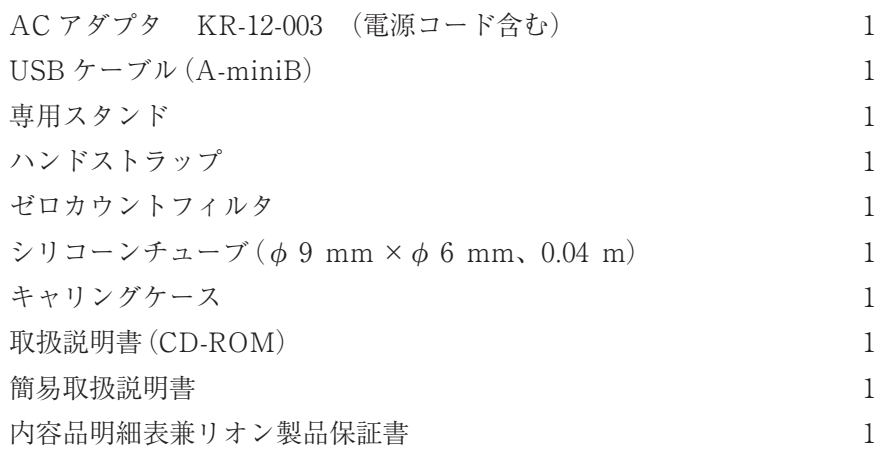

## 別売品

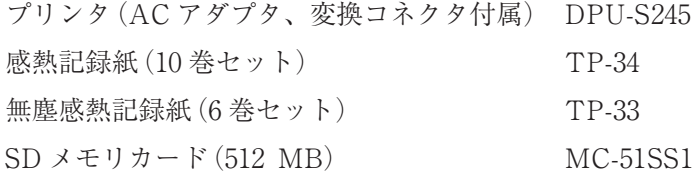

定期校正周期 1年

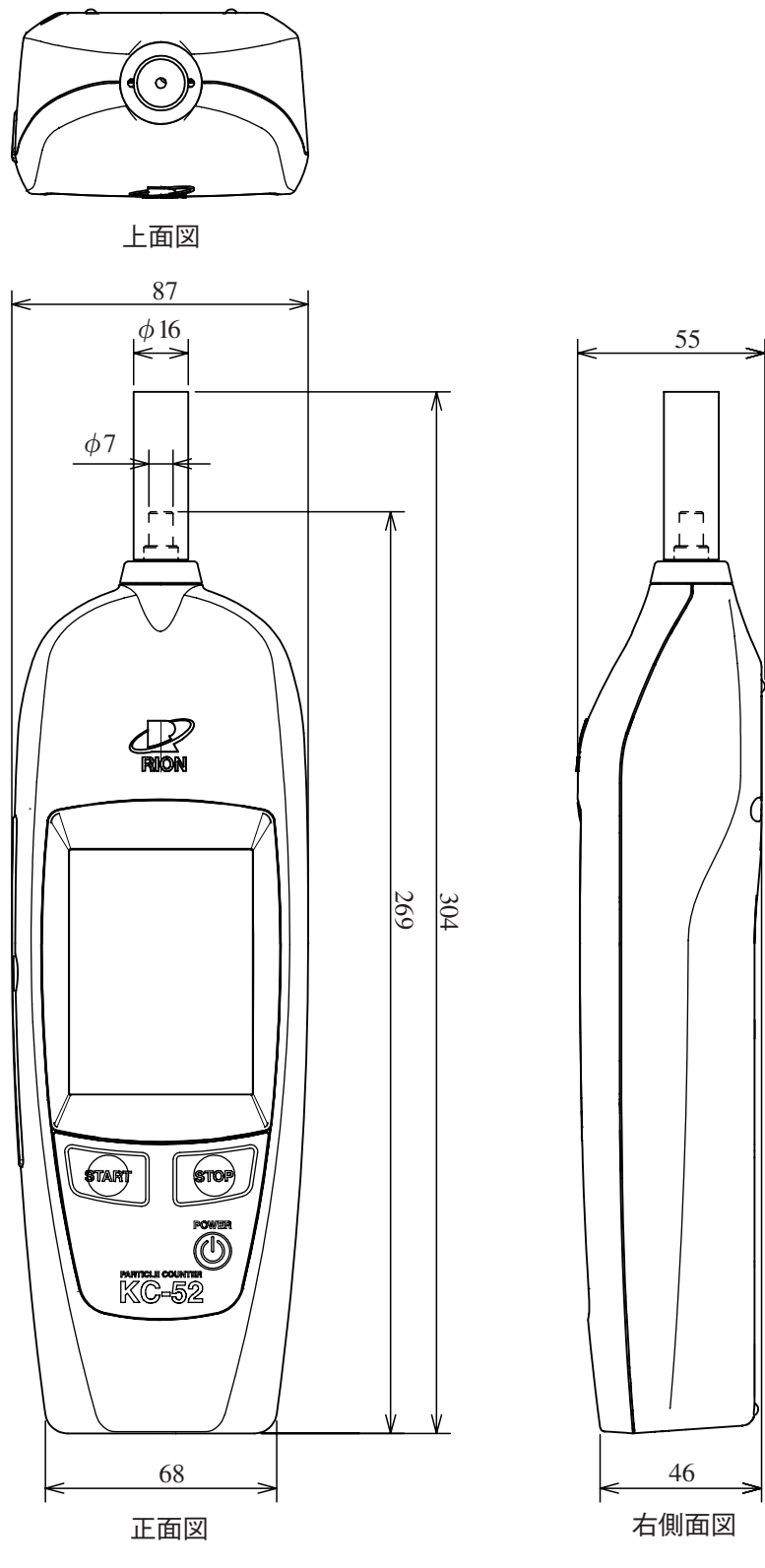

単位:mm

外形寸法図

# 索 引

## アルファベット

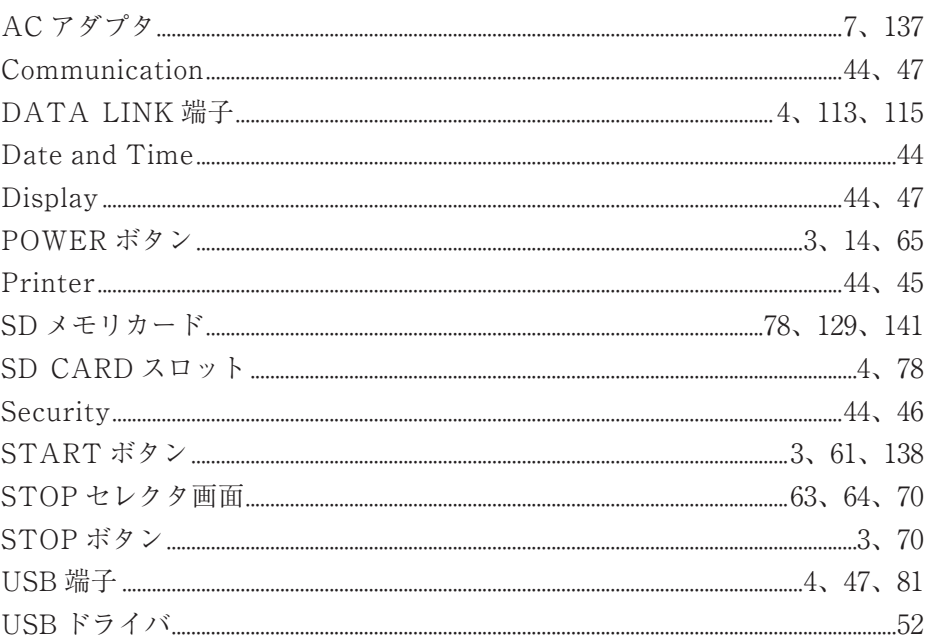

## あ行

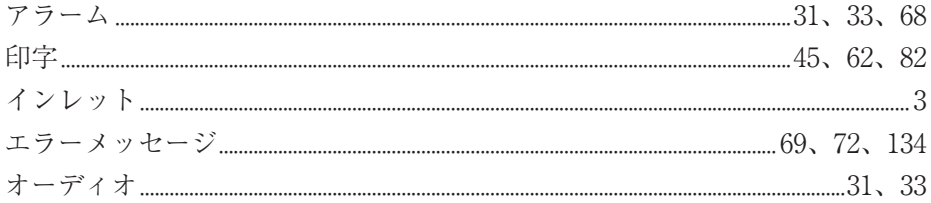

## か行

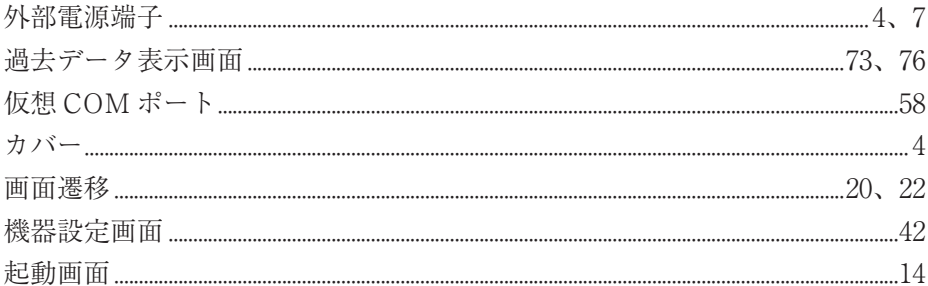

## さ行

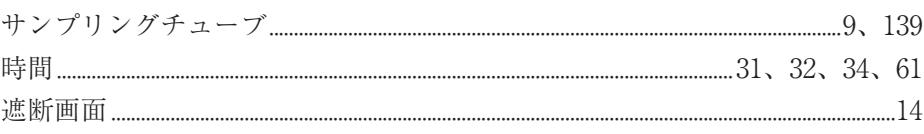

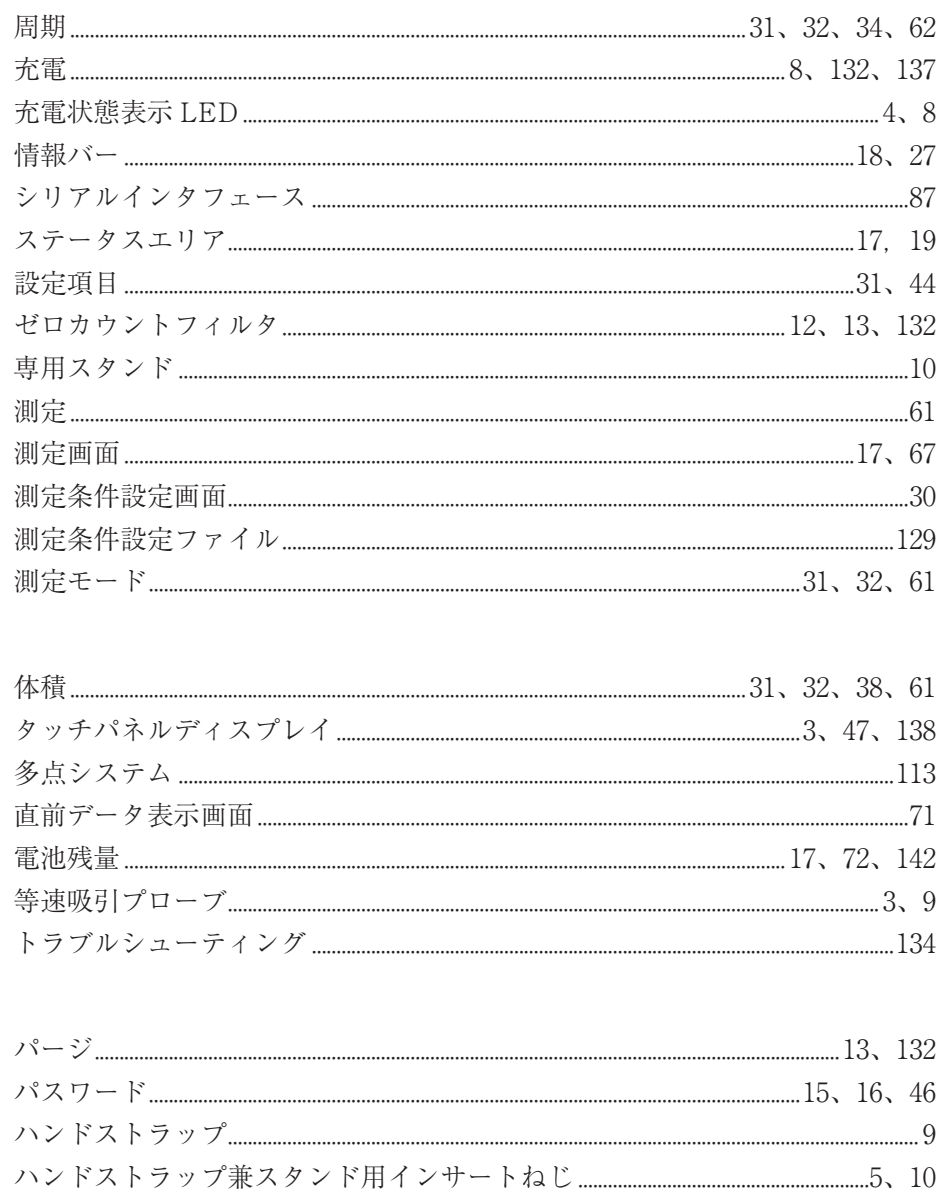

#### ま行

た行

は行

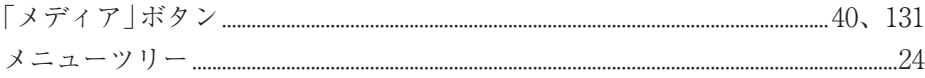

 ら行

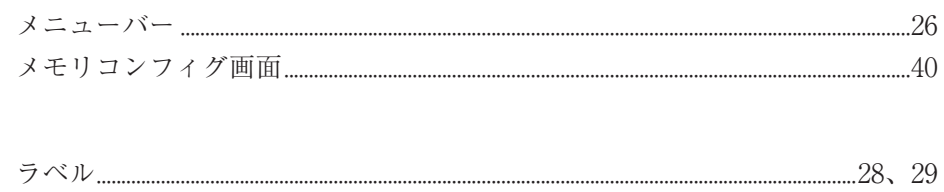

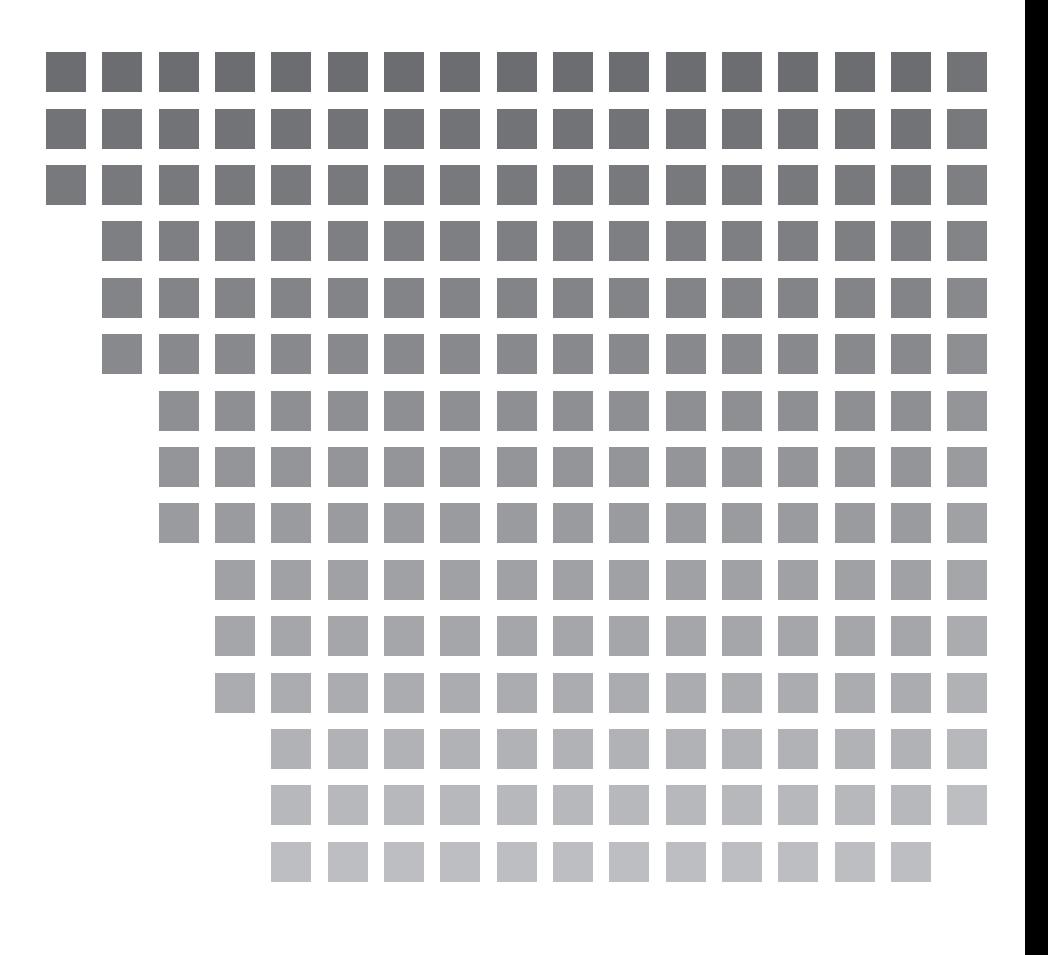

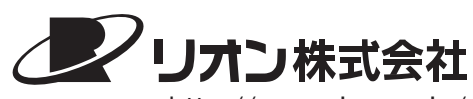

http://www.rion.co.jp/

本社/営業部

東京都国分寺市東元町 3 丁目 20 番 41 号 〒 185-8533 TEL (042)359-7878(代表) FAX (042)359-7458

サービス窓口 リオンサービスセンター株式会社 東京都八王子市兵衛 2 丁目 22 番 2 号 〒 192-0918 TEL (042)632-1123 FAX (042)632-1141

九州リオン㈱

福岡市博多区店屋町 5-22 朝日生命福岡第 2ビル 〒 812-0025 TEL(092)281-5366 FAX(092)291-2847